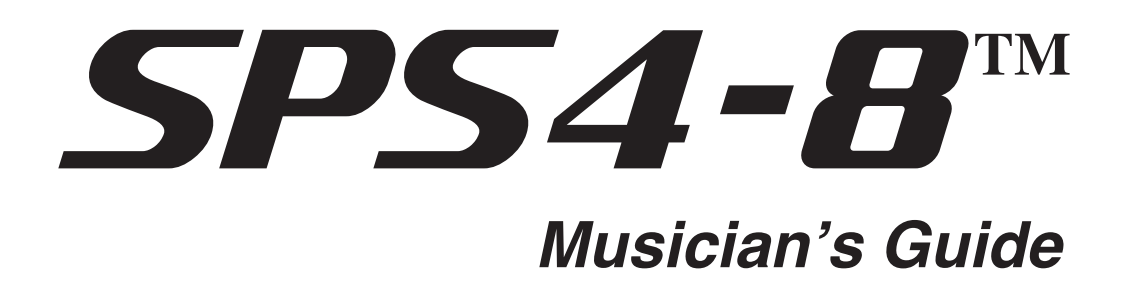

# **KURZWEIL<sup>®</sup>**

©2012 Young Chang Co., Ltd. All rights reserved. Kurzweil ® is a product line of Young Chang Co., Ltd. Kurzweil ®, Young Chang®, V. A. S. T. ®, and SPS4-8™ are trademarks of Young Chang Co., Ltd. All other trademarks and copyrights are property of their respective companies. Product features and specifications are subject to change without notice.

You may legally print up to two (2) copies of this document for personal use. Commercial use of any copies of this document is prohibited. Young Chang Co. retains ownership of all intellectual property represented by this document.

**Part Number 910543-001 Rev. A**

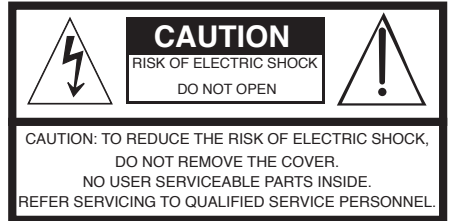

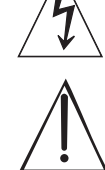

The lightning flash with the arrowhead symbol, within an equilateral triangle is intended to alert the user to the presence of uninsulated "dangerous voltage" within the product's enclosure that may be of sufficient magnitude to constitute a risk of electric shock to persons.

The exclamation point within an equilateral triangle is intended to alert the user to the presence of important operating and maintenance (servicing) instructions in the literature accompanying the product.

# **IMPORTANT SAFETY & INSTALLATION INSTRUCTIONS**

#### *INSTRUCTIONS PERTAINING TO THE RISK OF FIRE ELECTRIC SHOCK , OR INJURY TO PERSONS*

**WARNING:** When using electric products, basic precautions should always be followed, including the following:

- Read all the Safety and Installation Instructions and Explanation of Graphic Symbols before using the product.
- 2. This product must be grounded. If it should malfunction or break down, grounding provides a path of least resistance for electric current to reduce the risk of electric shock. This product is equipped with a power supply cord having an equipmentgrounding conductor and a grounding plug. The plug must be plugged into an appropriate outlet which is properly installed and grounded in accordance with all local codes and ordinances.

**DANGER:** Improper connection of the equipment-grounding conductor can result in a risk of electric shock. Do not modify the plug provided with the product – if it will not fit the outlet, have a proper outlet installed by a qualified electrician. Do not use an adaptor which defeats the function of the equipment-grounding conductor. If you are in doubt as to whether the product is properly grounded, check with a qualified serviceman or electrician.

- 3. Do not use this product near water for example, near a bathtub, washbowl, kitchen sink, in a wet basement, or near a swimming pool, or the like.
- 4. This product should only be used with a stand or cart that is recommended by the manufacturer.
- 5. This product, either alone or in combination with an amplifier and speakers or headphones, may be capable of producing sound levels that could cause permanent hearing loss. Do not operate for a long period of time at a high volume level or a level that is uncomfortable. If you experience any hearing loss or ringing in the ears, you should consult an audiologist.
- 6. This product should be located so that its location or position does not interfere with its proper ventilation.
- 7. The product should be located away from heat sources such as radiators, heat registers, or other products that produce heat.
- 8. The product should be connected to a power supply only of the type described in the operating instructions or as marked on the product.
- 9. This product may be equipped with a polarized line plug (one blade wider than the other). This is a safety feature. If you are unable to insert the plug into the outlet, contact an electrician to replace your obsolete outlet. Do not defeat the safety purpose of the plug.
- 10. The power supply cord of the product should be unplugged from the outlet when left unused for a long period of time. When unplugging the power supply cord, do not pull on the cord, but grasp it by the plug.
- 11. Care should be taken so that objects do not fall and liquids are not spilled into the enclosure through openings.
- 12. The product should be serviced by qualified service personnel when:
	- A. The power supply cord or the plug has been damaged;
	- B. Objects have fallen, or liquid has been spilled into the product;
	- C. The product has been exposed to rain;
	- D. The product does not appear to be operating normally or exhibits a marked change in performance;
	- E. The product has been dropped, or the enclosure damaged.
- 13. Do not attempt to service the product beyond that described in the user maintenance instructions. All other servicing should be referred to qualified service personnel.
- 14. **WARNING:** Do not place objects on the product's power supply cord, or place the product in a position where anyone could trip over, walk on, or roll anything over cords of any type. Do not allow the product to rest on or be installed over cords of any type. Improper installations of this type create the possibility of a fire hazard and/or personal injury.

# **RADIO AND TELEVISION INTERFERENCE**

**WARNING:** Changes or modifications to the instrument not expressly approved by Young Chang could void your authority to operate the instrument.

**IMPORTANT:** When connecting this product to accessories and/or other equipment use only high quality shielded cables.

**NOTE:** This instrument has been tested and found to comply with the limits for a Class B digital device, pursuant to Part 15 of the FCC Rules. These limits are designed to provide reasonable protection against harmful interference in a residential installation. This instrument generates, uses, and can radiate radio frequency energy and, if not installed and used in accordance with the instructions, may cause harmful interference to radio communications. However, there is no guarantee that interference will not occur in a particular installation. If this instrument does cause harmful interference to radio or television reception, which can be determined by turning the instrument off and on, the user is encouraged to try to correct the interference by one or more of the following measures:

- Reorient or relocate the receiving antenna.
- Increase the separation between the instrument and the receiver.
- Connect the instrument into an outlet on a circuit other than the one to which the receiver is connected.
- If necessary consult your dealer or an experienced radio/television technician for additional suggestions.

#### **NOTICE**

This apparatus does not exceed the Class B limits for radio noise emissions from digital apparatus set out in the Radio Interference Regulations of the Canadian Department of Communications.

#### **AVIS**

Le present appareil numerique n'emet pas de bruits radioelectriques depassant les limites applicables aux appareils numeriques de la class B prescrites dans le Reglement sur le brouillage radioelectrique edicte par le ministere des Communications du Canada.

# **SAVE THESE INSTRUCTIONS**

# **IMPORTANT SAFETY INSTRUCTIONS**

- 1) Read these instructions.
- 2) Keep these instructions.
- 3) Heed all warnings.
- 4) Follow all instructions.
- 5) Do not use this apparatus near water.
- 6) Clean only with dry cloth.
- 7) Do not block any of the ventilation openings. Install in accordance with the manufacturer's instructions.
- 8) Do not install near any heat sources such as radiators, heat registers, stoves, or other apparatus (including amplifiers) that produce heat.
- 9) Do not defeat the safety purpose of the polarized or grounding-type plug. A polarized plug has two blades with one wider than the other. A grounding type plug has two blades and a third grounding prong. The wide blade or the third prong are provided for your safety. If the provided plug does not fit into your outlet, consult an electrician for replacement of the obsolete outlet
- 10) Protect the power cord from being walked on or pinched, particularly at plugs, convenience receptacles, and the point where they exit from the apparatus.

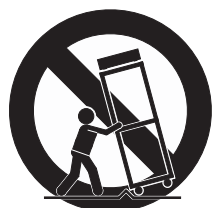

- 11) Only use attachments/accessories specified by the manufacturer.
- 12) Use only with a cart, stand, tripod, bracket, or table specified by the manufacturer, or sold with the apparatus. When a cart is used, use caution when moving the cart/ apparatus combination to avoid injury from tip-over.
- 13) Unplug this apparatus during lightning storms or when unused for long periods of time.
- 14) Refer all servicing to qualified service personnel. Servicing is required when the apparatus has been damaged in any way, such as power-supply cord or plug is damaged, liquid has been spilled or objects have fallen into the apparatus, the apparatus has been exposed to rain or moisture, does not operate normally, or has been dropped.

**Warning:** To reduce the risk of fire or electric shock, do not expose this apparatus to rain or moisture. Do not expose this equipment to dripping or splashing and ensure that no objects filled with liquids, such as vases, are placed on the equipment.

To completely disconnect this equipment from the AC Mains, disconnect the power supply cord plug from the AC receptacle.

# **Kurzweil International Contacts**

Contact the Kurzweil office listed below to locate your local Kurzweil representative.

#### **US Customers:**

American Music & Sound 22020 Clarendon Street, Suite 305 Woodland Hills, CA 91367

Tel: 800-431-2609 Fax: 818-597-0411 Email: Info@AmericanMusicAndSound.com

#### **Customers outside the US:**

Kurzweil Co., LTD. 9th Floor, Bldg 102, I-Park, Jeongja-Dong, Bundang-Gu, Seongnam-Si, Gyeonggi-Do 463-859 South Korea

Tel: +82 031 786 7900

www.kurzweil.com www.youngchang.com www.ycpiano.co.kr

WORLD-WIDE TECHNICAL SUPPORT Email: support@Kurzweil.com.

# **Table of Contents**

# **Chapter 1**

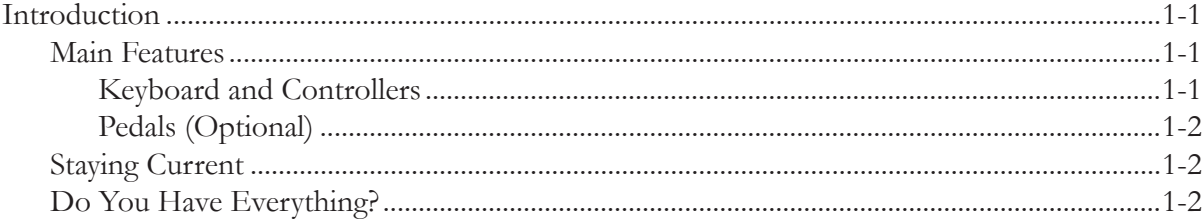

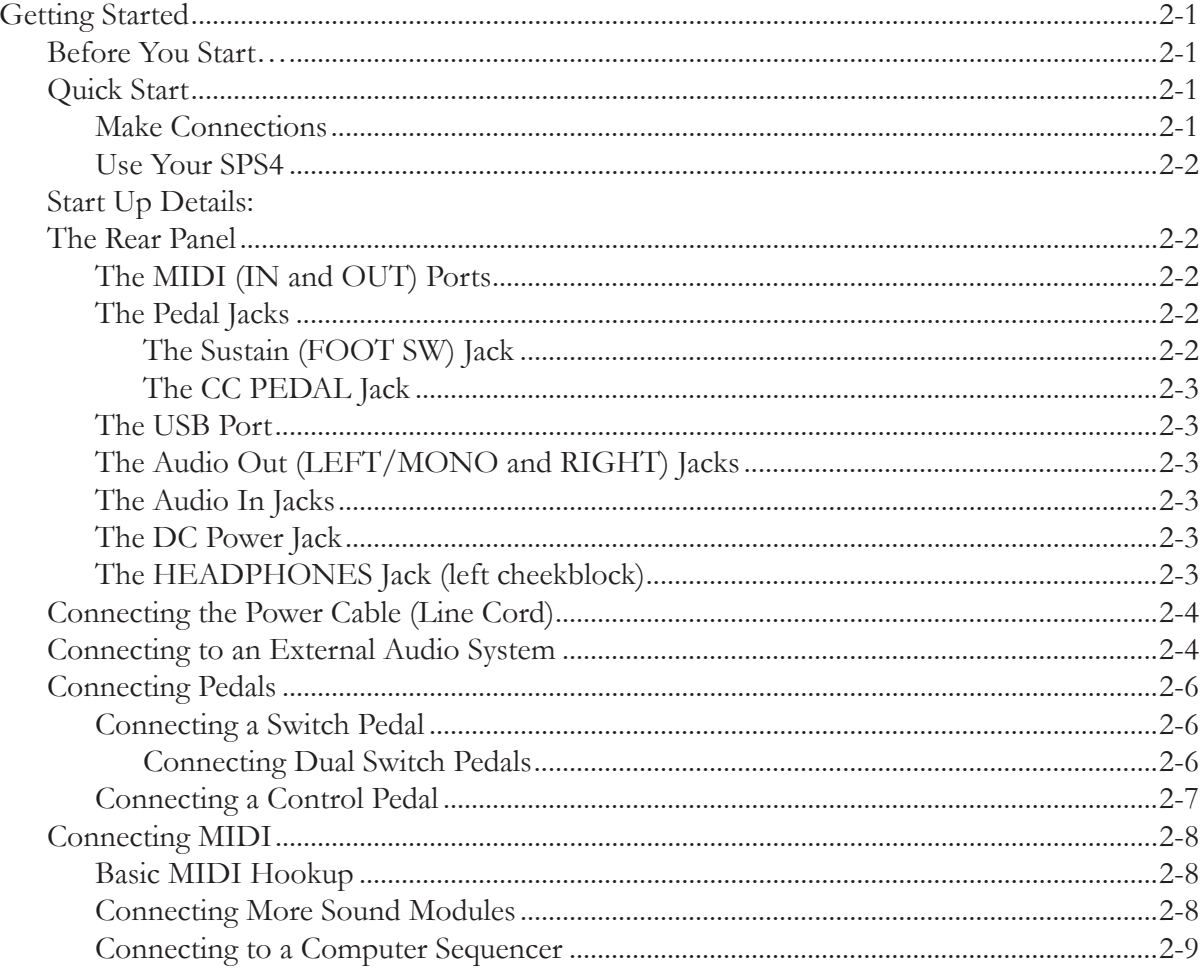

# **Chapter 3**<br>Features of the S

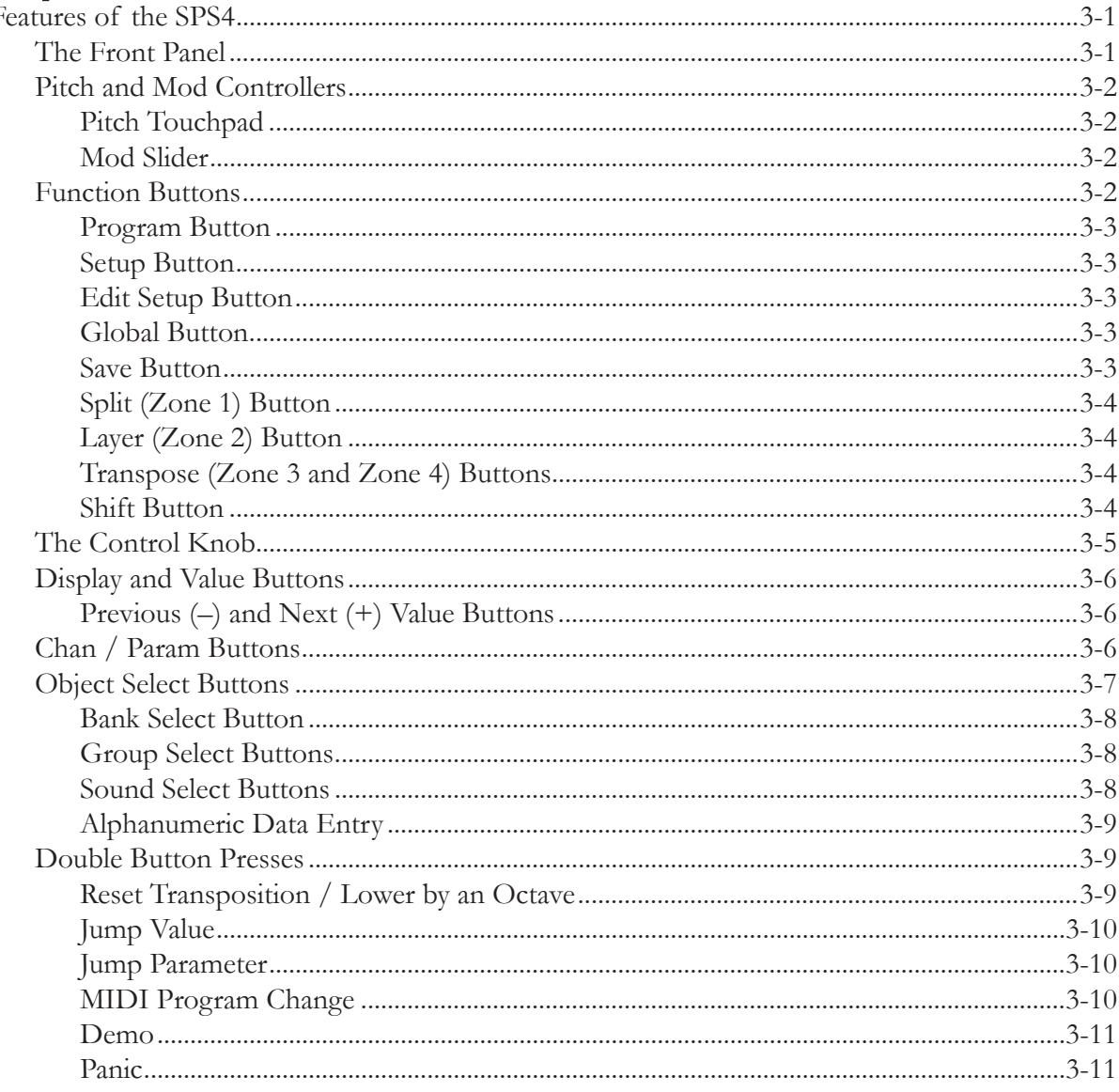

# **Chapter 4**

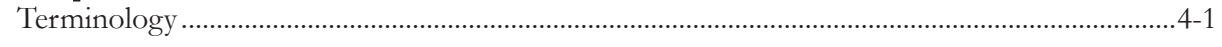

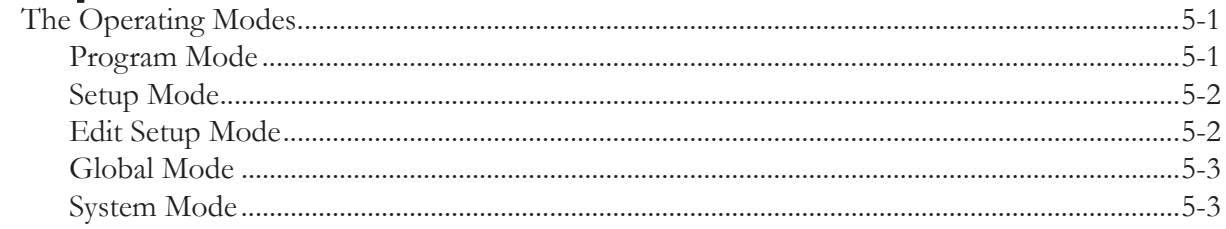

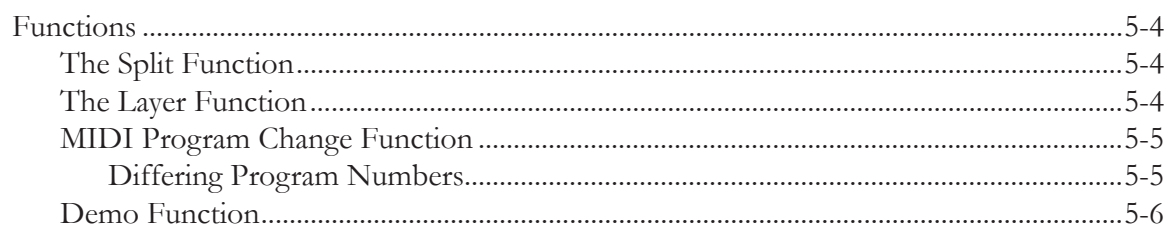

# **Chapter 6**

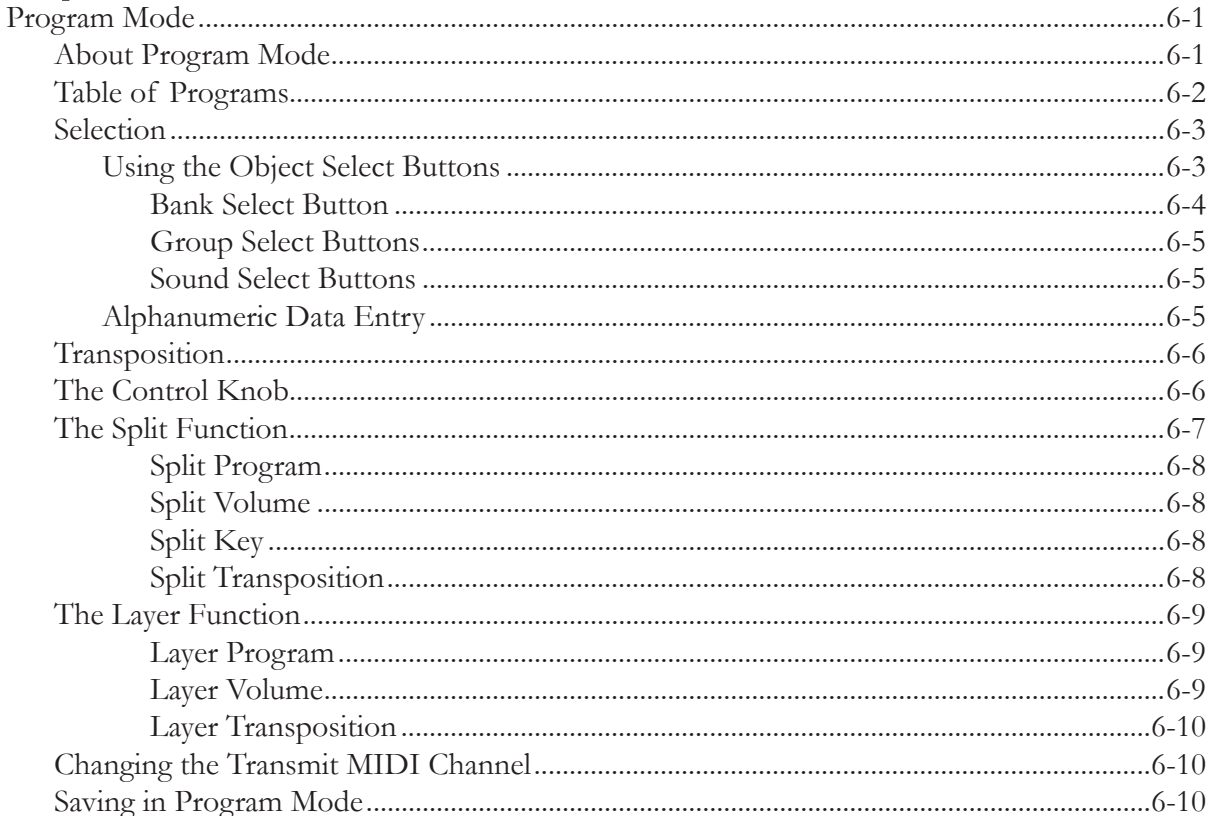

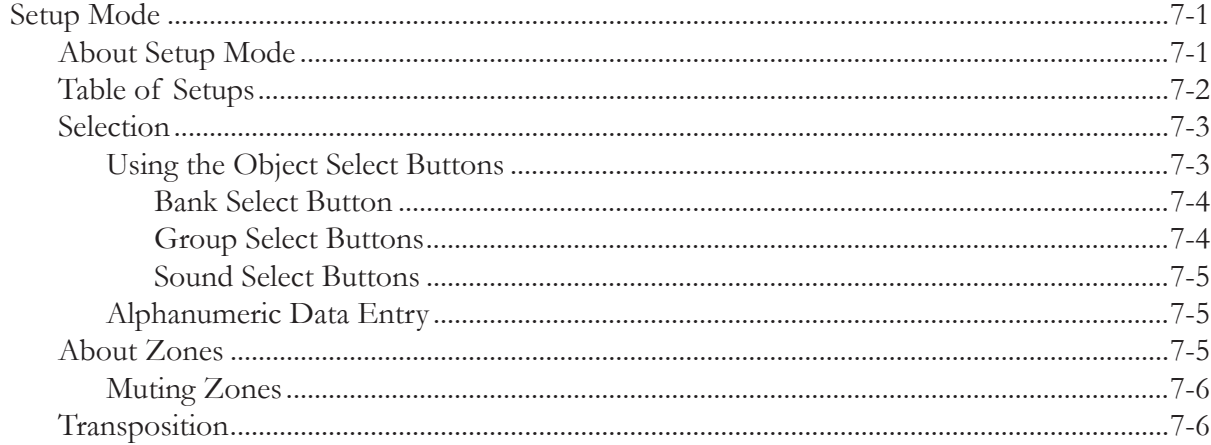

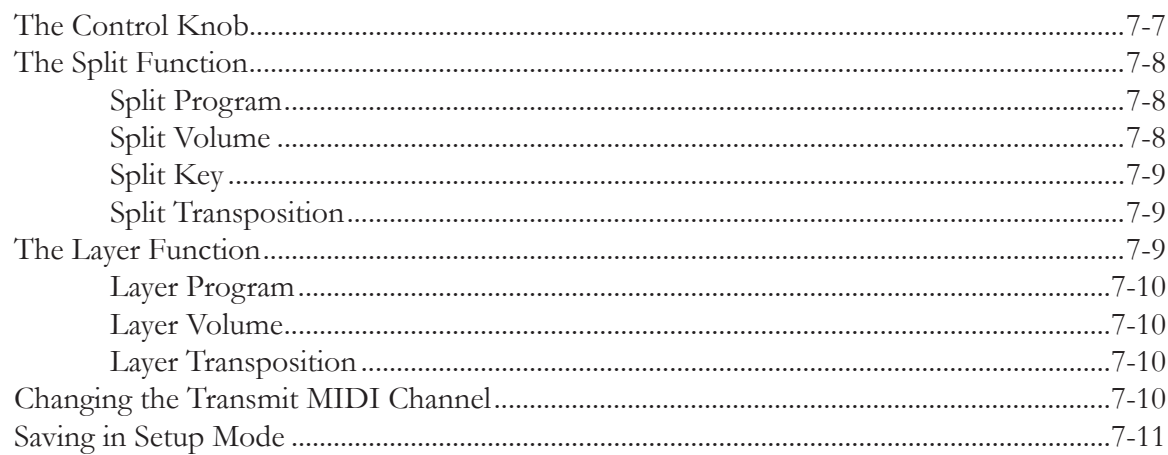

# **Chapter 8**<br>Edit Setup Mode

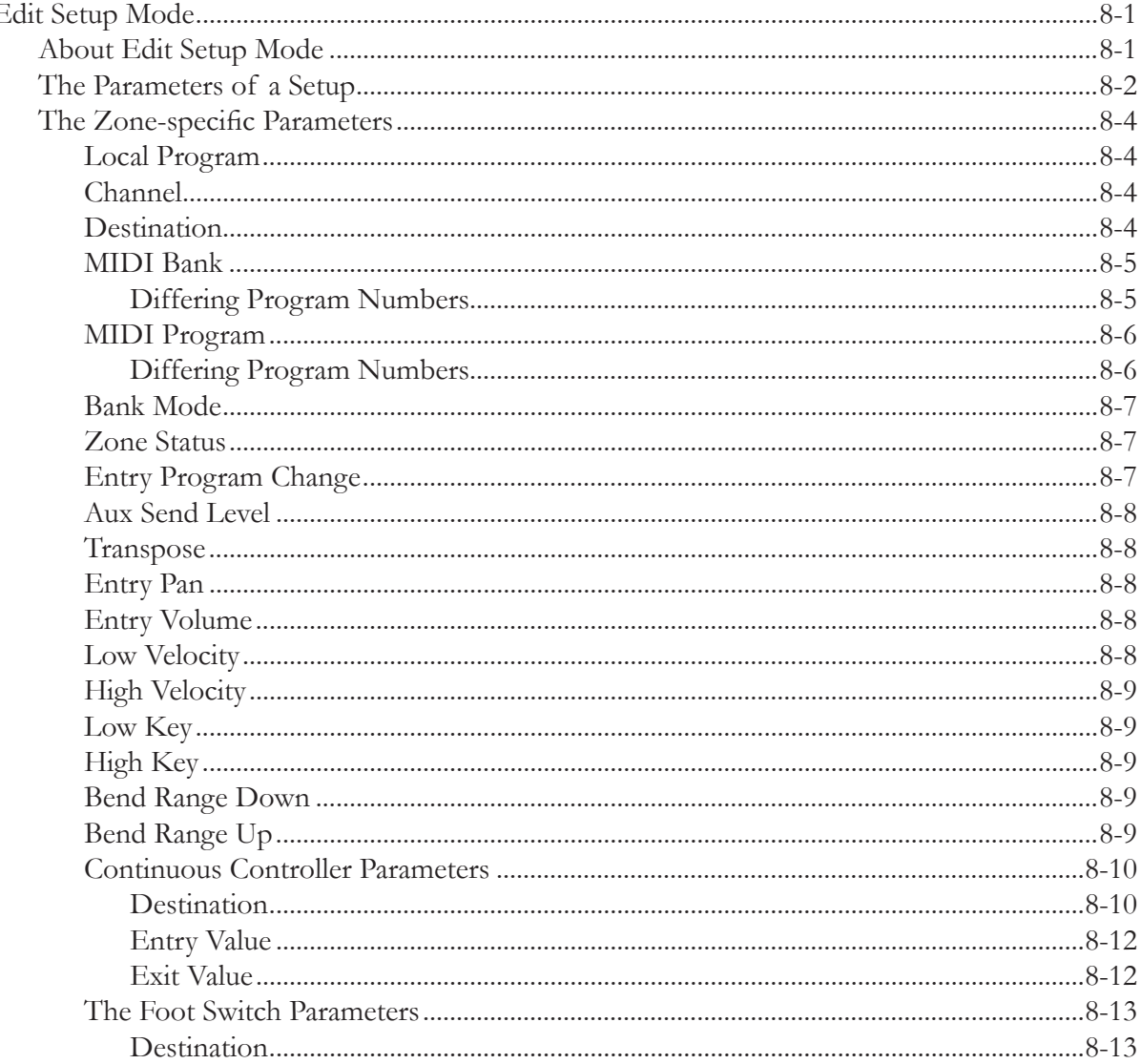

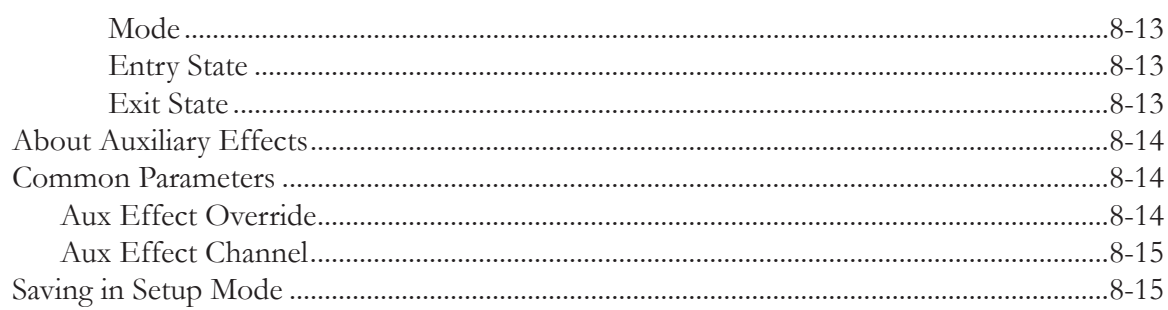

# **Chapter 9**

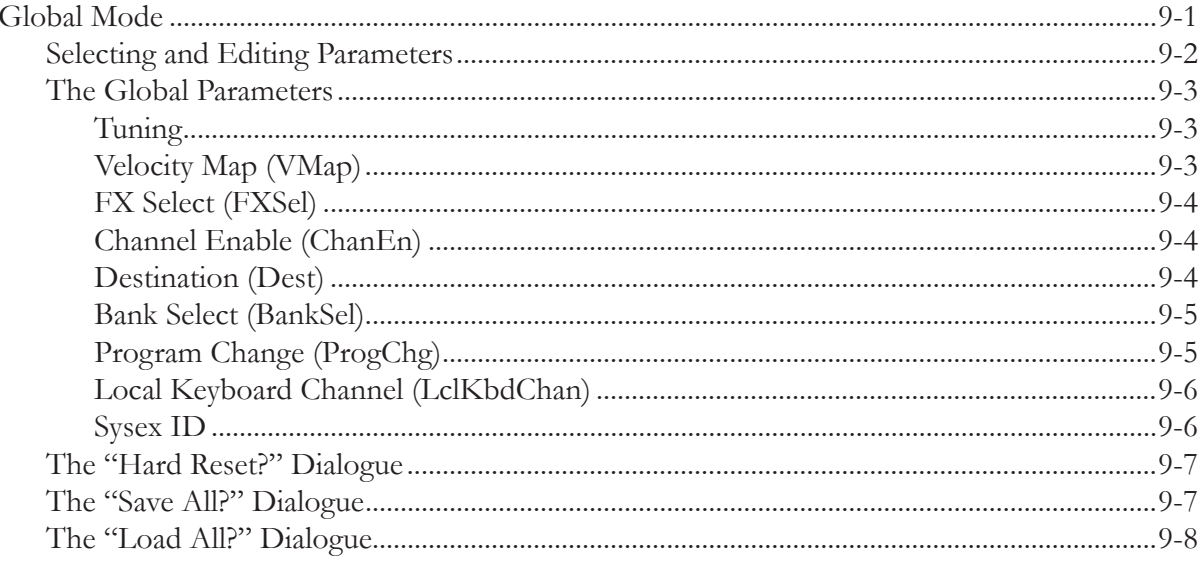

# **Chapter 10**

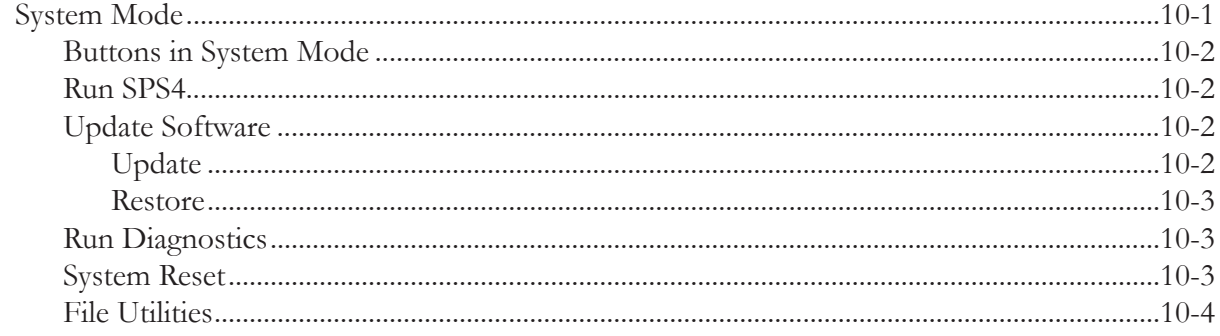

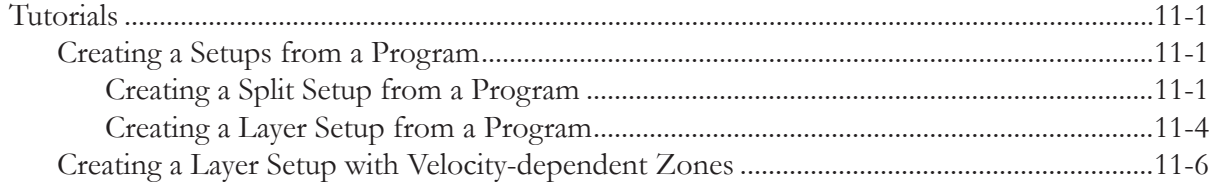

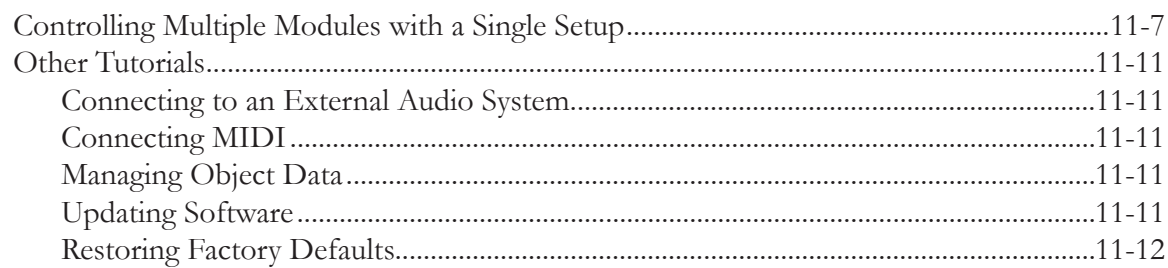

# **Chapter 12**

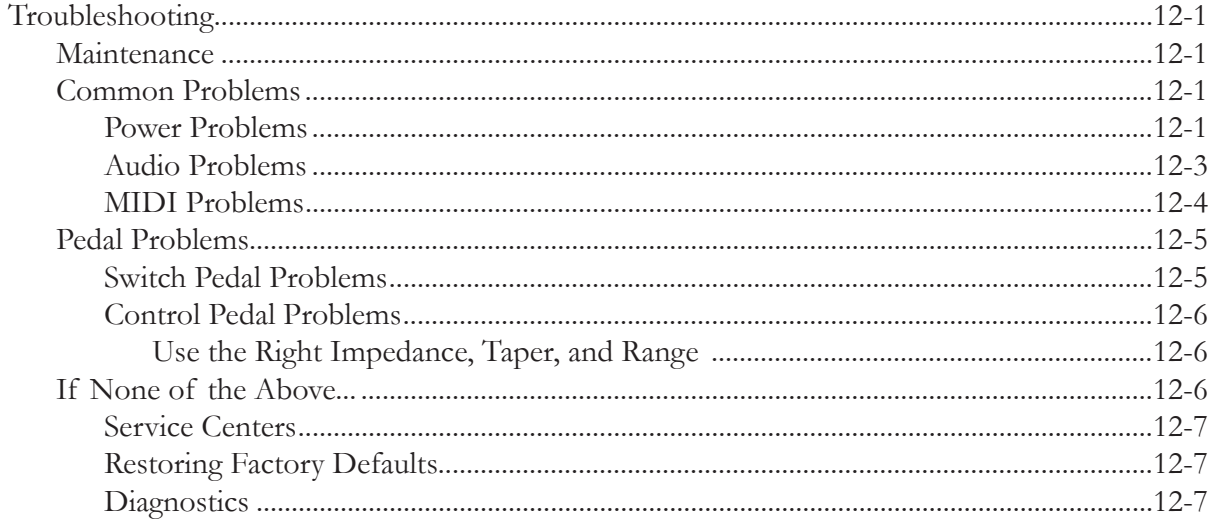

# **Appendix A**

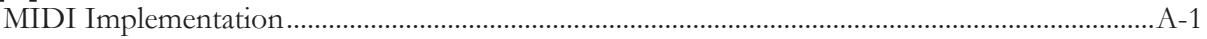

# **Appendix B**

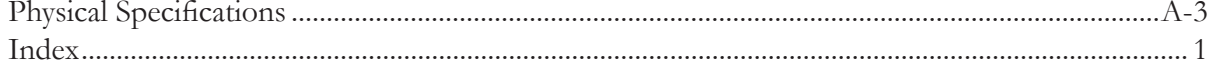

# **Chapter 1 Introduction**

Congratulations on your purchase of a Kurzweil SPS4!

This manual will help you get acquainted with your new instrument. Be sure to keep the manual on hand as you continue to familiarize yourself with the features and functions of the SPS4.

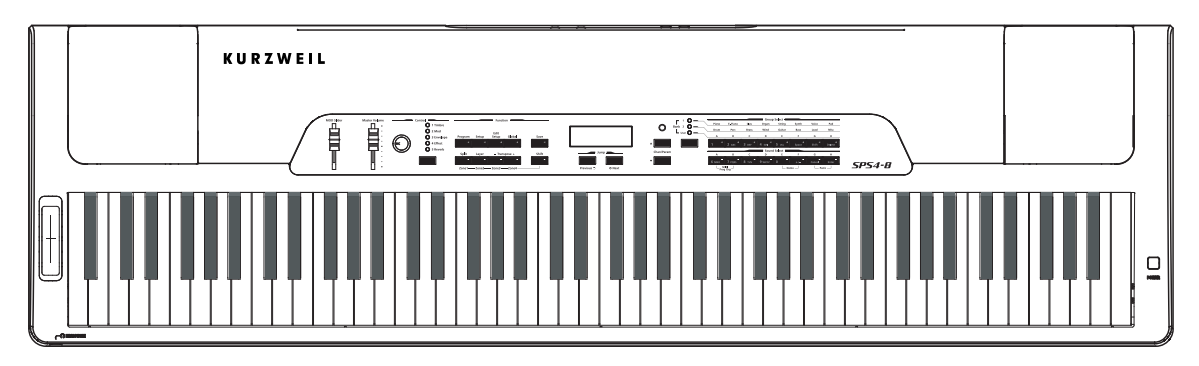

# **Main Features**

The SPS4 is a professional performance instrument. It boasts 128 excellent sounds (including the famous Kurzweil Grand Piano) already on-board and ready to be played. It is also a capable MIDI controller ideally suited for controlling additional sound modules and as input to a sequencer.

### **Keyboard and Controllers**

The SPS4 has an 88-key graded hammer-weighted keyboard action that provides you with a piano-like feel without adding excessive weight to the instrument. The array of physical controllers includes:

- a pitch touchpad
- a modulation slider
- an assignable control knob, which can control a parameter of your choosing

#### **Introduction**

Staying Current

• on the rear panel, two jacks for optional pedal controllers: one for a switch pedal and the other for a continuous controller pedal.

## **Pedals (Optional)**

As described above, the SPS4 has two jacks on the rear panel for optional pedal controllers. One of these jacks is for one or two switch pedals, which are typically used to control two-state (i.e., on / off) parameters such as sustain and mute zone. The other jack is for a continuous control (or CC) pedal typically used to control a multi-state (i.e., "continuous") parameter such as filter frequency or LFO amount.

Note that switch pedals can be used to control continuous parameters just as continuous control pedals can be used to control two-state parameters.

Your Kurzweil dealer stocks the following pedals:

- FS-1 Standard box-shaped switch pedal
- KFP-1 Single piano-style switch pedal
- KFP-2S Double piano-style switch pedal unit (one stereo plug)
- CC-1 Continuous pedal

# **Staying Current**

Be sure to check the Kurzweil Music Systems website at www.Kurzweil.com for new documentation and software updates before using your new instrument.

# **Do You Have Everything?**

Your SPS4 package should contain the following in addition to your instrument:

- Power cable and 19V 3.42A power adapter
- Sustain pedal
- USB cable (Type-A-to-Type-B)
- *Musician's Guide* (this book)
- Warranty card

If you don't have all of these components, please contact your Kurzweil / Young Chang dealer.

Your SPS4 has a built-in sound system so it is ready to play with only the factory provided accessories required. The next chapter tells you how to get started with your new instrument.

# **Chapter 2 Getting Started**

This chapter will help you hook up your SPS4 to your external sound system (if desired) and MIDI system. If hooking up new gear is familiar to you, then simply read the following two sections in this chapter. If you need more information, then be sure to read this chapter in its entirety.

# **Before You Start…**

Don't connect anything until you make sure your SPS4 is properly and safely situated. If your SPS4 has been out in the cold, give it time to warm up to room temperature before starting it, since condensation may have formed inside.

# **Quick Start**

#### **Make Connections**

- 1. Set the keyboard on a hard, flat, level surface.
- 2. Connect the power cable to the adapter then plug the adapter's DC power cord into your SPS4. Finally, plug the power cable into the wall.
- 3. Make sure your it is at a safe volume level. Also make sure that the SPS4's MASTER VOLUME slider (on the left side of the front panel) is all the way down.
- 4. If using an external sound system, run standard (1/4-inch) audio cables from your amplifier or mixer to the Audio Outputs on the SPS4 (use the Left out for mono). Balanced ("TRS" or "Stereo") cables are recommended.
- 5. If you wish to use a CD or MP3 player or connect a second keyboard to the amplifier/ speaker of your SPS4, use a pair of standard 1/4" cables from your player or keyboard to the SPS4's Audio Inputs.

Start Up Details: The Rear Panel

### **Use Your SPS4**

- 1. Power up your SPS4 first, and then raise the MASTER VOLUME slider. The SPS4 starts up in Program mode by default. Press one of the Function buttons to the left of the display to switch Modes.
- 2. If you hear distortion, in your external sound system, reduce the gain on your mixing board, or use the pad (a switch that decreases the input audio signal level, typically by 20dB) if it has one.
- 3. Scroll through the program list with the Previous and Next buttons under the display, or with the dedicated Bank, Group Select, and Sound Select buttons, and try the SPS4's many sounds. Take note that the User Bank is initially empty.

# **Start Up Details: The Rear Panel**

All of the connections take place on the rear panel of the SPS4, pictured below:

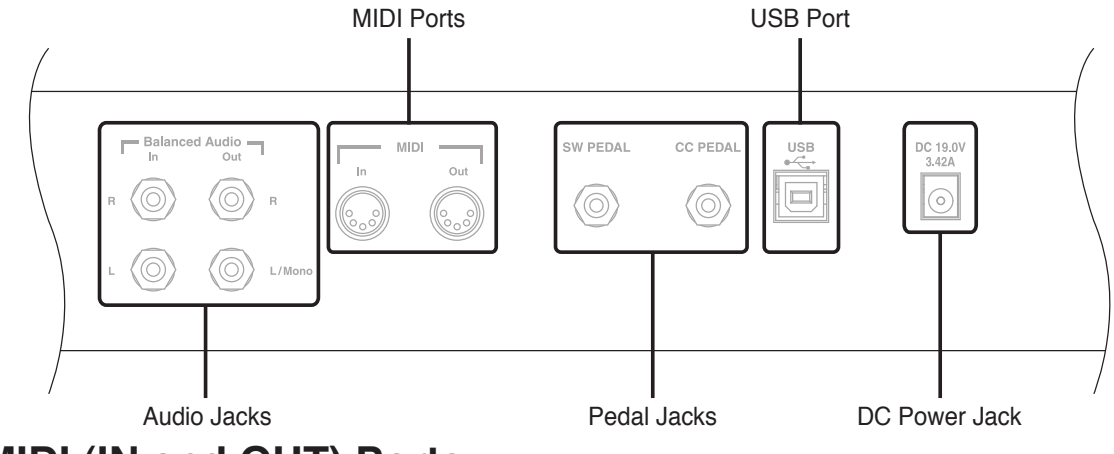

# **The MIDI (IN and OUT) Ports**

Use the MIDI ports to communicate with other MIDI modules and controllers. The OUT port is the MIDI transmitting port, and the IN port is the MIDI receiving port.

### **The Pedal Jacks**

Use the two pedal jacks to connect controller pedals to the SPS4.

#### **The Sustain (FOOT SW) Jack**

Use the FOOT SW jack to connect a switch pedal. A switch pedal is a physical controller typically used to control two-state (i.e., "on  $/$  off") parameters, such as sustain and mute zone. Note that switch pedals can be used to control "continuous" parameters as well.

#### Start Up Details:The Rear Panel

The jack will also accept a dual switch pedal having a single stereo plug that is available separately (Kurzweil KFP-2S). For more information on connecting pedals, see *Connecting Pedals on page 2-6*.

#### **The CC PEDAL Jack**

Use the CC PEDAL jack to connect a continuous control (or CC) pedal. A CC pedal is a physical controller typically used to control multi-state (i.e., "continuous") parameters such as filter frequency or LFO amount. Note that CC pedals can be used to control "on / off " parameters as well.

For more information on connecting pedals, see *Connecting Pedals on page 2-6* below.

#### **The USB Port**

Use the USB port to connect the SPS4 to a computer in order to do the following:

- Use the SPS4 as a MIDI controller with a sequencer computer program.
- Use the computer to manage the user data contents of the SPS4.
- Update the software and sounds of the SPS4.

Be sure to check the Kurzweil Music Systems website at www.Kurzweil.com for new documentation and software updates before using your new instrument.

### **The Audio Out (LEFT/MONO and RIGHT) Jacks**

Use the LEFT/MONO and RIGHT audio jacks to connect the SPS4 to an external amplifier or mixer.

### **The Audio In Jacks**

Use the LEFT and RIGHT Audio Input jacks to connect a CD or MP3 player or the audio from a second keyboard to the sound system of your SPS4. These are "TRS" balanced inputs. Using 1/4" balanced (stereo) cables will usually lessen extraneous noises such as power line hum.

#### **The DC Power Jack**

Use the DC power jack to connect the DC power supply.

### **The HEADPHONES Jack (left cheekblock)**

Use the HEADPHONES jack to listen to the SPS4 on stereo headphones. You will need a 1/4-inch-to-1/8-inch adapter in order to use headphones with a mini plug.

Connecting the Power Cable (Line Cord)

# **Connecting the Power Cable (Line Cord)**

The SPS4 runs on 19 volts DC power and requires 3.4 amps to power the built-in amplifier. Your dealer will provide the voltage adapter and power cord to match the AC power in your area: 100, 120, 230, or 240 volts at 50–60 Hz. Plug the adapter into a wall outlet, and then connect the adapter to the DC power jack.

# **Connecting to an External Audio System**

Although your SPS4 contains a built-in high quality amplifier and speakers suitable for solo playing in a small room, you may wish to use a more powerful external sound system for large rooms and group playing. Needed are a pair of audio cables with 1/4" plugs on one end and plugs compatible with your sound system on the other. If connecting to a mixer, "balanced" (stereo) cables may transfer a stronger signal and lessen noise.

After you've turned down the level on your sound system, connect the SPS4's analog audio outputs to your sound system using a pair of stereo or mono audio cables. Mono cables will always work, but if you're going into balanced inputs, use stereo cables for a better signal-tonoise ratio and a bit more volume: the SPS4's analog outputs are balanced.

You'll find two 1/4-inch balanced audio output jacks on the rear panel. For now, connect one end of each audio cable to your mixing board or PA system inputs, and connect the other end to the jacks marked LEFT and RIGHT on the rear panel of the SPS4. If you have only one input available, use the SPS4's Left output to get the full signal in mono. Use the front-mounted jack marked HEADPHONES to listen to the SPS4 on headphones. Note that when headphones are plugged in, the built-in speakers are muted but sound still comes through the LEFT and RIGHT audio jacks.

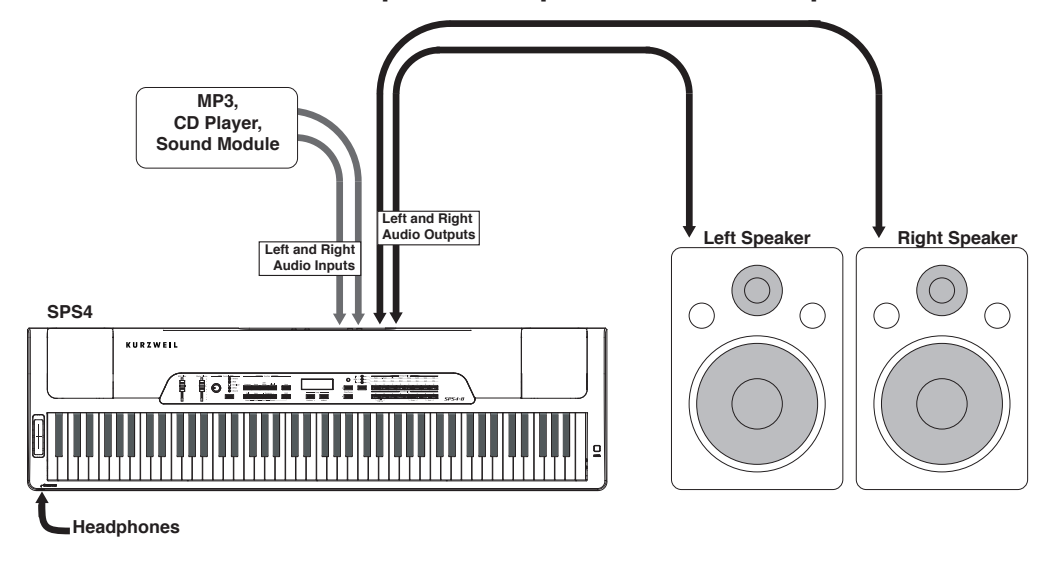

#### **SPS4 connected to powered speakers and headphones**

#### Connecting to an External Audio System

Your SPS4 features Left and Right audio input jacks for connecting to external signal sources such as CD or MP3 players or a second keyboard. The audio input signal is mixed with the SPS4's own signal then the mixture is sent to the speakers, headphone jacks, and audio output jacks. Note that the VOLUME slider only affects the volume of the SPS4 signal.

The Audio Input jacks are balanced so if your signal source has a balanced output and balanced cables are used to connect, extraneous noises such as power line hum, are greatly reduced.

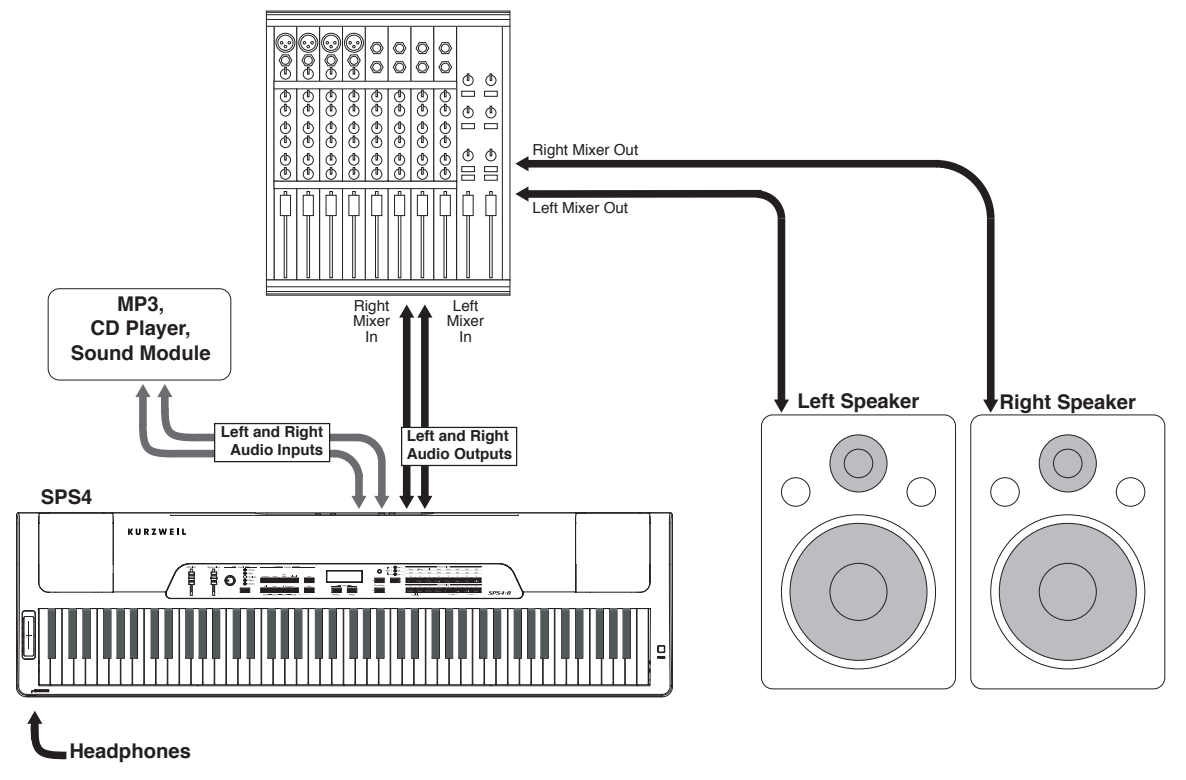

**SPS4 connected to a mixer, powered speakers and headphones**

 $\overrightarrow{C}$ 

Connecting Pedals

# **Connecting Pedals**

Plug your switch or continuous pedals into the corresponding jacks on the SPS4's rear panel. We recommend using the Kurzweil pedals described in *Pedals (Optional) on page 1-2*, but you can use almost any switch or continuous pedal that adheres to the following specifications (as most pedals do):

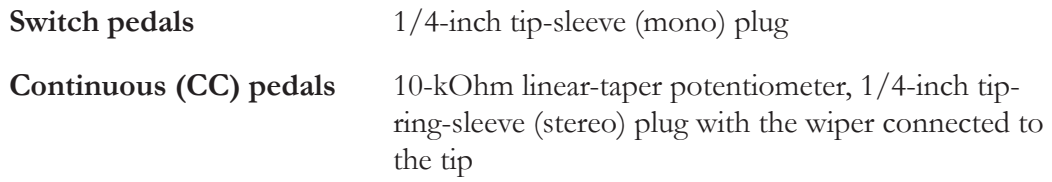

The pedals are independently assignable within each zone of every setup. Here are the default settings for the three pedals you can use with the SPS4:

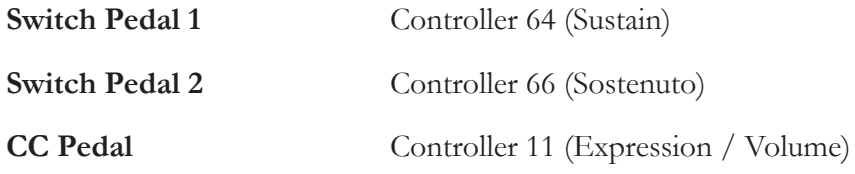

**NOTE:** Be sure not to step on the switch pedals when powering up your Stage Piano!

### **Connecting a Switch Pedal**

When plugged into the SW PEDAL jack on the rear-panel, a single switch pedal will, by default, act like a sustain pedal. Of course this can be changed by programming, as described in *Setup Mode on page 7-1*.

If you use a third-party (non-Kurzweil) switch pedal, make sure it's connected before you turn on your SPS4. This ensures that the pedal will work properly (it might function in reverse—off when it's down and on when it's up—if you turn on your SPS4 before plugging in the pedal). Similarly, don't press any of your switch pedals while powering up, as the SPS4 verifies each pedal's orientation during power up—if you're pressing a pedal, you might cause it to work in reverse.

See *Switch Pedal Problems on page 12-5* if you are having trouble with your switch pedal.

#### **Connecting Dual Switch Pedals**

The jack will also accept a dual switch pedal having a single stereo plug. The plug should be wired so that the left pedal connects to the ring contact and the right pedal to the tip contact. It's also possible to use two single pedals with this jack: first buy a 1/4-inch stereo-to-dualmono Y adapter (this will have two mono  $1/4$ -inch phone jacks and a stereo  $1/4$ -inch plug); then, plug the pedal you wish to use for sustain into the left jack and your sostenuto pedal into the right jack. Note that the "left" pedal goes into the right jack and vice-versa.

By default, the right pedal will control sustain as before and the left pedal will control the sostenuto function. If you're not familiar with traditional piano technique, the sostenuto (center) pedal on a grand piano allows one to hold chords in the bass while continuing to play the melody without the latter notes sustaining. Any keys that are down when you depress the pedal will sustain when you let go of the keys, but new notes played afterward will not be sustained. Releasing the pedal puts things back to normal. Of course it can be programmed to do other functions as well.

### **Connecting a Control Pedal**

A control pedal can be very useful for controlling volume, vibrato, or other effect by foot. The Kurzweil CC-1 control pedal will work best with the SPS4, but it is also possible to use third-party control pedals designed for synthesizers. Note that a volume pedal may or may not be satisfactory depending on how it is constructed.

See *Control Pedal Problems on page 12-6* if you are having trouble with your control pedal.

Connecting MIDI

# **Connecting MIDI**

In addition to being a performance-suited musical instrument, the SPS4 is a powerful, but intuitive and easy-to-use MIDI controller. For descriptions of how to customize your SPS4 as MIDI controller, and how to use its MIDI controller capabilities to their fullest potential, see *Setup Mode on page 7-1*.

### **Basic MIDI Hookup**

To use the SPS4 as a MIDI controller for another sound module, use a MIDI cable to connect the MIDI port marked "OUT" to the MIDI input port of the module that you want to control.

You may also connect the audio output of the module to the SPS4's sound system with two audio cables, see *"Connecting to an External Audio System" on page 2-4*. Even if you are not using the SPS4's speakers, it will mix the module's sounds with your SPS4's own sounds and present the mix on the Audio Output jacks.

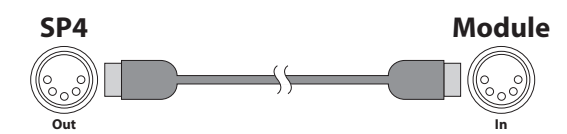

To control the SPS4 using another MIDI controller, use a MIDI cable to connect the MIDI port marked "IN" to the MIDI output port of the controller that you will be using.

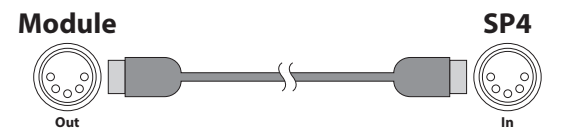

#### **Connecting More Sound Modules**

In order to connect multiple sound modules to be controlled by a single MIDI controller, your SPS4 must either be (1) used as the controller or (2) be the last module in the MIDI daisy chain. This is because the SPS4 does not include a THRU MIDI port; however, this simply means that the SPS4 must be at the start or at the end of the MIDI daisy chain.

Using the SPS4 as the controller, connect the MIDI OUT port to the MIDI IN port of the first module, and then connect that module's MIDI THRU port to the input of the next module, and so on, until the last module is connected. The MIDI chain should end in the MIDI IN port of the last module.

#### **Getting Started**

Connecting MIDI

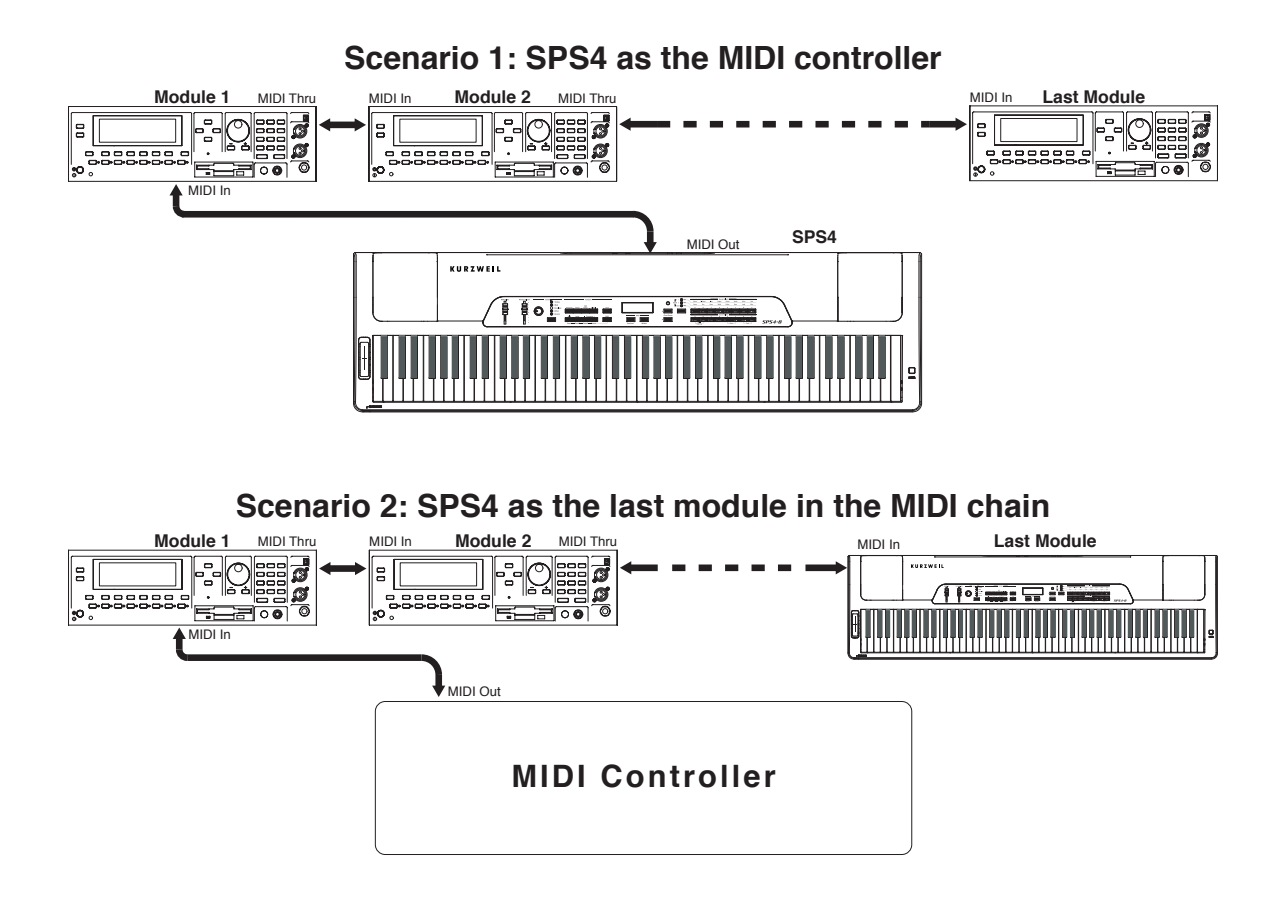

#### **Connecting to a Computer Sequencer**

To connect your SPS4 to a computer as a MIDI controller, simply connect the SPS4 to your computer using the provided cable. If you wish to use your own cable, make sure that it is a Type-A-to-Type-B USB cable (the USB port of the SPS4 being Type B). By default, the SPS4 will act as a MIDI controller (rather than a hard drive) when connected to a computer.

If you are using a software synthesizer ("Plug-in") or MP3 playback application on your computer, you may connect the computer's Line Out audio output to the Audio In jacks of your SPS4 to use it's sound system. This is especially useful if using your SPS4 as a high quality native sound source and as a controller for a soft synth because both sounds will come from the same speakers.

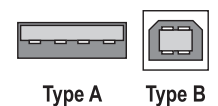

#### **Getting Started**

Connecting MIDI

# **Chapter 3 Features of the SPS4**

This chapter will help you familiarize yourself with the features of the SPS4. Many of these features have both general functions and Mode-specific functions. For more in-depth descriptions of these features, refer to the chapters on the individual Modes.

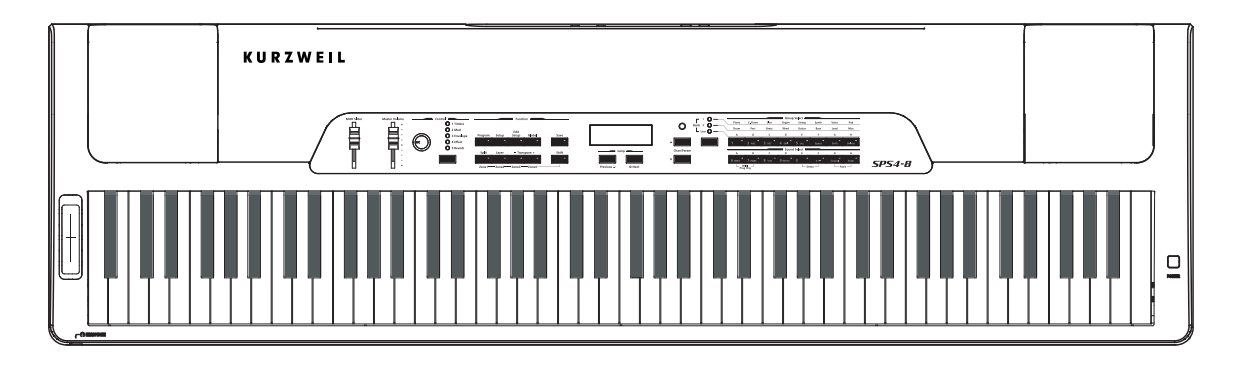

# **The Front Panel**

On the front panel of the SPS4 are all of its controls, both musical and navigational.

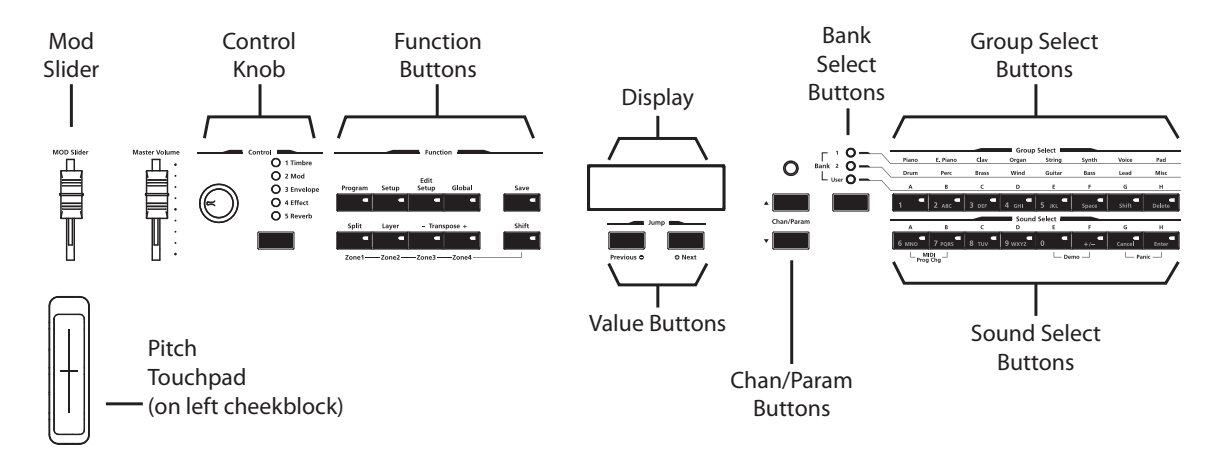

Pitch and Mod Controllers

# **Pitch and Mod Controllers**

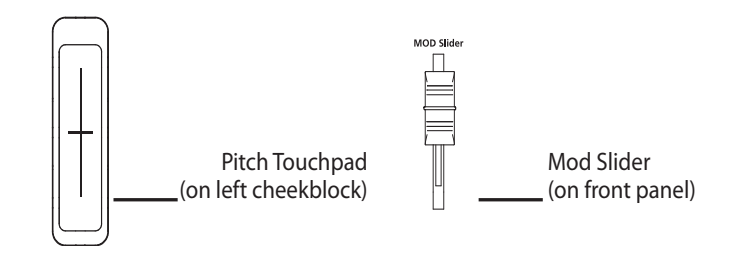

### **Pitch Touchpad**

The pitch touchpad is located on the left cheekblock. It works much like a traditional pitch wheel or pitch bender lever but is more compact and less prone to wear out.

Like a bend lever or wheel, when not touched it is virtually centered and true pitch is heard. Touching above the horizontal embossing will bend pitch upward, up to a whole tone sharp. Touching below the embossing will bend pitch downward, up to a whole tone flat. Smooth bends are achieved by placing your finger where the horizontal and vertical embossings cross and then sliding your finger along the vertical embossing while maintaining contact. To restore normal pitch smoothly, slide back toward center. Or, simply release and the bend will spring back to center (none).

### **Mod Slider**

The mod slider is the leftmost slider control on the front panel. The mod slider is not spring loaded so its handle remains where last released. Typically, the mod slider is assigned to a parameter that alters some aspect of the sound (e.g., vibrato, filter depth) when changed.

# **Function Buttons**

The Function buttons are located beneath the "Function" label on the left side of the front panel. In addition to changing operating Modes, these buttons serve Mode-specific secondary functions.

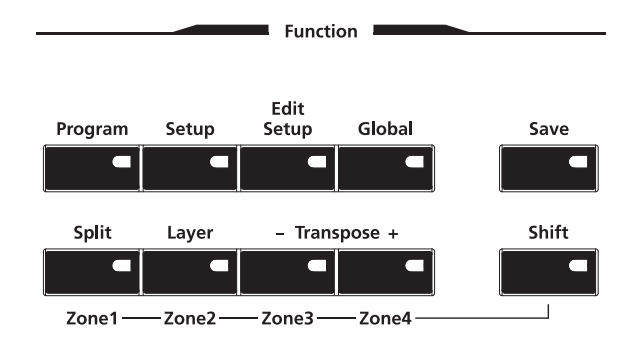

### **Program Button**

Pressing the **Program** button will take you into Program Mode (described in *The Operating Modes on page 5-1* and, in further detail, in *Program Mode on page 6-1*). In Program Mode, you can select and play different sounds (or "Programs").

This button's LED will be illuminated when you are in Program Mode.

## **Setup Button**

Pressing the **Setup** button will take you into Setup Mode (described in *The Operating Modes on page 5-1* and, in further detail, in *Setup Modeon page 7-1*). In Setup Mode, you can select different configurations (or "Setups") of Programs, controller assignments, and MIDI channel assignments.

This button's LED will be illuminated when you are in Setup Mode.

## **Edit Setup Button**

Pressing the **Edit Setup** button will take you into Edit Setup Mode (described in *The Operating Modes on page 5-1* and, in further detail, in *Edit Setup Mode on page 8-1*). In Edit Setup Mode, you can edit or create Setups.

This button's LED will be illuminated when you are in Edit Setup Mode.

# **Global Button**

Pressing the **Global** button will take you into Global Mode (described in *The Operating Modes on page 5-1* and, in further detail, in *Global Mode on page 9-1*). In Global Mode, you can edit parameters that control the entire SPS4. These include tuning, transposition, and velocity and aftertouch sensitivity. Additionally, you can perform a hard reset in this Mode.

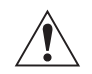

#### **CAUTION:** PERFORMING A HARD RESET WILL DELETE ALL USER-CREATED PROGRAMS, SETUPS, AND GLOBAL SETTINGS.

This button's LED will be illuminated when you are in Global Mode.

### **Save Button**

Pressing the **Save** button will allow you to save any custom Programs or Setups that you've created, or save any changes made to the current Program or Setup. This button's LED will appear illuminated once you have made changes to the current Program or Setup.

Function Buttons

### **Split (Zone 1) Button**

Pressing the **Split** button will perform the Split Function. With the Split Function, you can split the keyboard into up to four Zones, and assign different programs, MIDI settings, and transpositions to each Zone. The Split Function is described further in *The Split Function on page 5-4*.

When in Setup Mode, holding down the **Shift** button while pressing the **Split** button will mute or unmute (depending on the state of the zone) Zone 1 of the current setup.

#### **Layer (Zone 2) Button**

Pressing the **Layer** button will perform the Layer Function. With the Layer Function, you can layer up to four different programs and setups – each layer is a new Zone, of which you can have a maximum of four. The Layer Function is described further in *The Layer Function on page 5-4*.

When in Setup Mode, holding down the **Shift** button while pressing the **Layer** button will mute or unmute (depending on the state of the zone) Zone 2 of the current setup.

#### **Transpose (Zone 3 and Zone 4) Buttons**

Pressing the **Transpose +** button will transpose the current program or setup up by one semitone; pressing the **Transpose –** button will transpose the current program or setup down by one semitone. Pressing both **Transpose +** and **Transpose –** simultaneously will restore the current program or setup to having no transposition; if these two buttons are simultaneously pressed when there is already no transposition, then the current program or setup will be transposed down by one octave (12 semitones).

When in Setup Mode, holding down the **Shift** button while pressing the **Transpose –** button will mute or unmute (depending on the state of the zone) Zone 3 of the current setup. Holding down the **Shift** button while pressing the **Transpose +** button will mute or unmute (depending on the state of the zone) Zone 4 of the current setup.

#### **Shift Button**

When in Setup Mode, holding down the **Shift** button activates the secondary functions (i.e., Zone mute) of the **Split**, **Layer**, **Transpose –**, and **Transpose +** buttons. When holding down the **Shift** button, the button of each active zone will be illuminated and the button of each muted zone will be blinking.

# **The Control Knob**

The assignable control knob is a powerful and flexible—yet intuitive—feature of the SPS4. It provides you with real-time control of five parameters. In Program Mode and Setup Mode, these parameters are preset. In Edit Setup Mode, you can change what these parameters are.

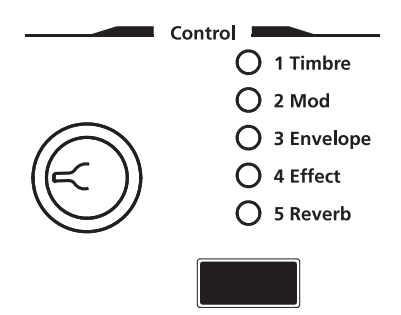

The control knob gives you real-time control of five different parameters—the currently selected parameter is indicated by the column of LEDs. By default these five parameters are:

- 1 Timbre
- 2 Mod
- 3 Envelope
- 4 Effect
- 5 Reverb

You can change what these five parameters are in Edit Setup Mode (see *Edit Setup Mode on page 8-1*).

Pressing the **Control Select** button (located beneath the column of LEDs) changes the currently selected parameter that is affected by the control knob.

#### Display and Value Buttons

# **Display and Value Buttons**

The alphanumeric display and Value buttons below it are located close to the center of the front panel.

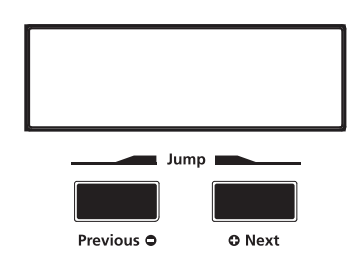

### **Previous (–) and Next (+) Value Buttons**

Use the **Next** and **Previous** buttons to scroll through the list of items on the display. Pressing both the **Next** and **Previous** buttons simultaneously will jump to the first entry of the next category of items in the list. For example, when in Program Mode with program **1 Studio Grand** currently selected, pressing **Next** and **Previous** simultaneously will jump up the list of program to program **8 Stevie's Rhds**, the first of the Electric Piano programs. Pressing the two buttons again will jump up to program **16 Supasticious**, the first of the Clavinet programs.

# **Chan / Param Buttons**

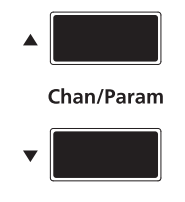

In Program Mode, pressing the **Chan / Param Up (** $\lambda$ ) button will change the MIDI transmit channel from the current channel to the next one; pressing the **Chan / Param** transmit channel from the current channel to the next one; pressing the **Chan / Param Down (** $\checkmark$ **)** button will change the MIDI transmit channel from the current channel to the previous one. previous one.

In the all of the Modes other than Program Mode and Setup Mode—i.e., Edit Setup, Global, and System—pressing the **Chan / Param** buttons will scroll through the parameter list of the current Mode.

# **Object Select Buttons**

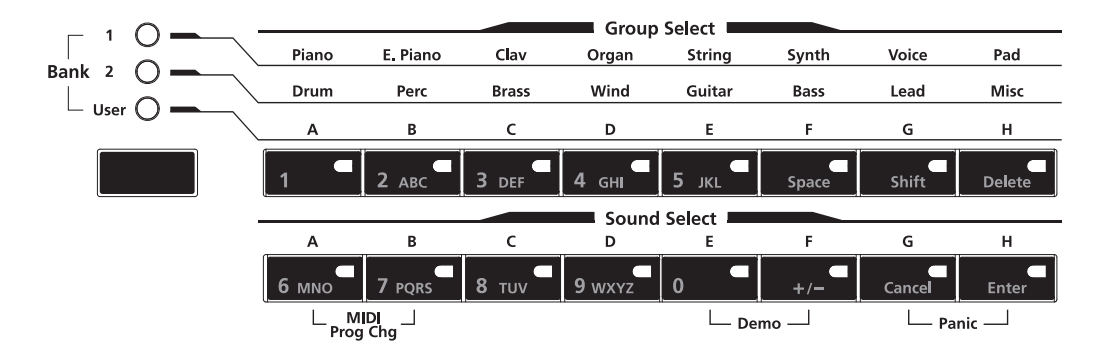

The Object Select Buttons are located on the right side of the front panel. Note that there are three types of Object Select Buttons: Bank Select, Group Select, and Sound Select. The Programs and Setups of the SPS4 are organized in three levels of organization: eight Sounds make up a Group, eight Groups make up a Bank. The following figure illustrates this organization using the Program **42 Jump! 0bx** as an example:

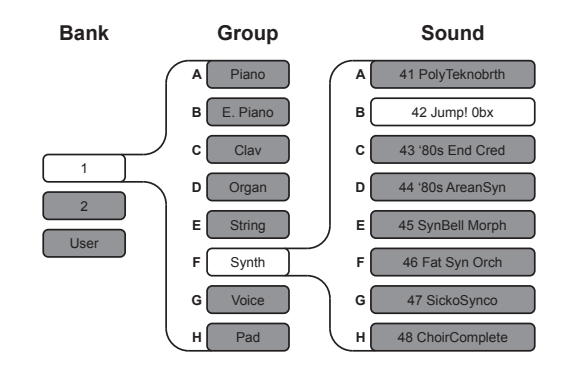

For all objects, the currently selected Bank, Group, and Sound are indicated by a lit LED. The example above (**42 Jump! 0bx**)would appear as follows:

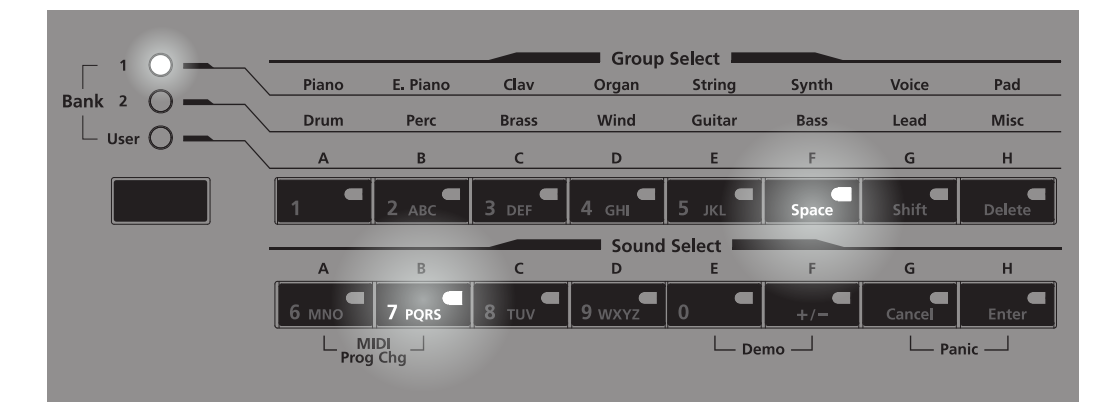

Object Select Buttons

#### **Bank Select Button**

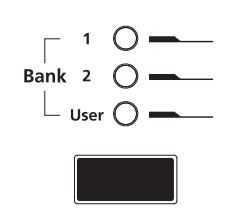

Pressing the **Bank Select** button will cycle through the three object banks: Bank 1, Bank 2, and User. The column of LEDs indicates the currently selected bank. In Program Mode, Bank 1 contains programs 0-63, Bank 2 contains programs 64-127, and User Bank contains user-created programs numbered 128-191. In Setup Mode, Bank 1 contains setups 0-63 and User Bank contains user-created setups numbered 64-127.

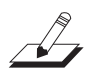

**NOTE:** A "Bank" is a SPS4-specific term not to be confused with the general "MIDI Bank", which contains 128 Objects. When transmitting bank change and program change MIDI messages, always think in terms of "MIDI Banks" rather than "Banks".

#### **Group Select Buttons**

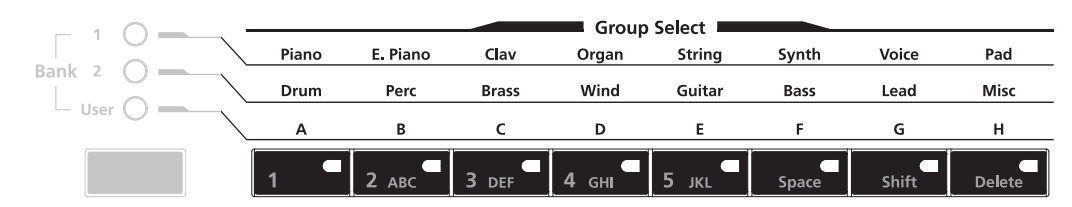

As pictured below, there are eight **Group Select** buttons. Note that each button corresponds to a different Group depending on the currently selected bank.

Each bank is divided into eight Groups. Pressing the **Group Select** button immediately beneath each Group label will select that Group within the current bank. The LED of the currently selected Group's button will be lit.

#### **Sound Select Buttons**

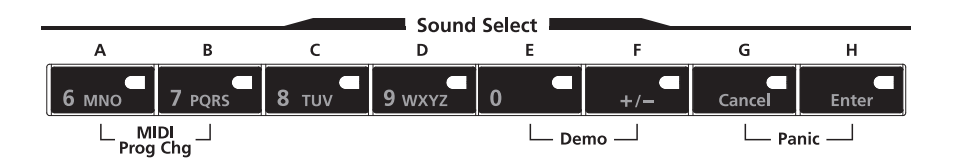

Each of the **Sound Select** buttons corresponds to one Sound in the currently selected Group; pressing one of these buttons will select that Sound. The LED of the currently selected Sound's button will be lit.

# **Alphanumeric Data Entry**

When editing parameters or naming Objects, you can use the Group and Sound Select buttons for alphanumeric data entry. Note that on each button the secondary function is printed in gray ink.

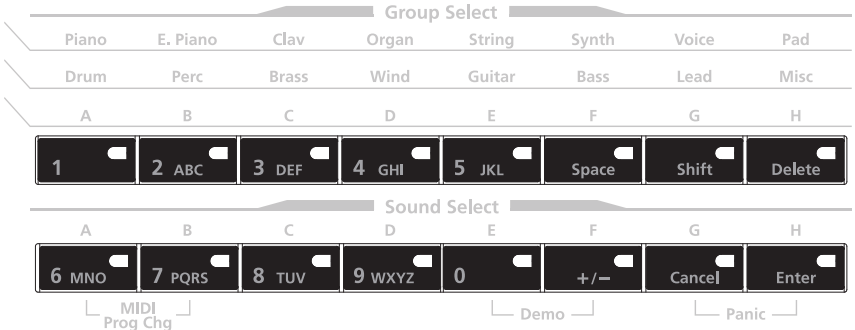

# **Double Button Presses**

Several pairs of the buttons on the SPS4 have timesaving secondary functions when pressed simultaneously—think of them as keyboard shortcuts. For convenience of reference, descriptions of all of the double-button press functions appear below.

# **Reset Transposition / Lower by an Octave**

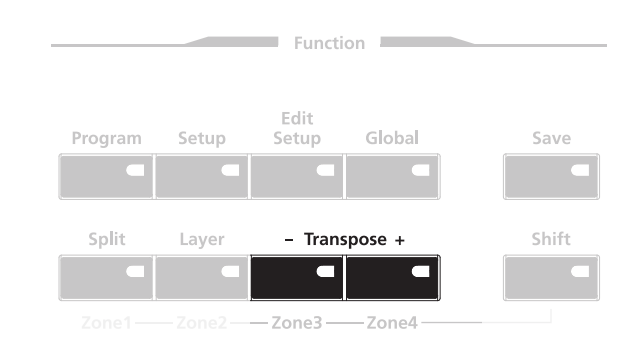

Pressing both **Transpose +** and **Transpose –** simultaneously will restore the current program or setup to having no transposition. If these two buttons are simultaneously pressed when there is already no transposition, then the current program or setup will be transposed down by one octave (12 semitones).

Double Button Presses

#### **Jump Value**

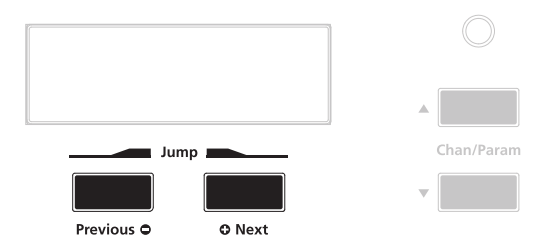

Pressing both **Next** and Previous **Value** buttons simultaneously will jump to the next category of items in the list. For example, when in Program Mode with program **1 Studio Grand** currently selected, pressing **Next** and **Previous** simultaneously will jump up the list of programs to program **8 Stevie's Rhds**, the first of the Electric Piano programs. Pressing the two buttons again will jump up to program **16 Supasticious**, the first of the Clavinet programs.

#### **Jump Parameter**

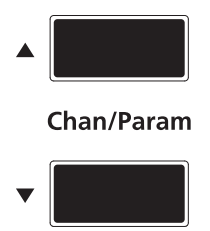

Pressing both the Chan / Param Up  $(\lambda)$  and the Chan / Param Down  $(\lambda)$  buttons simultaneously will jump to the beginning of the next category of items in the para simultaneously will jump to the beginning of the next category of items in the parameter list.

### **MIDI Program Change**

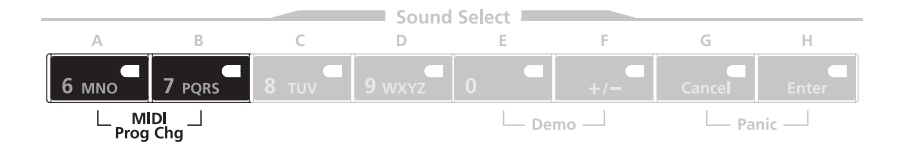

Pressing Sound Select Buttons **A** and **B** takes you to the MIDI Program Change Function page (described in further detail in *MIDI Program Change Function on page 5-5*). With the MIDI Program Change Function, you can send a MIDI Program Change message to any sound modules in a MIDI chain connected to the SPS4.

### **Demo**

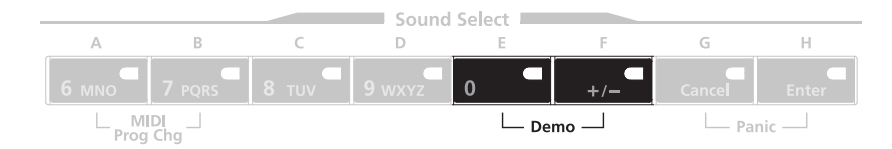

Pressing Sound Select Buttons **E** and **F** performs the Demo Function (described in further detail in *Demo Function on page 5-6*). With the Demo Function, you can hear a demo sequence that showcases many of the features of SPS4.

### **Panic**

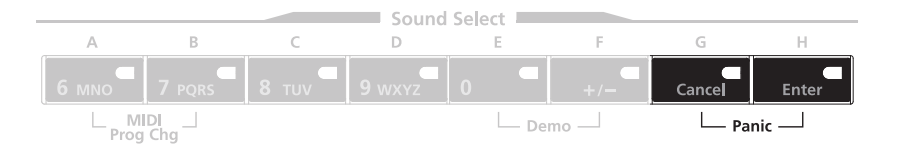

Pressing Sound Select Buttons **G** and **H** deactivates all sounding notes and control messages and sends an "All Notes Off" message to all connected modules.

#### **Features of the SPS4**

Double Button Presses

# **Chapter 4 Terminology**

This chapter provides definitions and descriptions for all of the SPS4-specific terms use in this manual. Note that some of the terms are also used by other manufactures. Since there are no standard definitions for some of these terms, they are described here to avoid confusion. All of these terms appear capitalized as proper nouns in this manual to make it easy to distinguish between the generic term and the SPS4-specific term.

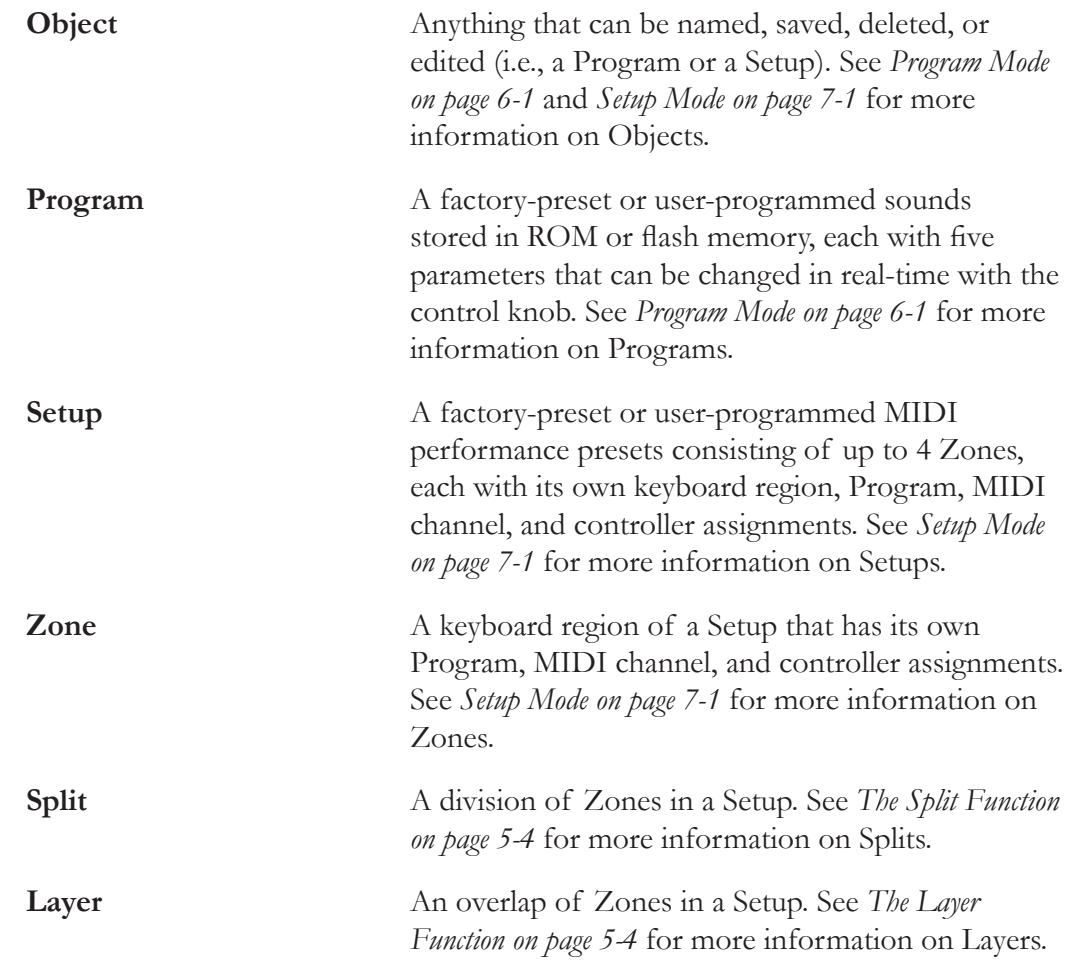

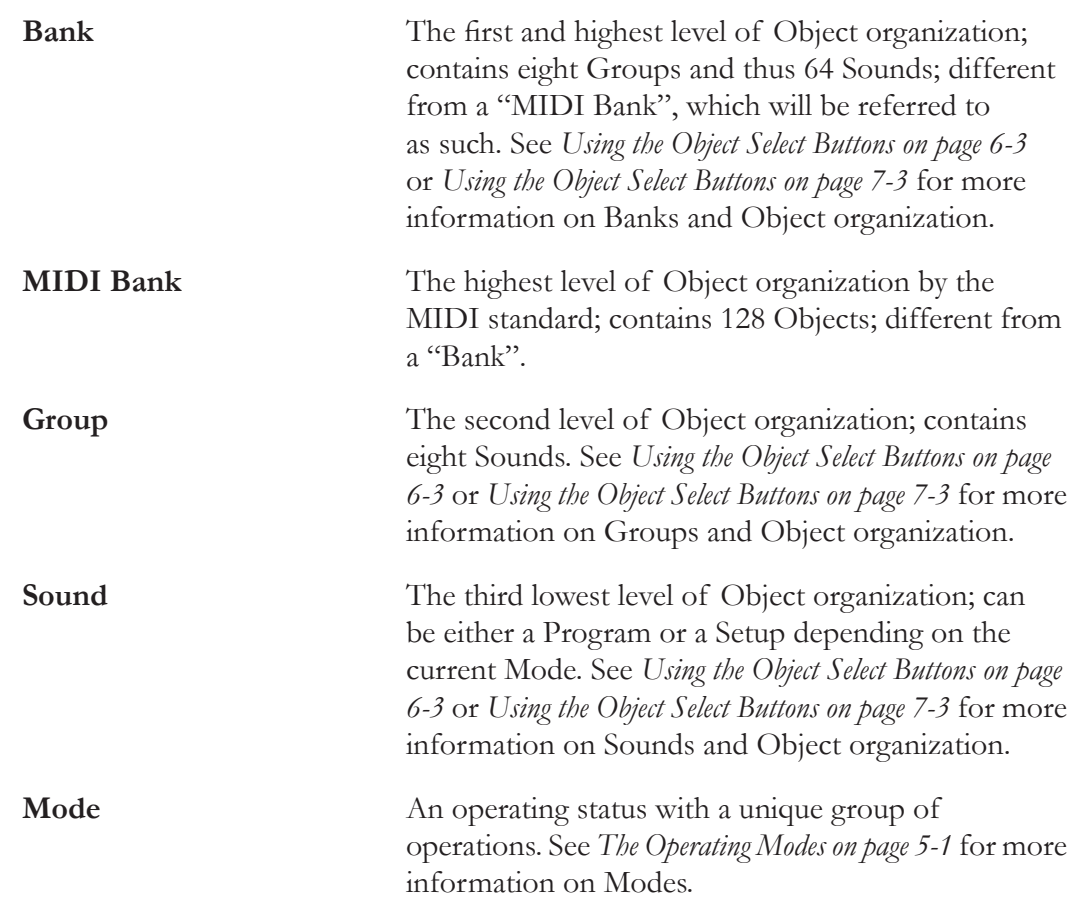
# **Chapter 5 The Operating Modes**

This chapter will help you familiarize yourself with the operating modes of the SPS4. Each of the five Modes (Program, Setup, Edit Setup, Global, and System) has its own individual chapter—the four Functions (Split, Layer, MIDI Program Change, and Demo) are described in this chapter in *Functions on page 5-4*.

# **Program Mode**

Program mode is the default mode of the SPS4. In this mode, you can select, play, and edit programs. To enter Program mode from another mode, press the **Program** Function button.

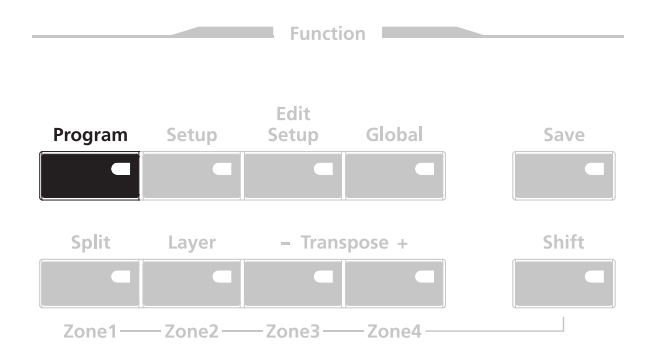

For more detailed information on Program mode, see *Program Mode on page 6-1*.

#### **The Operating Modes**

Setup Mode

## **Setup Mode**

Setup mode allows you to select and play setups. Setups are configurations of up to four zones, each of which may have its own program and controller assignments. To enter Setup mode from another mode, press the **Setup** Function button.

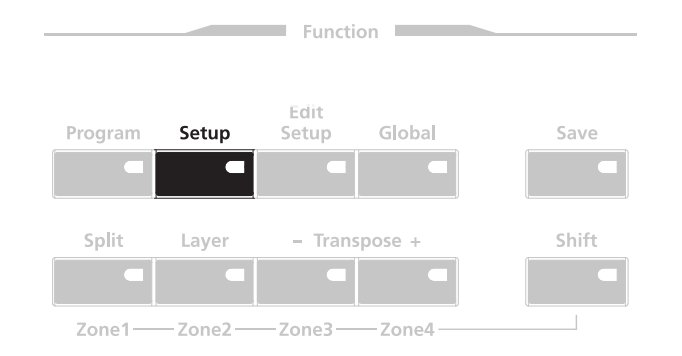

For more detailed information on Setup mode, see *Setup Mode on page 7-1*.

# **Edit Setup Mode**

Edit Setup mode allows you to create setups or edit preexisting setups. To enter Edit Setup mode from another mode, press the **Edit Setup** Function button.

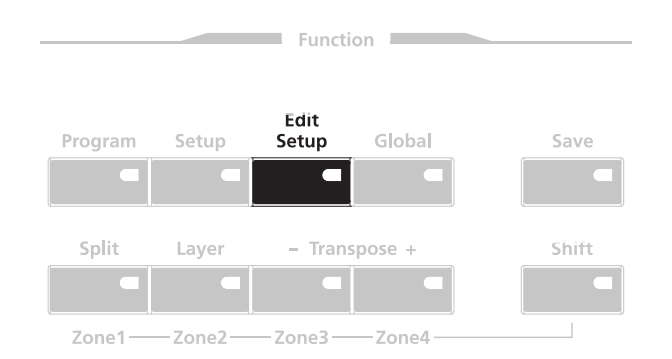

For more detailed information on Edit Setup mode, see *Edit Setup Mode on page 8-1*.

# **Global Mode**

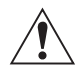

#### **CAUTION:** READ *Global Mode on page 9-1* BEFORE USING GLOBAL MODE. THIS MODE CONTAINS CERTAIN OPERATIONS THAT CANNOT BE UNDONE.

Global mode allows you to edit global parameters and MIDI settings, or restore factory defaults with a hard reset. To enter Global mode from another mode, press the **Global** Function button.

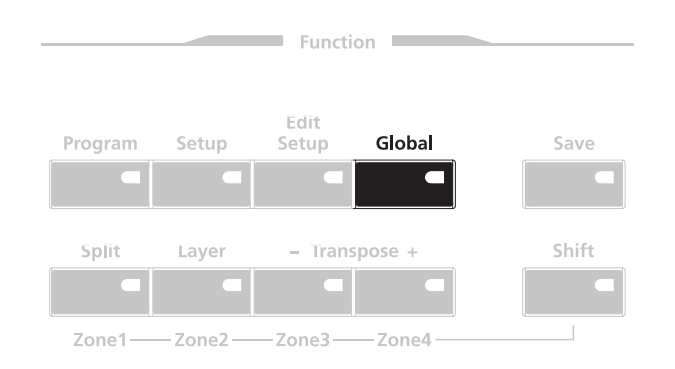

# **System Mode**

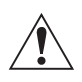

#### **CAUTION:** READ *SystemModeon page 10-1*BEFORE ATTEMPTING TO ENTER SYSTEM MODE. THIS MODE CONTAINS CERTAIN OPERATIONS THAT CANNOT BE UNDONE.

System Mode allows you manage and upgrade the OS software of your SPS4 as well as perform diagnostic tests of the instrument's various internal systems and processes. Note that the functions that you have access to in System Mode govern the operation of your SPS4, so only use System Mode when you must perform essential maintenance tasks.

To enter System Mode, follow these steps:

- 1. Power off your SPS4.
- 2. Press and the hold the **Shift** button, and power on the unit. Make sure to keep holding the Shift button unit the text "SPS4 bootloader v*x*.*x*" (where *x*.*x* is the version of the bootloader software) scrolls across the display.
- 3. Release the **Shift** button—at this point, you are in System Mode.

#### **The Operating Modes**

#### Functions

### **Functions**

In addition to the five primary Modes, there are four Functions. These Functions are not as complex as the primary Modes and are described below.

### **The Split Function**

Pressing the **Split** Function button while in either Program or Setup mode will perform the Split Function. The Split Function allows you to split programs and setups such that keys in one region of the keyboard produce different sounds than another region.

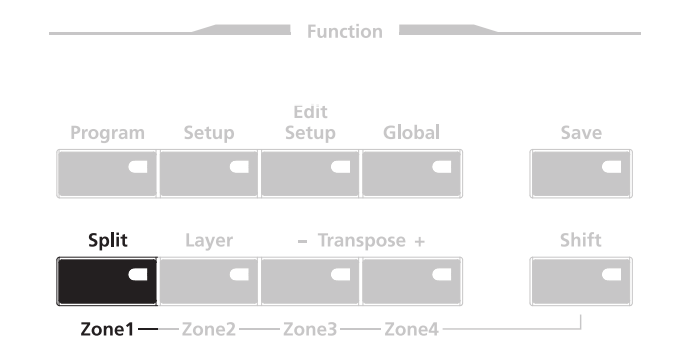

Creating Splits in Program Mode is slightly different from creating Splits in Setup Mode. See *The Split Function on page 6-7* (for Splits in Program Mode) and *The Split Function on page 7-8* (for Splits in Setup Mode).

### **The Layer Function**

Pressing the **Layer** Function button while in either Program or Setup mode will perform the Layer Function. The Layer Function allows you to layer programs and setups such that more than one sound can be produced by striking one key.

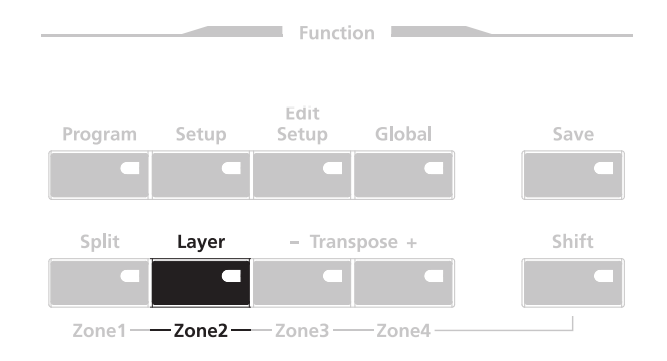

Creating Layers in Program Mode is slightly different from creating Splits in Setup Mode. See *The Layer Function on page 6-9* (for Layers in Program Mode) and *The Layer Function on page 7-9* (for Layers in Setup Mode).

### **MIDI Program Change Function**

Pressing both the Sound Select **A** and Sound Select **B** buttons simultaneously will take you into the MIDI Program Change Function page.

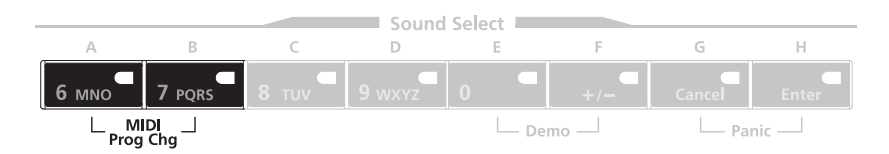

With this Function, you can send a MIDI Program Change message to connected sound modules. Doing so will not affect the local sound (that is, it will not affect the currently selected program on the SPS4). Using the secondary functions of the Group Select and Sound Select buttons, you can enter program numbers from **0** to **2,097,152**—this seemingly random number comes from the fact that, by the General MIDI Standard, you can send Program messages for up to **16,384** MIDI Banks, each containing up to **128** programs.

When a message is sent with the MIDI Program Change Function, any Global setting that might disable MIDI Transmit or might disable MIDI Program Change is ignored. After the MIDI Program Change message is sent, the SPS4 will automatically return to the previous mode.

A MIDI Program Change message can be canceled by pressing any button other than the Numeric Entry buttons or the Value buttons.

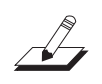

**NOTE:** A "Bank" is a SPS4-specific term not to be confused with the general "MIDI Bank", which contains 128 Objects. When transmitting MIDI Bank Change and MIDI Program Change messages, always think in terms of "MIDI Banks" rather than "Banks".

#### **Differing Program Numbers**

If the programs on your connected sound module are organized by MIDI Bank with each program number being between **0** and **127**, then use the following formula to determine what number to enter for the MIDI Program Change Function:

[*MIDI Bank number*] \* 128 + [*program number*] - 1

So for example, if you want to send to a MIDI Program Change message for **Program 83** in **MIDI** Bank 4, you would enter the number  $594$ —this number is equal to  $4 * 128 + 83 - 1$ .

If the programs on your connected sound module are organized by MIDI Bank with each program number being between **1** and **128**, then use the following formula to determine what number to enter in MIDI Program Change mode:

#### **Functions**

[*MIDI Bank number*] \* 128 + [*program number*]

So for example, if you want to send to a MIDI Program Change message for **Program 83** in **MIDI** Bank 4, you would enter the number  $595$ —this number is equal to  $4 * 128 + 83$ .

### **Demo Function**

Pressing the Sound Select **E** and **F** buttons simultaneously performs the Demo Function.

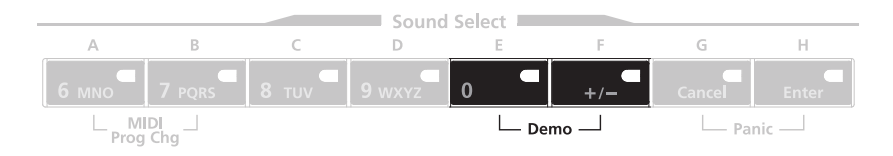

Entering this mode, the SP4 will play a built-in demo sequence designed to demonstrate the capabilities of the instrument. While the demo sequence plays, the display will show the text "Demo Mode," and the Sound Select **E** and Sound Select **F** button LEDs will blink, indicating that the instrument is in Demo Mode. Pressing any button will return to the previous mode.

# **Chapter 6 Program Mode**

This chapter will help you familiarize yourself with the features of Program mode.

Programs are essentially the different sounds of a MIDI instrument—they are preset sound Objects equivalent to the "patches," "presets," or "voices" that you find on other synths. On the SPS4, you can have up to 192 different Programs organized in three different Banks: Bank 1 (Programs **0**-**63**) and Bank 2 (programs **64**-**127**) provide you with 128 ready-to-play factory Programs, and the User Bank provides you with 64 slots for user-created Programs.

### **About Program Mode**

Program mode is the default mode of the SPS4—the SPS4 starts up in this mode. To enter Program mode from another mode, press the **Program** Function button. While you are in Program mode, the **Program** button's indicator LED is illuminated. Also by default, the SPS4 starts up with Program **0 Grand Piano** selected. If you enter Program mode from another mode, the last selected Program will be the current Program.

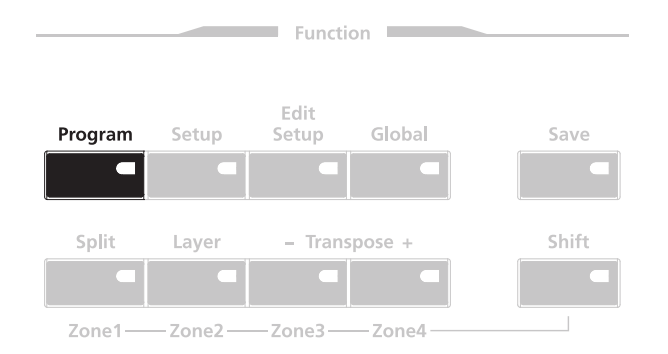

Table of Programs

# **Table of Programs**

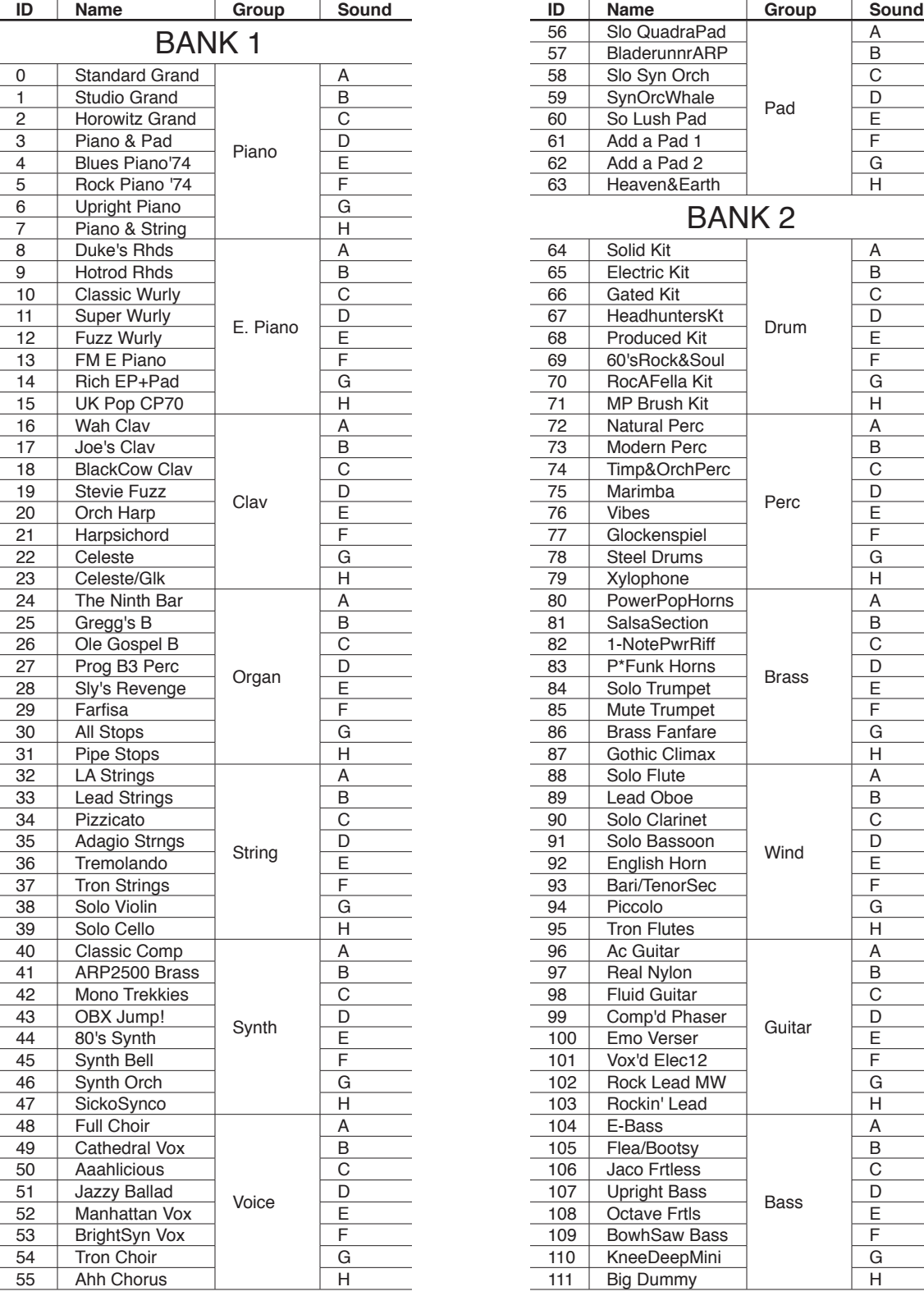

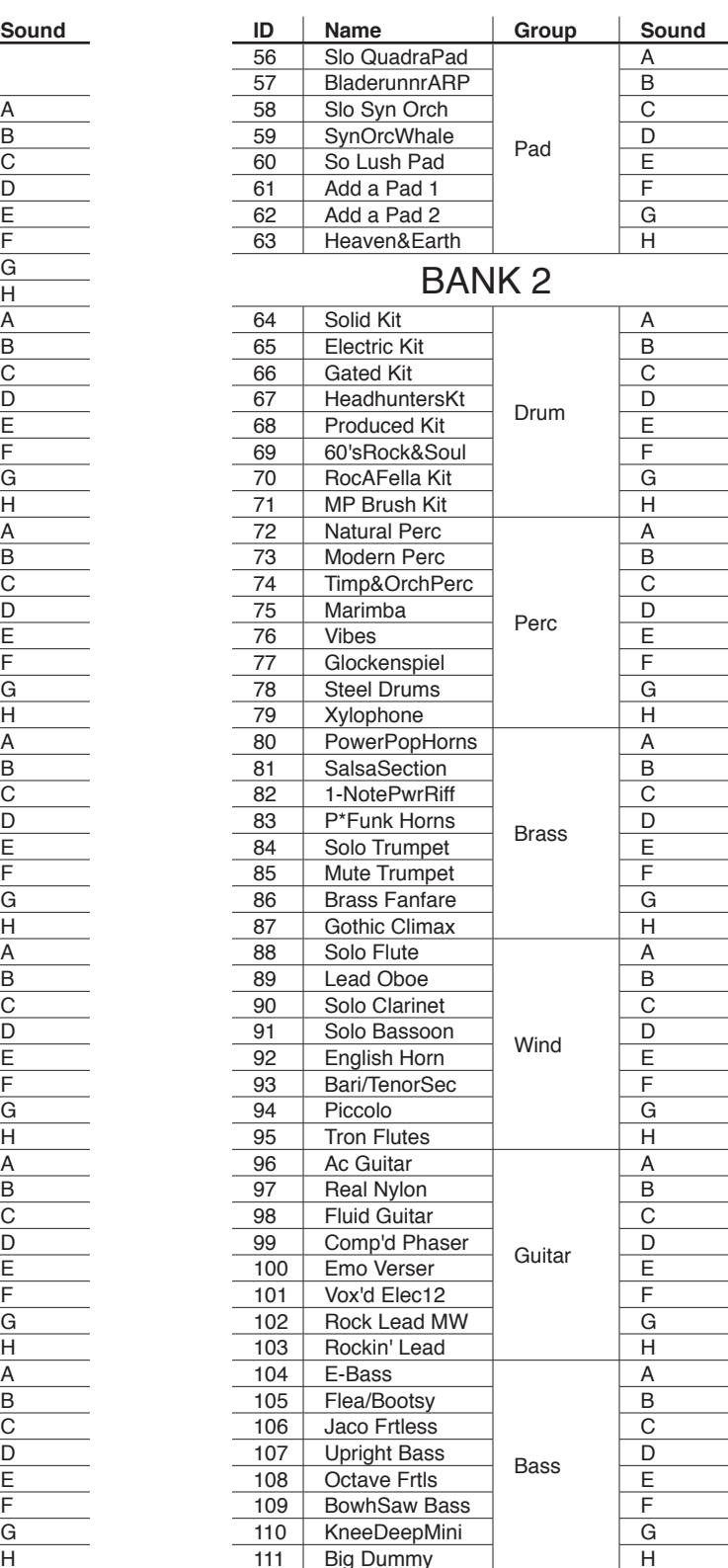

 $\mathbf{r}$ 

#### **Program Mode**

#### Selection

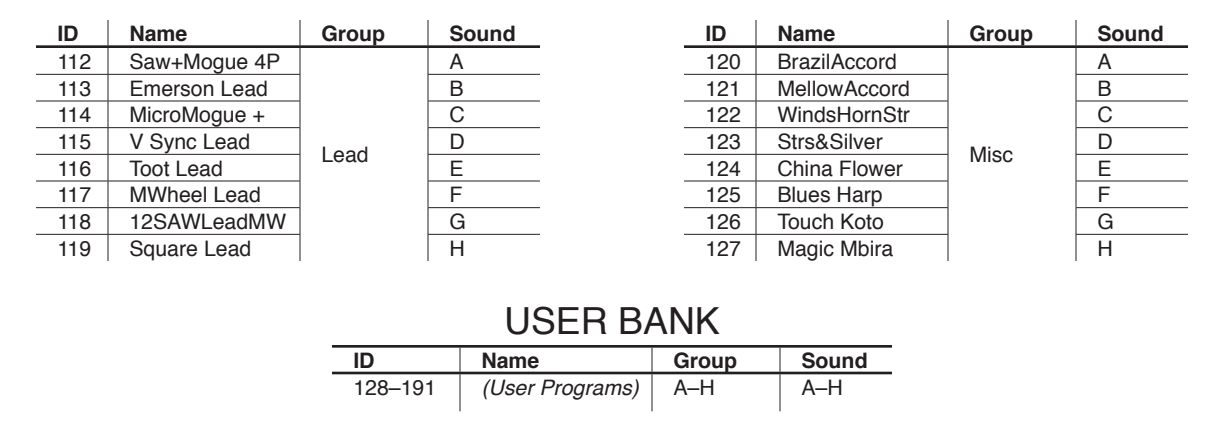

### **Selection**

In Program mode, the display shows the current Program. Use the Value buttons below the display to change the current Program—pressing **Previous** will scroll down the list and pressing **Next** will scroll up the list. Pressing both **Next** and **Previous** simultaneously will jump to the first Program of the next Group.

The display and Value buttons below it are located close to the center of the front panel.

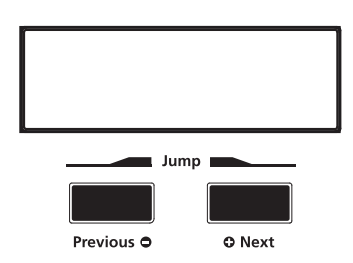

### **Using the Object Select Buttons**

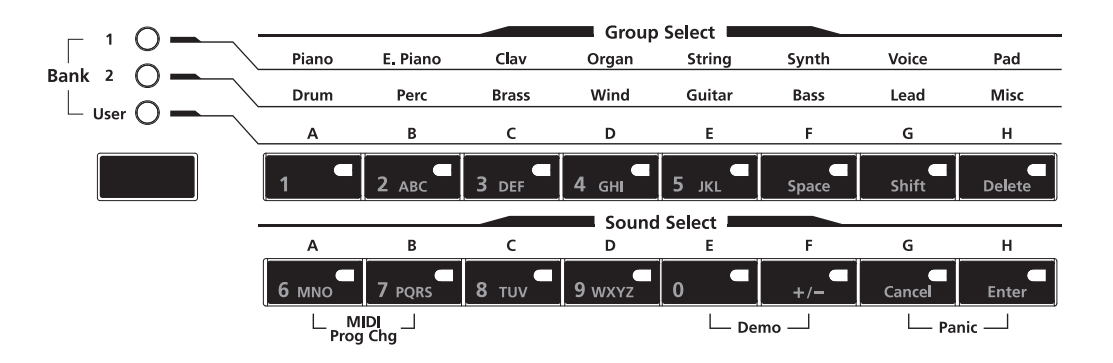

#### **Program Mode**

#### Selection

The Object Select Buttons are located on the right side of the front panel. Note that there are three types of Object Select Buttons: Bank Select, Group Select, and Sound Select. The Programs of the SPS4 are organized in three levels of organization: eight Sounds make up a Group, eight Groups make up a Bank. The following figure illustrates this organization using the Program **42 Jump! 0bx** as an example:

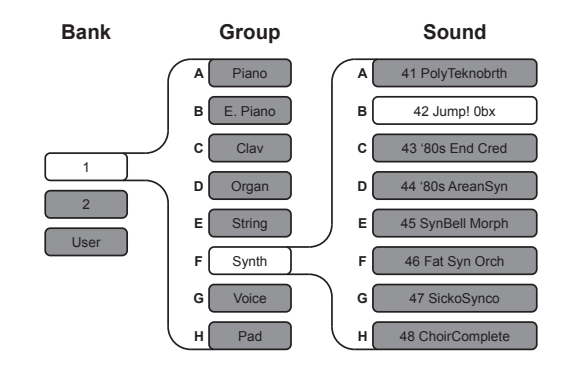

For all objects, the currently selected Bank, Group, and Sound are indicated by a lit LED. The example above (**42 Jump! 0bx**) would appear as follows:

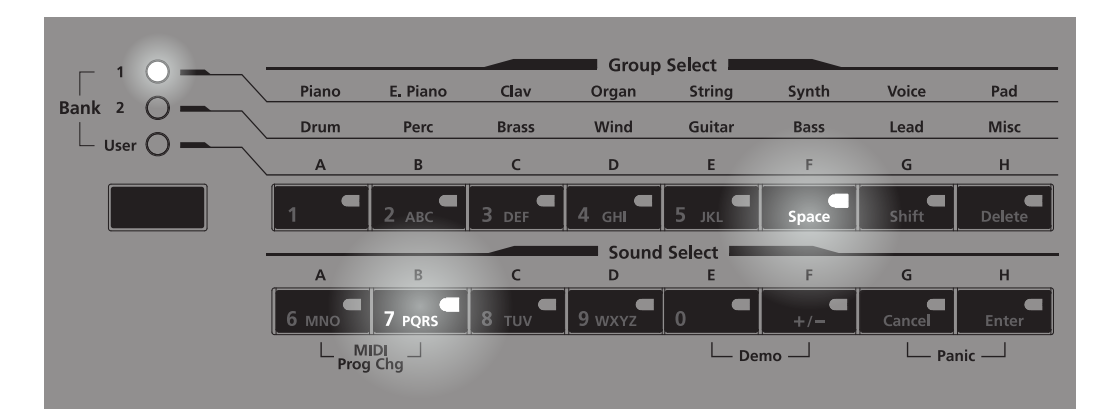

#### **Bank Select Button**

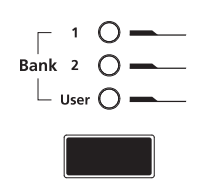

Pressing the **Bank Select** button will cycle through the three Object Banks: Bank 1, Bank 2, and User. The column of LEDs indicates the currently selected Bank. In Program Mode, Bank 1 contains programs 0-63, Bank 2 contains programs 64-127, and User Bank contains user-created programs numbered 128-191.

**NOTE:** A "Bank" is a SPS4-specific term not to be confused with the general "MIDI Bank", which contains 128 Objects. When transmitting MIDI Bank Change and MIDI Program Change messages, always think in terms of "MIDI Banks" rather than "Banks".

 $\overline{\mathscr{L}}$ 

#### **Group Select Buttons**

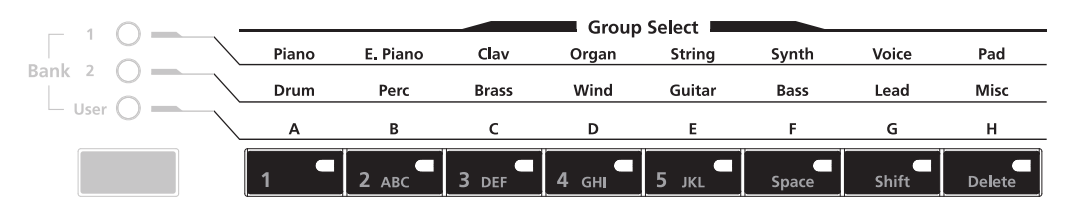

As pictured below, there are eight **Group Select** buttons. Note that each button corresponds to a different Group depending on the currently selected Bank.

Each Bank is divided into eight Groups. Pressing the **Group Select** button immediately beneath each Group label will select that Group within the current Bank. The LED of the currently selected Group's button will be lit.

#### **Sound Select Buttons**

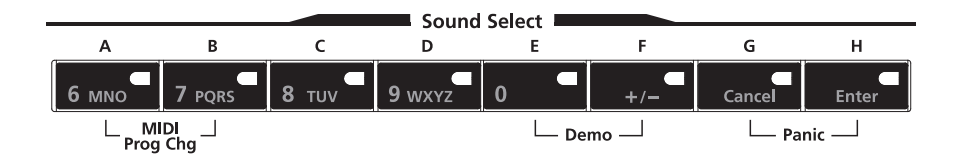

Each of the **Sound Select** buttons corresponds to one Sound in the currently selected Group; pressing one of these buttons will select that Sound. The LED of the currently selected Sound's button will be lit.

### **Alphanumeric Data Entry**

When editing parameters or naming Objects, you can use the Group and Sound Select buttons for alphanumeric data entry. Note that on each button the secondary function is printed in white ink.

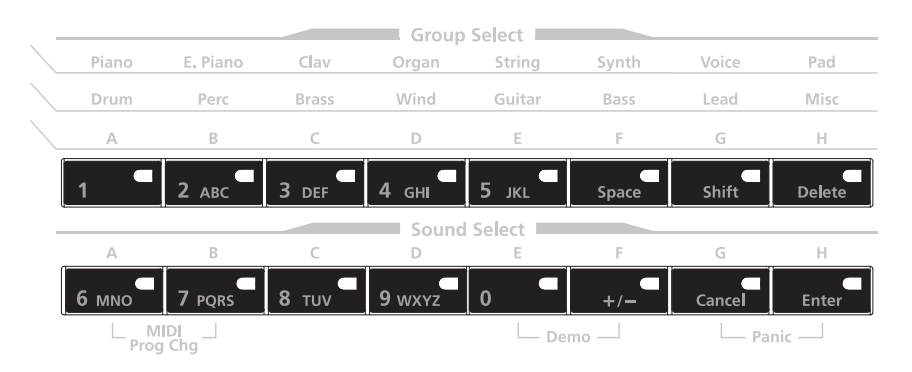

**Transposition** 

# **Transposition**

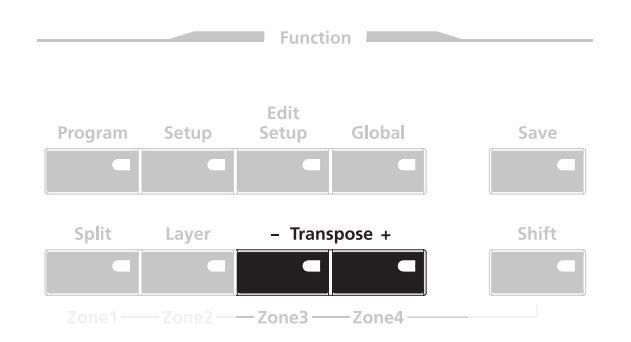

Pressing the **Transpose +** button will transpose the current Program up by one semitone; pressing the **Transpose –** button will transpose the current Program down by one semitone. Pressing both **Transpose +** and **Transpose –** simultaneously will restore the current Program to having no transposition; if these two buttons are simultaneously pressed when there is already no transposition, then the current Program will be transposed down by one octave (12 semitones).

The LEDs of the Transposition buttons indicate whether the current Program is transposed up (when **Transpose +** is lit) or transposed down (when **Transpose –** is lit). When there is no transposition, then neither Transposition button is lit.

### **The Control Knob**

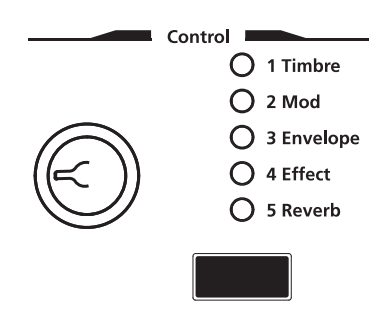

The control knob gives you real-time control of five different parameters—the currently selected parameter is indicated by the column of LEDs. By default these five parameters are:

- 1 Timbre
- 2 Mod
- 3 Envelope
- 4 Effect
- 5 Reverb

You can change what these five parameters are in Edit Setup Mode (see *Edit Setup Mode on page 8-1*).

Pressing the **Control Select** button (located beneath the column of LEDs) changes the currently selected parameter that is affected by the control knob. Note that when you make a change to the current Program using the Control Knob, the **Save** button LED will light up indicating that a change has been made to the Program. For more information on the **Save** button and its LED states, see *Saving in Program Mode on page 6-10*.

# **The Split Function**

Pressing the **Split** Function button while in Program mode will perform the Split Function. The Split Function allows you to split Programs such that keys in one region of the keyboard produce different sounds than another region.

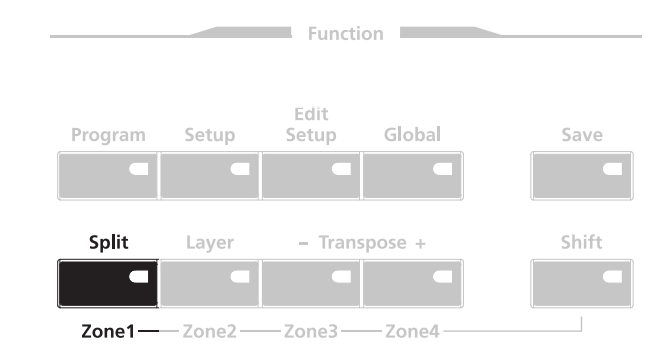

When you create a Split in a Program, you are in fact creating a Setup (see *Setup Mode on page 7-1* for more information on Setups). As previously described, Setups are configurations of four Zones, each of which may have its own Program and controller assignments. Once you've created a Split in a Program, creating another Split will activate another Zone within what is now a Setup. If the Setup already has its maximum of four active Zones and you press the **Split** Function button, then a message will appear on the display indicating that you have reached the maximum of four active Zones. The Split Function is convenient, as you do not need to go through Edit Setup Mode to delineate Zones, assign Programs, etc. You can simply hit the **Split** Function button, and the SPS4 automatically activates another Zone in the Setup for you, with default values for parameters of the Split.

The newly-activated Zone is the "Secondary Voice". The currently active Zone(s) constitute the "Primary Voice".

There are four parameters (described below) that determine the behavior of the Split. You can view these parameters by scrolling through them using the **Chan / Param** buttons. To edit them, use the Value buttons or the secondary alphanumeric entry functions of the Object select buttons.

#### **Program Mode**

The Split Function

#### **Split Program**

This parameter determines the Program for the Secondary Voice (left-hand side) of the Split—the current Program is the Program for the Primary Zone (right-hand side) of the Split, and is also the default Split Program. Any of the Programs can be chosen for this parameter.

#### **Split Volume**

This parameter determines the relative volumes of the Secondary and Primary Voices—it can be set to any number between **-127** and **127**. By default, the Split Volume is set to **0**, which results in both Voices having the same volume. When set to a positive number, the volume for the Secondary Voice is increased while the volume for the Primary Voice is decreased—doing the opposite has the opposite effect on the relative volumes of the Voice.

#### **Split Key**

This parameter determines the boundary of the Split—it can be set to any number between **20** (G#0) and **108** (C8). By default, the Split Key is set to **60** (C4, or middle C). The chosen key is the highest note in the Secondary Voice—one note above this note is the lowest note in the Primary Voice. In addition to using the Value buttons, you can directly select the Split Key by holding down the Sound Select **H** (aka **Enter**) button and then striking the desired key on the keyboard.

#### **Split Transposition**

This parameter determines the transposition of the Secondary Voice relative to that of the Primary Voice—it can be set to **-24**, **-12**, **0**, **12**, and **24**. By default, Split Transposition is set to **0**. Note that if the Primary Voice is transposed, then the Secondary Voice will be transposed by the same amount in addition to being transposed by the amount set for the Split Transposition.

## **The Layer Function**

Pressing the **Layer** Function button while in Program mode will perform the Layer Function. The Layer Function allows you to layer programs and setups such that more than one sound can be produced by striking one key.

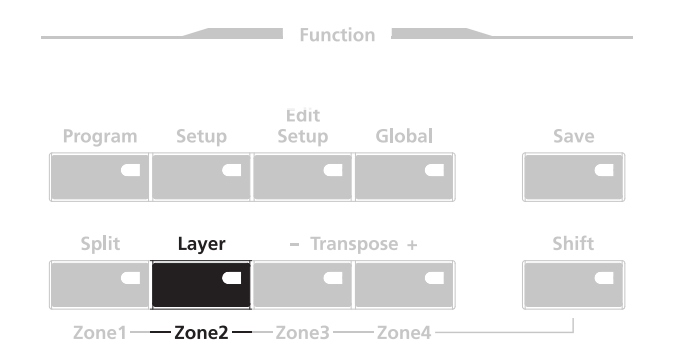

When you create a Layer in a Program, you are in fact creating a Setup (see *Setup Mode on page 7-1* for more information on Setups). As previously described, Setups are configurations of up to four Zones, each of which may have its own Program and controller assignments. Once you've created a Layer in a Program, creating another Layer will create activate another Zone within what is now a Setup. If the current Setup already has its maximum of four active Zones and you press the **Layer** Function button, then a message will appear on the display indicating that you have reached the maximum of four active Zones. The Layer Function is convenient, as you do not need to go through Edit Setup Mode to delineate Zones, assign Programs, etc. You can simply hit the **Layer** Function button, and the SPS4 automatically activates another Zone in the Setup for you, with default values for parameters of the Layer.

There are three parameters (described below) that determine the behavior of the Layer. You can view these parameters by scrolling through them using the **Chan / Param** buttons. To edit them, use the Value buttons or the secondary alphanumeric entry functions of the Object select buttons.

#### **Layer Program**

This parameter determines the program for the Secondary Voice—the current program is the program for the Primary Voice. Any of the programs can be chosen for this parameter.

#### **Layer Volume**

This parameter determines the relative volumes of the Secondary and Primary Voices—it can be set to any number between **-127** and **127**. By default, the Layer Volume is set to **0**, which results in both Voices having the same volume. When set to a positive number, the volume for the Secondary Voice is increased while the volume for the Primary Layer is decreased—doing the opposite has the opposite effect on the relative volumes of the Layers. Changing the Transmit MIDI Channel

#### **Layer Transposition**

This parameter determines the transposition of the Secondary Voice relative to that of the Primary Voice—it can be set to **-24**, **-12**, **0**, **12**, and **24**. By default, Layer Transposition is set to **0**. Note that if the Primary Voice is transposed, then the Secondary Voice will be transposed by the same amount in addition to being transposed by the amount set for the Layer Transposition.

# **Changing the Transmit MIDI Channel**

Pressing the **Chan / Param Up (** $\lambda$ **)** or **Down (** $\checkmark$ **)** button will change the MIDI transmit channel, incrementing or decrementing it respectively. Pressing both **Chan / Param Up (** channel, incrementing or decrementing it respectively. Pressing both **Chan / Param Up (** $\lambda$ **)** and **Down (** $\downarrow$ **)** at the same time will reset the current MIDI channel to 1. and **Down**  $(\checkmark)$  at the same time will reset the current MIDI channel to **1**.

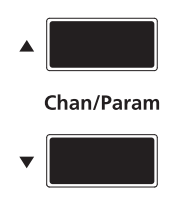

The MIDI channel will be shown briefly in the display before the display changes back to showing the current Program on the selected MIDI transmit channel.

# **Saving in Program Mode**

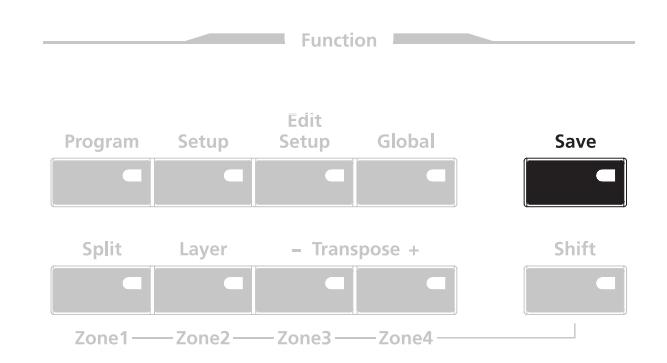

When you make a change to the current Program using the Control Knob, the **Save** button LED will light up indicating that a change has been made to the Program. To save the current Program, press the **Save** button once. The **Save** button LED will blink to indicate that a save operation is underway, and the User Bank LED will also be lit. If the program is an edited Factory Program (i.e., a Program in Bank 1 or Bank 2), the default save location will be the next available location in the User Bank. If all 64 User Bank slots are taken, then the Program is saved in the last slot in the User Bank, overwriting what was previously in that slot. If the current Program is a Program already in the User Bank, then the Program is saved in its current Program slot. At this point, you can rename the new Program using the secondary alphanumeric functions of the Group Select and Sound Select buttons.

When the **Save** button LED is blinking (which means that you pressed Save, and a save operation is underway), pressing **Save** again will cause the system to save the current Program to the indicated Group and Sound in the User Bank. If you want to save it to a different location in the User Bank, select the location via the Group Select and Sound Select buttons (or using the Value buttons) before pressing **Save** again.

Pressing any other button while the **Save** button is blinking will cancel the save operation.

### **Program Mode**

Saving in Program Mode

# **Chapter 7 Setup Mode**

This chapter will help you familiarize yourself with the features of Setup mode.

Setups are configurations of four Zones (explained below in About Zones), each of which may have its own Program, controller assignments, and MIDI transmit channel. You can have up to 128 different Setups organized in two different banks: Bank 1 (Setups **0**-**63**) and User Bank (Setups **64**-**127**). These provide you respectively with 64 ready-to-play factory Setups and 64 slots for user-created Setups.

### **About Setup Mode**

To enter Setup mode from another mode, press the **Setup** Function button. While you are in Setup mode, the **Setup** button's indicator LED is illuminated. By default, when you enter Setup mode after a start-up of your instrument, Setup **0** will be the current Setup. If you enter Setup mode from another mode, the last selected Setup will be the current Setup.

![](_page_54_Figure_6.jpeg)

Table of Setups

# **Table of Setups**

![](_page_55_Picture_431.jpeg)

#### USER BANK

![](_page_55_Picture_432.jpeg)

## **Selection**

In Setup mode, the display shows the current Setup. Use the Value buttons below the display to change the current Setup—pressing **Previous** will scroll down the list and pressing **Next** will scroll up the list. Pressing both **Next** and **Previous** simultaneously will jump to the first Setup of the next Group.

The display and Value buttons below it are located close to the center of the front panel.

![](_page_56_Figure_4.jpeg)

### **Using the Object Select Buttons**

![](_page_56_Figure_6.jpeg)

The Object Select Buttons are located on the right side of the front panel. Note that there are three types of Object Select Buttons: Bank Select, Group Select, and Sound Select. The Setups of the SPS4 are organized in three levels of organization: eight Sounds make up a Group, eight Groups make up a Bank. The following figure illustrates this organization using the Setup **19** as an example:

![](_page_56_Figure_8.jpeg)

#### **Setup Mode**

Selection

For all objects, the currently selected Bank, Group, and Sound are indicated by a lit LED. The example above (Setup **19**) would appear as follows:

![](_page_57_Figure_3.jpeg)

#### **Bank Select Button**

![](_page_57_Figure_5.jpeg)

Pressing the **Bank Select** button will cycle through the three Object Banks: Bank 1, Bank 2, and User. The column of LEDs indicates the currently selected Bank. In Setup Mode, Bank 1 contains Setups 0-63 and User Bank contains user-created programs numbered 64-127.

![](_page_57_Picture_7.jpeg)

**NOTE:** A "Bank" is a SPS4-specific term not to be confused with the general "MIDI Bank", which contains 128 Objects. When transmitting MIDI Bank Change and MIDI Program Change messages, always think in terms of "MIDI Banks" rather than "Banks".

#### **Group Select Buttons**

![](_page_57_Figure_10.jpeg)

As pictured below, there are eight **Group Select** buttons. Note that each button corresponds to a different Group depending on the currently selected bank.

Each bank is divided into eight Groups. Pressing the **Group Select** button immediately beneath each Group label will select that Group within the current bank. The LED of the currently selected Group's button will be lit.

#### **Sound Select Buttons**

![](_page_58_Figure_2.jpeg)

Each of the **Sound Select** buttons corresponds to one Sound in the currently selected Group; pressing one of these buttons will select that Sound. The LED of the currently selected Sound's button will be lit.

### **Alphanumeric Data Entry**

When editing parameters or naming Objects, you can use the Group and Sound Select buttons for alphanumeric data entry. Note that on each button the secondary function is printed in gray ink.

![](_page_58_Picture_6.jpeg)

# **About Zones**

Zones are the independent regions of the keyboard that make up a Setup. A Setup has four Zones, each one having its own Program, controller assignments, and MIDI transmit channel. Zones can be mutually exclusive regions of the keyboard, or they can overlap. You cannot, however, have "blank" regions of the keyboard that do not belong to a Zone—you can achieve this effect by muting Zones.

#### **Transposition**

### **Muting Zones**

You can use the secondary functions of the **Split**, **Layer**, and both **Transposition** buttons to mute (and unmute) Zones of the current Setup. To do so, press and hold down the **Shift** button. When you hold down the **Shift** button, the Zone buttons of unmuted Zones illuminate—pressing one of these unmuted Zone buttons will mute its Zone and its indicator LED will turn off. If a Zone is already muted, then, when holding down the Shift button, its Zone button LED will flash on and off—pressing one of these muted Zone buttons will unmute its Zone and its indicator LED will illuminate.

For example, consider a Setup with Zones 1, 2, and 4 active and Zone 3 muted. While pressing down the **Shift** button, the Zone buttons will appear as follows:

![](_page_59_Picture_5.jpeg)

#### Function Edit Program Setup Setup Global Save Split Layer Shift - Transpose +

Zone3 Zone4

Pressing the **Transpose +** button will transpose the current Program up by one semitone; pressing the **Transpose –** button will transpose the current Program down by one semitone. Pressing both **Transpose +** and **Transpose –** simultaneously will restore the current Program to having no transposition; if these two buttons are simultaneously pressed when there is already no transposition, then the current Program will be transposed down by one octave (12 semitones).

The LEDs of the Transposition buttons indicate whether the current Program is transposed up (when **Transpose +** is lit) or transposed down (when **Transpose –** is lit). When there is no transposition, then neither Transposition button is lit.

Note that the Setup transposition is relative to each Zone's preset transposition. For instance, if a Zone has a **+2** semitone transposition and the Setup has a **+4** semitone transposition, then that Zone will have a **+6** semitone transposition.

# **Transposition**

# **The Control Knob**

![](_page_60_Figure_2.jpeg)

The control knob gives you real-time control of five different parameters—the currently selected parameter is indicated by the column of LEDs. By default these five parameters are:

- 1 Timbre
- 2 Mod
- 3 Envelope
- 4 Effect
- 5 Reverb

You can change what these five parameters are in Edit Setup Mode (see *Edit Setup Mode on page 8-1*).

Pressing the **Control Select** button (located beneath the column of LEDs) changes the currently selected parameter that is affected by the control knob. Note that when you make a change to the current Setup using the Control Knob, the **Save** button LED will light up indicating that a change has been made to the Setup. For more information on the **Save** button and its LED states, see the section *Saving in Setup Mode on page 7-11* below.

Each Zone of the Setup may have its own unique Control Knob parameters—you can change what these five parameters are in Edit Setup Mode (see *Edit Setup Mode on page 8-1*). Note that when you make a change to the current Setup by turning the Control Knob, the **Save** button LED will light up indicating that a change has been made to the Setup. For more information on the **Save** button and its LED states, see *Saving in Setup Mode on page 7-11*. The Split Function

# **The Split Function**

![](_page_61_Figure_3.jpeg)

Pressing the **Split** Function button while in Setup mode will perform the Split Function.

When you create a Split in a Setup, you are in fact activating a Zone within the current Setup. If the current Setup already has its maximum of four active Zones and you press the **Split** Function button, then a message will appear on the display indicating that you have reached the maximum of four active Zones. The Split Function is convenient, as you do not need to go through Edit Setup Mode to delineate Zones, assign Programs, etc. You can simply hit the **Split** Function button, and the SPS4 automatically activates another Zone in the Setup for you, with default values for parameters of the Split.

The newly-activated Zone is the "Secondary Voice". The currently active Zone(s) constitute the "Primary Voice".

There are four parameters (described below) that determine the behavior of the Split. You can view these parameters by scrolling through them using the **Chan / Param** buttons. To edit them, use the Value buttons or the secondary alphanumeric entry functions of the Object select buttons.

#### **Split Program**

This parameter determines the Program for the Secondary Voice. Any of the Programs can be chosen for this parameter.

#### **Split Volume**

This parameter determines the relative volumes of the Secondary and Primary Voices—it can be set to any number between **-127** and **127**. By default, the Split Volume is set to **0**, which results in both Voices having the same volume. When set to a positive number, the volume for the Secondary Voice is increased while the volume for the Primary Voice is decreased—doing the opposite has the opposite effect on the relative volumes of the Voices.

#### **Split Key**

This parameter determines the boundary of the Split—it can be set to any number between **20** (G#0) and **108** (C8). By default, the Split Key is set to **60** (C4, or middle C). The chosen key is the highest note in the Secondary Voice—one note above this note is the lowest note in the Primary Voice. In addition to using the Value buttons, you can directly select the Split Key by holding down the Sound Select **H** (aka **Enter**) button and then striking the desired key on the keyboard.

### **Split Transposition**

This parameter determines the transposition of the Secondary Voice relative to that of the Primary Voice—it can be set to **-24**, **-12**, **0**, **12**, and **24**. By default, Split Transposition is set to **0**. Note that if the Primary Voice is transposed, then the Secondary Voice will be transposed by the same amount in addition to being transposed by the amount set for the Split Transposition.

# **The Layer Function**

Pressing the **Layer** Function button while in Setup mode will perform the Layer Function.

![](_page_62_Figure_7.jpeg)

When you create a Layer in a Setup, you are in fact activating a Zone within the current Setup. If the current Setup already has its maximum of four active Zones and you press the **Layer** Function button, then a message will appear on the display indicating that you have reached the maximum of four active Zones. The Layer Function is convenient, as you do not need to go through Edit Setup Mode to delineate Zones, assign Programs, etc. You can simply hit the **Layer** Function button, and the SPS4 automatically activates another Zone in the Setup for you, with default values for parameters of the Layer.

The newly-activated Zone is the "Secondary Voice". The currently active Zone(s) constitute the "Primary Voice".

There are three parameters (described below) that determine the behavior of the Layer. You can view these parameters by scrolling through them using the **Chan / Param** buttons. To edit them, use the Value buttons or the secondary alphanumeric entry functions of the Object select buttons.

#### **Setup Mode**

#### Changing the Transmit MIDI Channel

#### **Layer Program**

This parameter determines the program for the Secondary Voice. Any of the Programs can be chosen for this parameter.

#### **Layer Volume**

This parameter determines the relative volumes of the Secondary and Primary Voices—it can be set to any number between **-127** and **127**. By default, the Layer Volume is set to **0**, which results in both Voices having the same volume. When set to a positive number, the volume for the Secondary Voice is increased while the volume for the Primary Voice is decreased—doing the opposite has the opposite effect on the relative volumes of the Voices.

#### **Layer Transposition**

This parameter determines the transposition of the Secondary Voice relative to that of the Primary Voice—it can be set to **-24**, **-12**, **0**, **12**, and **24**. By default, Layer Transposition is set to **0**. Note that if the Primary Voice is transposed, then the Secondary Voice will be transposed by the same amount in addition to being transposed by the amount set for the Layer Transposition.

### **Changing the Transmit MIDI Channel**

Pressing the **Chan / Param Up (** $\lambda$ **)** or **Down (** $\checkmark$ **)** button will change the MIDI transmit channel, incrementing or decrementing it respectively. Pressing both **Chan / Param Up (** channel, incrementing or decrementing it respectively. Pressing both **Chan / Param Up (** $\lambda$ **)** and **Down (** $\downarrow$ **)** at the same time will reset the current MIDI channel to 1. and **Down**  $(\checkmark)$  at the same time will reset the current MIDI channel to **1**.

![](_page_63_Figure_10.jpeg)

The MIDI channel will be shown briefly in the display before the display changes back to showing the current Program on the selected MIDI transmit channel.

# **Saving in Setup Mode**

![](_page_64_Figure_2.jpeg)

When you make a change to the current Setup using the Control Knob, the **Save** button LED will light up indicating that a change has been made to the Setup. To save the current Setup, press the **Save** button once. The **Save** button LED will blink to indicate that a save operation is underway, and the User Bank LED will also be lit. If the Setup is an edited Factory Setup (i.e., a Setup in Bank 1), the default save location will be the next available location in the User Bank. If all 64 User Bank slots are taken, then the Setup is saved in the last slot in the User Bank, overwriting what was previously in that slot. If the current Setup is a Setup already in the User Bank, then the Setup is saved in its current Setup slot. At this point, you can rename the new Setup using the secondary alphanumeric functions of the Group Select and Sound Select buttons.

When the **Save** button LED is blinking (which means that you pressed Save, and a save operation is underway), pressing **Save** again will cause the system to save the current Setup to the indicated Group and Sound in the User Bank. If you want to save it to a different location in the User Bank, select the location via the Group Select and Sound Select buttons (or using the Value buttons) before pressing **Save** again.

Pressing any other button while the **Save** button is blinking will cancel the save operation.

### **Setup Mode**

Saving in Setup Mode

# **Chapter 8 Edit Setup Mode**

This chapter will help you familiarize yourself with the features of Edit Setup Mode

## **About Edit Setup Mode**

**NOTE:** Before you read this chapter, be sure to read *Setup Mode on page 7-1* for a full description of Setups.

Edit Setup mode allows you to edit and create Setups—it gives you access to a Setup's common parameters and Zone-specific parameters. In this mode, you can customize the Program, controller assignments, and MIDI transmit channel (in addition to many other parameters) of the Zones in a Setup. Any Setup edited or created in Edit Setup mode is saved to one of the 64 User Bank slots.

To enter Edit Setup mode from another mode, press the **Edit Setup** Function button. While you are in Edit Setup mode, the **Edit Setup** button's indicator LED is illuminated.

![](_page_66_Figure_7.jpeg)

#### The Parameters of a Setup

### **The Parameters of a Setup**

A Setup has 43 Zone-specific parameters for each of four Zones, and two common parameters—altogether, there are 174 parameters whose configurations determine the behavior of the Setup. As you scroll through the list of parameters using the **Chan / Param Up (<**)<br>appear  $Up(\lambda)$  button, the parameters appear in the following order (the parameters of course appear in the reverse order if you scroll through the list with **Chan / Param Down (** $\checkmark$ **)** button): button):

![](_page_67_Figure_4.jpeg)

![](_page_67_Picture_563.jpeg)

#### **Edit Setup Mode**

#### The Parameters of a Setup

![](_page_68_Picture_381.jpeg)

Note the state of the indicator LEDs in the Zone buttons. If you are currently editing a Zone-specific parameter, then the LED of that Zone button will be illuminated. If you are currently editing a common parameter, then the LEDs of all four Zone buttons will be lit.

![](_page_68_Figure_4.jpeg)

#### The Zone-specific Parameters

To edit the currently selected parameter, simply use the **Next** and **Previous** Value buttons below the display. Pressing both Value buttons simultaneously will jump to a different value depending on the parameter—the jump value is mentioned in each of the parameter descriptions below. Additionally, you can use the secondary numeric functions of the Group Select and Sound Select buttons.

### **The Zone-specific Parameters**

Each of the four Zones in Setup has 43 parameters that determine its behavior. Since the Zones of a Setup are independent of each other, changing a parameter for a certain Zone will not affect the parameters of any other Zone.

### **Local Program**

The Local Program parameter determines the Program to be loaded for the currently selected Zone. You can set this parameter to any of the 192 Programs (**0**-**191**). Note that the display shows only the Program number but not the name. Pressing both Value buttons simultaneously will set this parameter to **0** (**0 Grand Piano**)

Editing this parameter also changes the MIDI Bank and MIDI Program parameters, described below.

### **Channel**

The Channel parameter determines the MIDI transmit channel for the currently selected Zone. You can set this parameter to any of the 16 MIDI channels (**1**-**16**). Pressing both Value buttons simultaneously will set this parameter to **1**.

### **Destination**

The Destination parameter determines whether MIDI data generated by the currently selected Zone is sent to the SPS4 sound engine, through the MIDI OUT port, or both. You can set this parameter to any of the three destinations for this parameter:

![](_page_69_Picture_138.jpeg)

#### The Zone-specific Parameters

Select the desired destination depending on your needs. If you want to play the SPS4, but not send any MIDI information to other MIDI instruments, then select Local. If you want to use the SPS4 strictly as a MIDI controller for the other modules in your MIDI chain, then select MIDI. If you want to make use of the SPS4's sounds as well as use it as a MIDI controller, then select **Local+MIDI**.

Pressing both Value buttons simultaneously will set this parameter to **Local+MIDI**.

### **MIDI Bank**

The MIDI Bank parameter determines the MIDI Bank change message that the currently selected Zone sends when the Setup is loaded. You can set this parameter to a MIDI Bank change message from **0** to **127**.

When using the SPS4 as a MIDI controller, sending a MIDI Bank change message (along with a MIDI program change message) when a Setup is loaded ensures that the Program loaded on the other sound modules in your MIDI chain is the Program that you want. For example, if you've configured a Setup to work in a specific way with Program **32** in Bank **5** of a connected sound module, then set MIDI Bank to **5** and MIDI Program to **32**. This way, whenever you load this Setup, the sound module will automatically load Program **32** in Bank **5**.

Pressing both Value buttons simultaneously will set this parameter to the Bank number of the currently select Local Program.

**NOTE:** When you change the Local Program parameter, the MIDI Bank and MIDI Program parameters will automatically change to match the Bank and Program numbers of the Program that you select for Local Program. For example, if you choose Program **178**, then MIDI Bank will change to **1** and MIDI Program will change to **50**.

![](_page_70_Picture_9.jpeg)

 $\overline{\mathcal{L}}$ 

**NOTE:** A "Bank" is a SPS4-specific term not to be confused with the general "MIDI Bank", which contains 128 Objects. When transmitting MIDI Bank Change and MIDI Program Change messages, always think in terms of "MIDI Banks" rather than "Banks".

#### **Differing Program Numbers**

If the programs on your connected sound module are organized by MIDI Bank with each program number being between **0** and **127**, then use the following formula to determine what number to enter for the MIDI Program Change Function:

[*MIDI Bank number*] \* 128 + [*program number*] - 1

So for example, if you want to send to a MIDI Program Change message for **Program 83** in **MIDI** Bank 4, you would enter the number  $594$ —this number is equal to  $4 * 128 + 83 - 1$ .

#### **Edit Setup Mode**

#### The Zone-specific Parameters

If the programs on your connected sound module are organized by MIDI Bank with each program number being between **1** and **128**, then use the following formula to determine what number to enter in MIDI Program Change mode:

[*MIDI Bank number*] \* 128 + [*program number*]

So for example, if you want to send to a MIDI Program Change message for **Program 83** in **MIDI** Bank 4, you would enter the number  $595$ —this number is equal to  $4 * 128 + 83$ .

### **MIDI Program**

The MIDI Program parameter determines the MIDI Program change message that the currently selected Zone sends when the Setup is loaded. You can set this parameter to a MIDI Program change message from **0** to **127**.

When using the SPS4 as a MIDI controller, sending a MIDI program change message (along with a MIDI bank change message) when a Setup is loaded ensures that the Program loaded on the other sound modules in your MIDI chain is the Program that you want. For example, if you've configured a Setup to work in a specific way with Program **32** in Bank **5** of a connected sound module, then set MIDI Bank to **5** and MIDI Program to **32**. This way, whenever you load this Setup, the sound module will automatically load Program **32** in Bank 5.

Pressing both Value buttons simultaneously will set this parameter to the Program number of the currently select Local Program.

![](_page_71_Picture_9.jpeg)

**NOTE:** When you change the Local Program parameter, the MIDI Bank and MIDI Program parameters will automatically change to match the Bank and Program numbers of the Program that you select for Local Program. For example, if you choose Program **178**, then MIDI Bank will change to **1** and MIDI Program will change to **50**.

![](_page_71_Picture_11.jpeg)

**NOTE:** A "Bank" is a SPS4-specific term not to be confused with the general "MIDI Bank", which contains 128 Objects. When transmitting MIDI Bank Change and MIDI Program Change messages, always think in terms of "MIDI Banks" rather than "Banks".

#### **Differing Program Numbers**

If the programs on your connected sound module are organized by MIDI Bank with each program number being between **0** and **127**, then use the following formula to determine what number to enter for the MIDI Program Change Function:

[*MIDI Bank number*] \* 128 + [*program number*] - 1

So for example, if you want to send to a MIDI Program Change message for **Program 83** in **MIDI Bank 4**, you would enter the number **594**—this number is equal to  $4 * 128 + 83 - 1$ .
#### The Zone-specific Parameters

If the programs on your connected sound module are organized by MIDI Bank with each program number being between **1** and **128**, then use the following formula to determine what number to enter in MIDI Program Change mode:

[*MIDI Bank number*] \* 128 + [*program number*]

So for example, if you want to send to a MIDI Program Change message for **Program 83** in **MIDI** Bank 4, you would enter the number  $595$ —this number is equal to  $4 * 128 + 83$ .

### **Bank Mode**

The Bank Mode parameter determines the controller number with which MIDI Bank change messages are transmitted. For MIDI Bank change messages, various manufacturers have chosen different MIDI controller numbers. Most have chosen 0, 32, or both. In the case of the Kurzweil K2600, it has its own unique controller number that it responds to.

You can set this parameter to any of the five controller IDs:

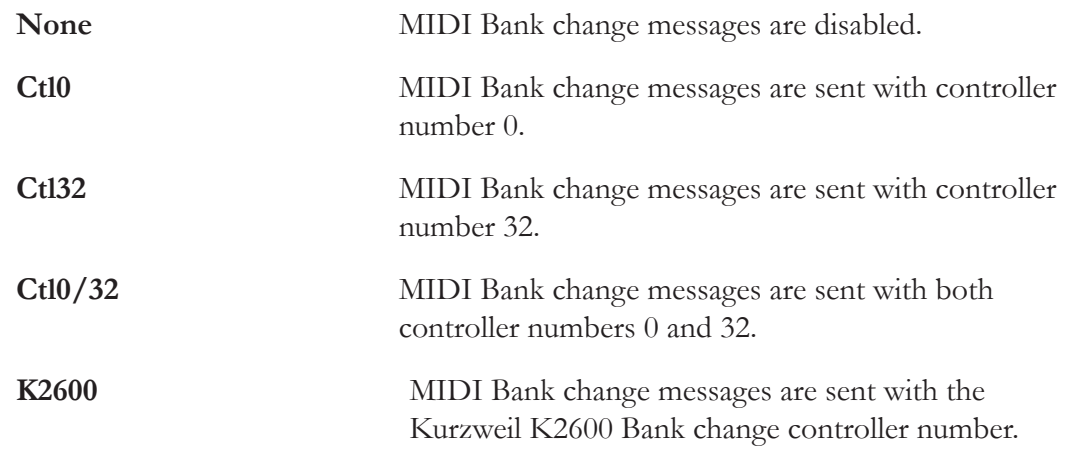

Pressing both Value buttons simultaneously will set this parameter to **Ctl0/32**.

## **Zone Status**

The Zone Status parameter determines whether the currently selected Zone is active or muted. You can set this parameter to either of two states: **Active** or **Muted**. Pressing both Value buttons simultaneously will set this parameter to **Active**.

# **Entry Program Change**

The Entry Program Change parameter determines whether or not the currently selected Zone can send a MIDI Program change message when the Setup is loaded. You can set this parameter to either **Off** or **On**. When set to **On**, the Zone will send a MIDI Program change message with the Program specified for the MIDI Program parameter (described above). Pressing both Value buttons simultaneously will set this parameter to **On**.

#### The Zone-specific Parameters

### **Aux Send Level**

The Aux Send Level parameter determines the send level for the auxiliary effects of the currently selected Zone. You can select any level from **0** to **127**. Pressing both Value buttons simultaneously will set this parameter to **20**.

For a description of the auxiliary effects of a Setup, see *About Auxiliary Effects on page 8-14* and *Common Parameters on page 8-14*.

### **Transpose**

The Transpose parameter determines the transposition for the currently selected Zone. You can set this to any value from **-128** semitones to **127** semitones. Pressing both Value buttons simultaneously will set this parameter to **0**.

### **Entry Pan**

The Entry Pan parameter determines the Pan MIDI message that the currently selected Zone sends when the Setup is loaded. You can set this parameter to any pan setting from **0** (full left pan) to **127** (full right pan). For zero panning, select **64** for this parameter. Pressing both Value buttons simultaneously will set this parameter to **64**.

## **Entry Volume**

The Entry Volume parameter determines the Volume MIDI message that the currently selected Zone sends when the Setup is loaded. You can set this parameter to any volume setting from **0** to **127**. Pressing both Value buttons simultaneously will set this parameter to **127**.

## **Low Velocity**

The Low Velocity parameter determines the lowest velocity that a keystroke must have in order to trigger a note in the currently selected Zone. You can set this parameter to any velocity between **1** and **127**. Pressing both Value buttons simultaneously will set this parameter to **1**.

If, for example, you set Low Velocity to **20**, then only keystrokes with velocities of **20** or above will trigger a note. Keystrokes with velocities lower than **20** will not trigger a note.

# **High Velocity**

The High Velocity parameter determines the highest velocity that a keystroke must have in order to trigger a note in the currently selected Zone. You can set this parameter to any velocity between **0** and **127**. Pressing both Value buttons simultaneously will set this parameter to **127**.

If, for example, you set High Velocity to **80**, then only keystrokes with velocities of **80** or below will trigger a note. Keystrokes with velocities higher than **80** will not trigger a note.

# **Low Key**

The Low Key parameter determines the lower boundary of the currently selected Zone. You can set this parameter to any note from **C-1** to **G9**. Pressing both Value buttons simultaneously will set this parameter to **C-1**.

If, for example, you set Low Key to **C4**, then only keys at or above **C4** will trigger a note for the currently selected Zone. Keys below **C4** will not trigger a note.

# **High Key**

The High Key parameter determines the higher boundary of the currently selected Zone. You can set this parameter to any note from **C-1** to **G9**. Pressing both Value buttons simultaneously will set this parameter to **G9**.

If, for example, you set High Key to **C4**, then only keys at or below **C4** will trigger a note for the currently selected Zone. Keys above **C4** will not trigger a note.

# **Bend Range Down**

The Bend Range Down parameter determines the lower bend of the Pitch Wheel. You can set this parameter to any value between **0** semitones and **127** semitones, or to **Prog**, which uses the Bend Range of the currently selected Program for the Zone. Pressing both Value buttons simultaneously will set this parameter to **12** semitones.

# **Bend Range Up**

The Bend Range Up parameter determines the upper bend of the Pitch Wheel. You can set this parameter to any value between **0** semitones and **127** semitones, or to **Prog**, which uses the Bend Range of the currently selected Program for the Zone. Pressing both Value buttons simultaneously will set this parameter to **2** semitones.

#### The Zone-specific Parameters

## **Continuous Controller Parameters**

The SPS4 has seven continuous controllers:

- Mod Slider
- Control Knob Function 1
- Control Knob Function 2
- Control Knob Function 3
- Control Knob Function 4
- Control Knob Function 5
- The CC Pedal

In Edit Setup mode, each of these controllers has the same three parameters:

#### **Destination**

The Destination parameter determines the MIDI destination for the currently selected controller in the currently selected Zone. You can select from the following destinations:

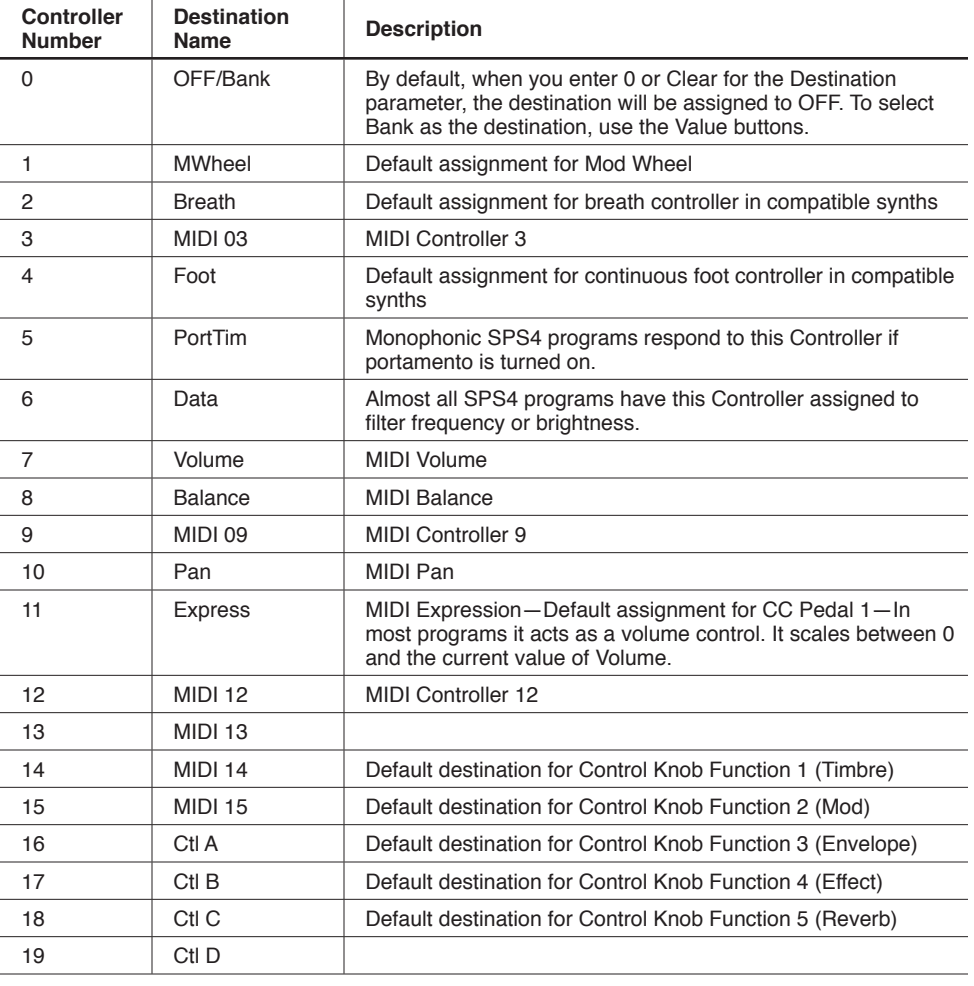

### **Edit Setup Mode**

### The Zone-specific Parameters

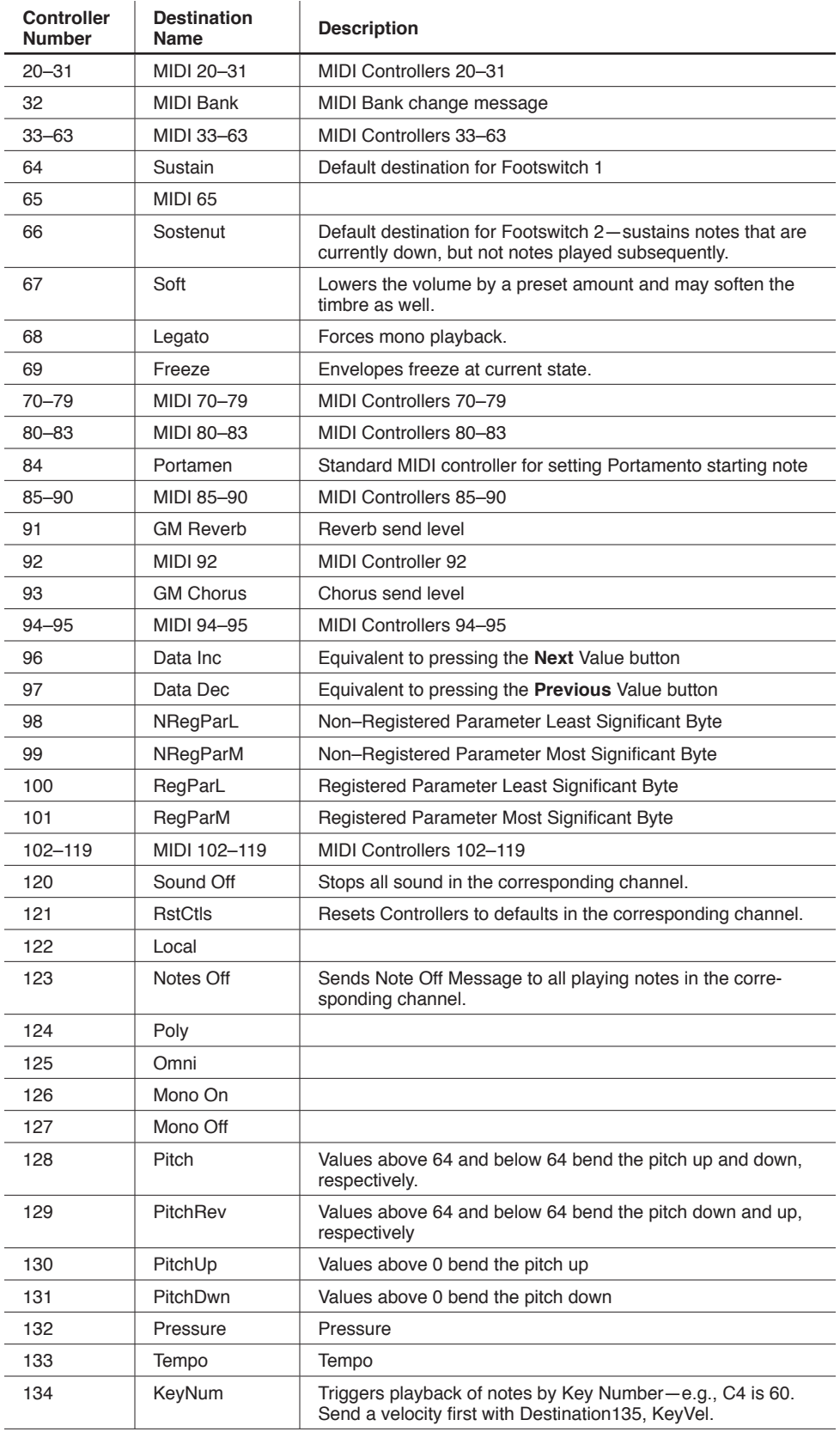

#### **Edit Setup Mode**

#### The Zone-specific Parameters

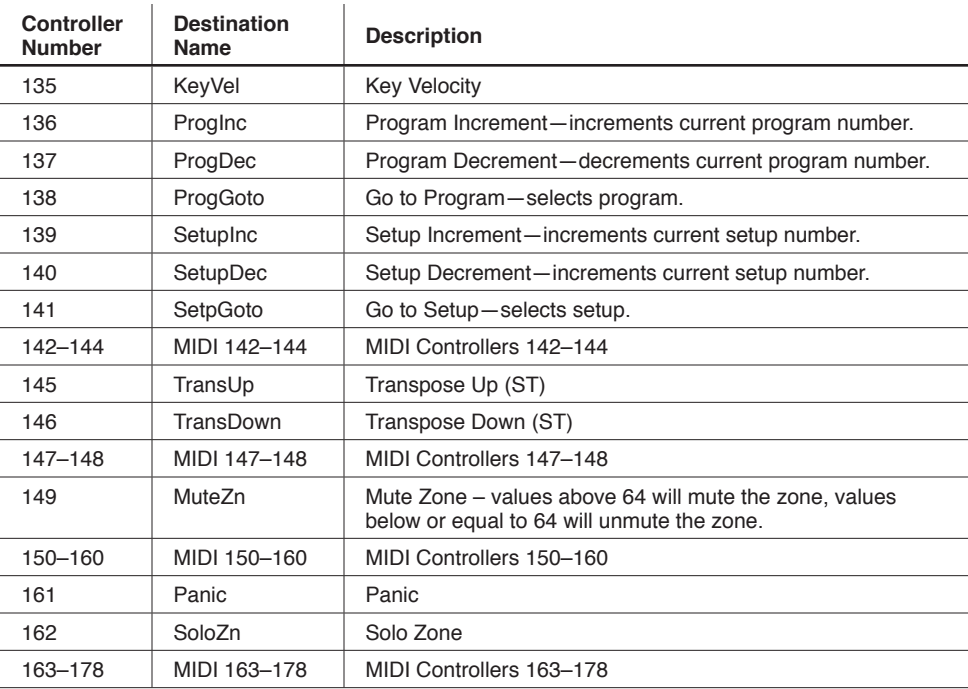

#### **Entry Value**

The Entry Value parameter determines the value of the continuous controller that is sent as a MIDI message when the current Setup is loaded. You can set this parameter to any number between **0** and **127**, or to **None**. Pressing both Value buttons simultaneously will set this parameter to **None**.

If Entry Value is set to **None**, then when you load the current Setup, the controller will be at whatever value corresponds to its current position. If you specify an Entry Value, then a MIDI controller message with this value will be sent when you load the current Setup.

#### **Exit Value**

The Exit Value parameter determines the value of the continuous controller that is sent as a MIDI message when the current Setup is exited. You can set this parameter to any number between **0** and **127**, or to **None**. Pressing both Value buttons simultaneously will set this parameter to **None**.

If Exit Value is set to **None**, then when you leave the current Setup, the controller will be at whatever value corresponds to its current position. If you specify an Exit Value, then a MIDI controller message with this value will be sent when you close the current Setup.

### **The Foot Switch Parameters**

There are four parameters that affect the behavior of the Foot Switch controller:

#### **Destination**

The Destination parameter determines the MIDI destination for the currently selected controller in the currently selected Zone. For a list of the MIDI destinations and their descriptions, see *Destination on page 8-10*.

#### **Mode**

The Mode parameter determines the switching action of the Foot Switch. You can set this parameter either of two settings:

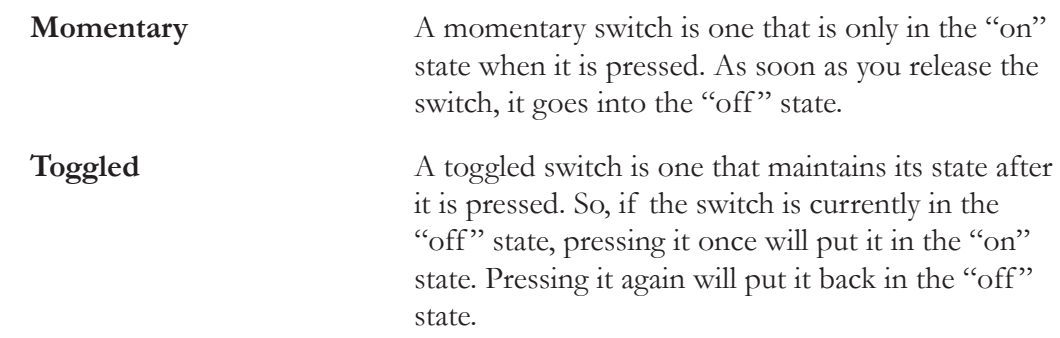

Pressing both Value buttons simultaneously will set this parameter to **Toggled**.

#### **Entry State**

The Entry State parameter determines the state of the Foot Switch that is sent as a MIDI message when the current Setup is loaded. You can set this parameter to **None**, **On**, or **Off**. Pressing both Value buttons simultaneously will set this parameter to **None**.

If Entry State is set to **None**, then when you load the current Setup, the Foot Switch will be at whatever value corresponds to its current position. If you specify an Entry State, then a MIDI controller message with this value will be sent when you load the current Setup.

#### **Exit State**

The Exit State parameter determines the state of the Foot Switch that is sent as a MIDI message when the current Setup is exited. You can set this parameter to **None**, **On**, or **Off**. Pressing both Value buttons simultaneously will set this parameter to **None**.

If Exit State is set to **None**, then when you close the current Setup, the Foot Switch will be at whatever value corresponds to its current position. If you specify an Exit State, then a MIDI controller message with this value will be sent when you close the current Setup.

About Auxiliary Effects

# **About Auxiliary Effects**

Programs and Setups both have an auxiliary effect. An auxiliary effect is an effect that is not in the direct path of the sound, but rather, it "receives" the sound, and then outputs effectaltered sound, which is mixed back with the original sound. The following diagram illustrates the signal path of a sound through the auxiliary effect:

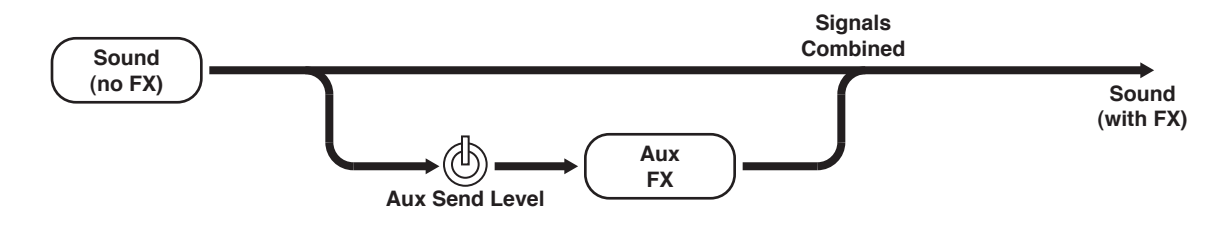

# **Common Parameters**

In addition to the Zone-specific parameters described above, a Setup has two parameters common to all of its Zones. These two parameters determine the auxiliary effect of the Setup.

# **Aux Effect Override**

The Aux Effect Override parameter determines whether or not the auxiliary effect of the Setup is overridden with another effect. You can set this parameter to either **Prog** or to any Chain Effect number between **0** and **999**.

Setting this parameter to **Prog** results in the auxiliary effect of one of the Programs of Setup being used—you specify which Program with the other common parameter Aux Effect Channel, which is described below. Setting Aux Effect Override to any of the Effect Chains allows you to select an auxiliary effect not present in any of the Programs being used in the Setup. Either way, the same auxiliary effect is used for all of the Zones of the Setup.

# **Aux Effect Channel**

With Prog selected for the Aux Effect Override parameter, the Aux Effect Channel parameter allows you to choose which Zone's auxiliary effect is used for the entire Setup. You can set this parameter to any of MIDI channels of the Zones currently in use within the Setup.

Selecting the channel of one of the active Zones within the Setup will load the auxiliary effect of that Zone's Program as the auxiliary effect of the Setup. Note that changing this parameter only results in a change in sound if Prog is selected for Aux Effect Override. If an Effect Chain is specified for Aux Effect Override, then that effect—not the effect on the channel specified for Aux Effect Channel—will be in use.

# **Saving in Setup Mode**

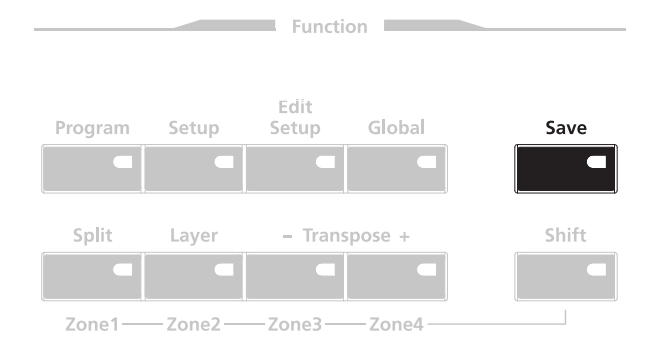

When you make a change to the current Setup using the Control Knob, the **Save** button LED will light up indicating that a change has been made to the Setup. To save the current Setup, press the **Save** button once. The **Save** button LED will blink to indicate that a save operation is underway, and the User Bank LED will also be lit. If the Setup is an edited Factory Setup (i.e., a Setup in Bank 1), the default save location will be the next available location in the User Bank. If all 64 User Bank slots are taken, then the Setup is saved in the last slot in the User Bank, overwriting what was previously in that slot. If the current Setup is a Setup already in the User Bank, then the Setup is saved in its current Setup slot. At this point, you can rename the new Setup using the secondary alphanumeric functions of the Group Select and Sound Select buttons.

When the **Save** button LED is blinking (which means that you pressed Save, and a save operation is underway), pressing **Save** again will cause the system to save the current Setup to the indicated Group and Sound in the User Bank. If you want to save it to a different location in the User Bank, select the location via the Group Select and Sound Select buttons (or using the Value buttons) before pressing **Save** again.

Pressing any other button while the **Save** button is blinking will cancel the save operation.

### **Edit Setup Mode**

Saving in Setup Mode

# **Chapter 9 Global Mode**

This chapter will help you familiarize yourself with the features of Global mode.

Global Mode gives you access to the global parameters of the SPS4—that is, it allows you to edit the master settings of the unit. It also allows you to restore factory defaults on the unit by performing a Hard Reset.

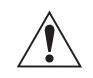

#### **CAUTION:** PERFORMING A HARD RESET WILL DELETE ALL USER-CREATED PROGRAMS, SETUPS, AND GLOBAL SETTINGS.

To enter Global mode from another mode, press the **Global** Function button. While you are in Global mode, the **Global** button's indicator LED is illuminated. When you enter Global mode, the last selected parameter since power-up (or the Tuning parameter if you're entering Global mode for the first time since power-up) will be the currently selected parameter.

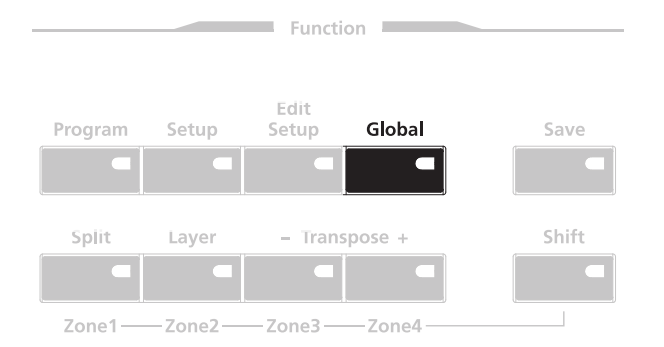

#### Selecting and Editing Parameters

# **Selecting and Editing Parameters**

To scroll through the parameters (and dialogues) of Global mode, use the **Chan / Param** buttons.

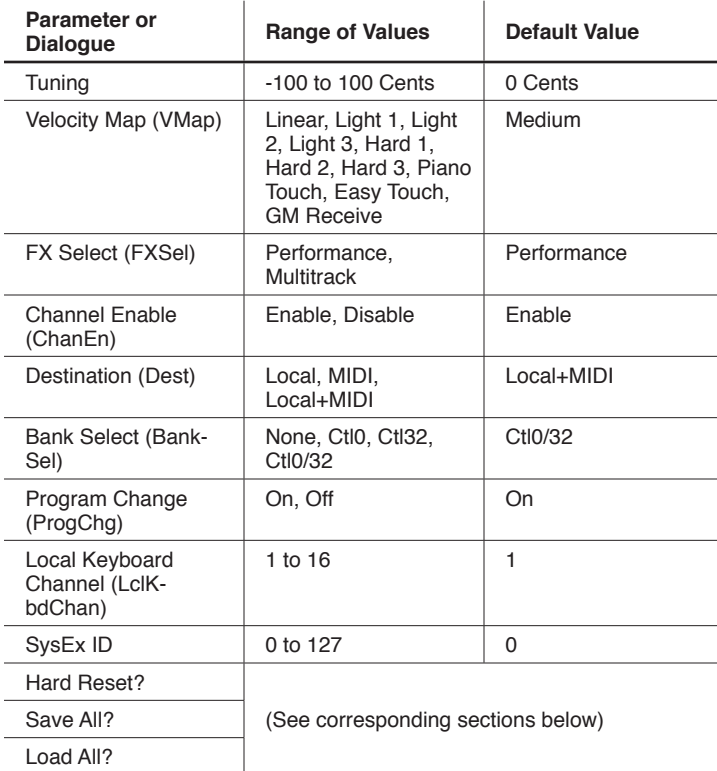

To edit the currently selected parameter, simply use the **Next** and **Previous** Value buttons below the display. Pressing both Value buttons simultaneously will jump to a different value depending on the parameter—the jump value is mentioned in each of the parameter descriptions below. Additionally, you can use the secondary numeric functions of the Group Select and Sound Select buttons:

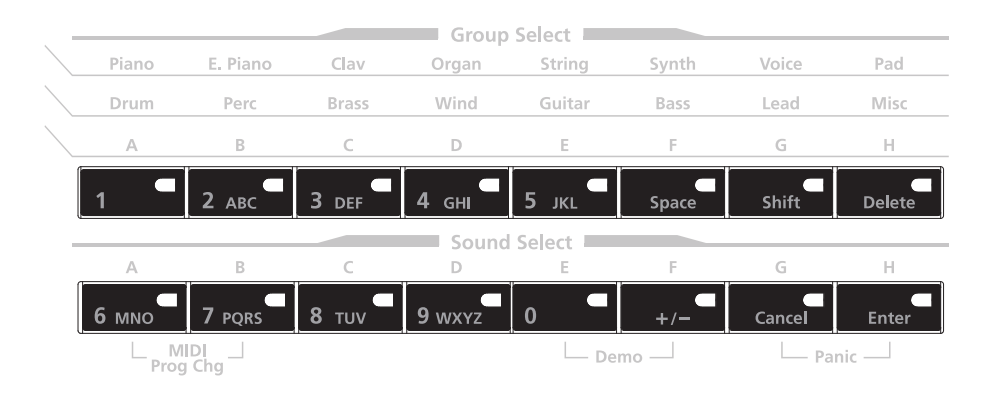

# **The Global Parameters**

The following are the global parameters of the SPS4. The settings of these parameters are in effect regardless of what Program or Setup you have currently selected.

# **Tuning**

The Tuning parameter allows you to fine-tune the unit in cents—one cent is one hundredth of a semitone (**100** cents comprise a semitone). You can select any tuning from **-100** cents to **100** cents. By default this parameter is set to **0**. Pressing both Value buttons simultaneously will set this parameter to **0**.

# **Velocity Map (VMap)**

The Velocity Map (VMap) parameter determines the way the SPS4 generates MIDI velocity information. Different maps generate different MIDI velocity values for the same physical key strike velocity (note that this setting is applied to notes on top of any velocity settings made per Setup, per Zone). The default map (**Linear**) provides the widest range of velocity expression, but you may want to choose different map if the default does not suit your playing style You can select from any of the following settings:

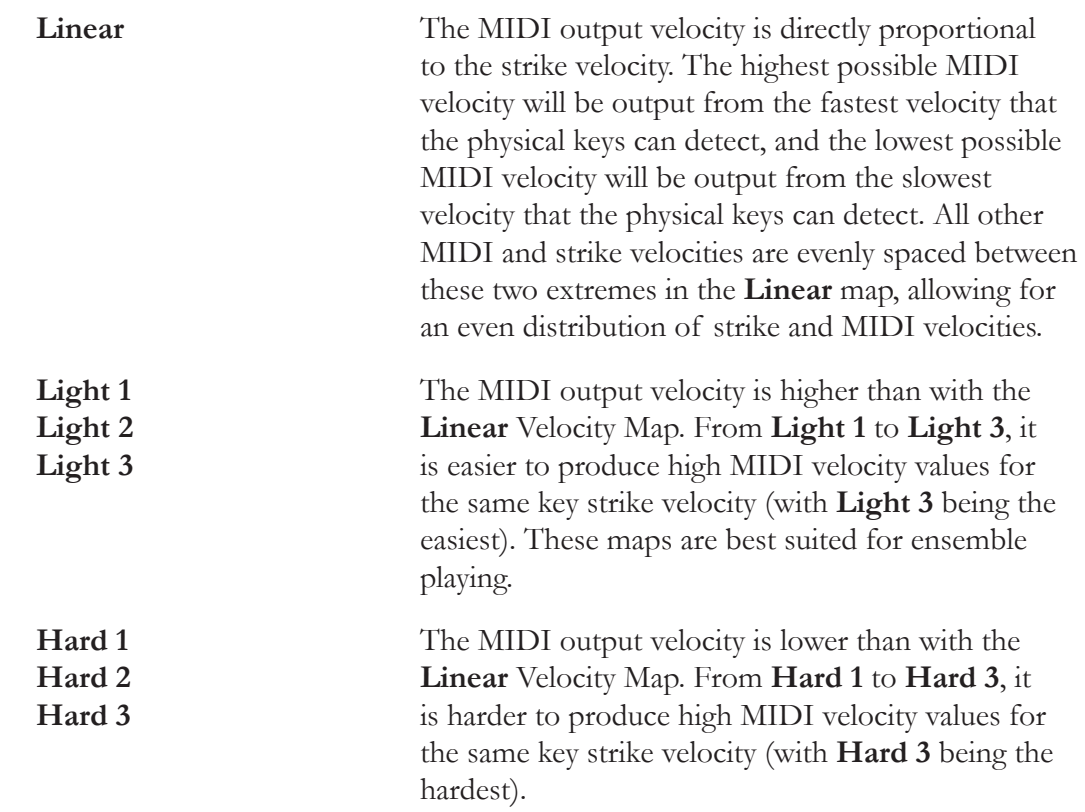

#### **Global Mode**

The Global Parameters

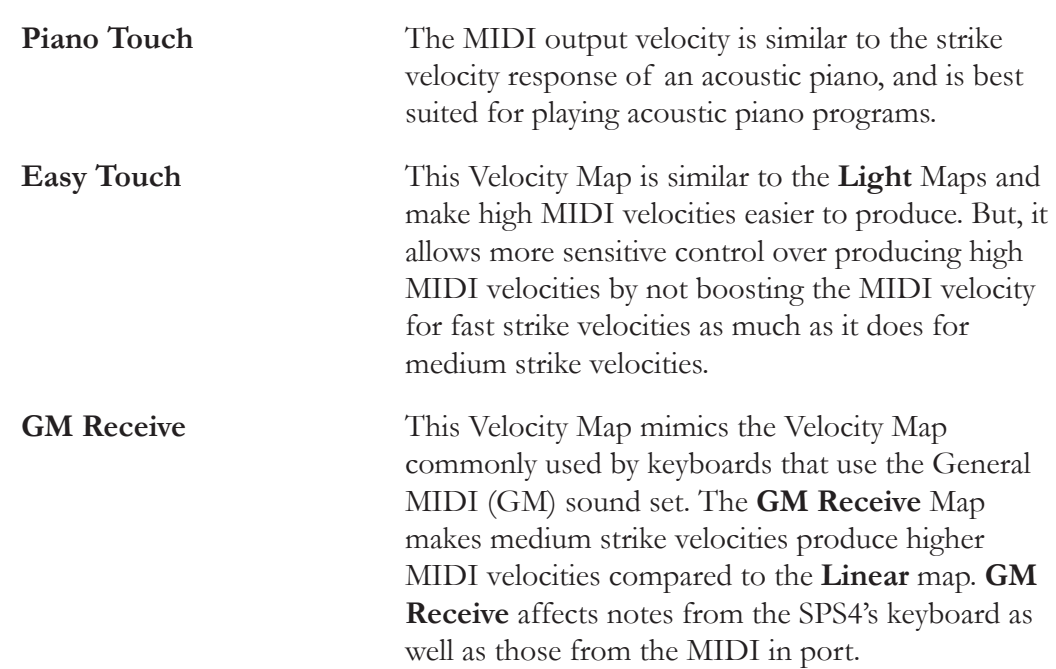

Pressing both Value buttons simultaneously will set this parameter to **Linear**.

### **FX Select (FXSel)**

The FX Select (FXSel) parameter determines how the SPS4 responds to interrupts with regards to effects. You can set this parameter to either **Performance** or **Multitrack**. Pressing both Value buttons simultaneously will set this parameter to **Performance**.

With FX Select set to **Performance**, the SPS4 minimizes disruption of existing effects when changing Programs, and entry values will not disrupt sustained notes when changing Programs in Program Mode. When controlling the SPS4 from an external sequencer in Program Mode, setting FX Select to **Multitrack** will minimize effect disruption.

### **Channel Enable (ChanEn)**

For each of the 16 MIDI channels, you can set the Channel Enable (ChanEn) parameter to either **Enable** or **Disable**. For each channel, setting this parameter to Enable enables the channel to transmit and receive MIDI messages and setting it to **Disable** disables such functions. Pressing both Value buttons simultaneously will set this parameter to **Enable**.

## **Destination (Dest)**

The Destination parameter determines the destination of MIDI data generated by striking keys or activating controllers. This data can be sent to the SPS4 sound engine, through the MIDI out ports, or both. You can set this parameter to any of the three destinations for this parameter:

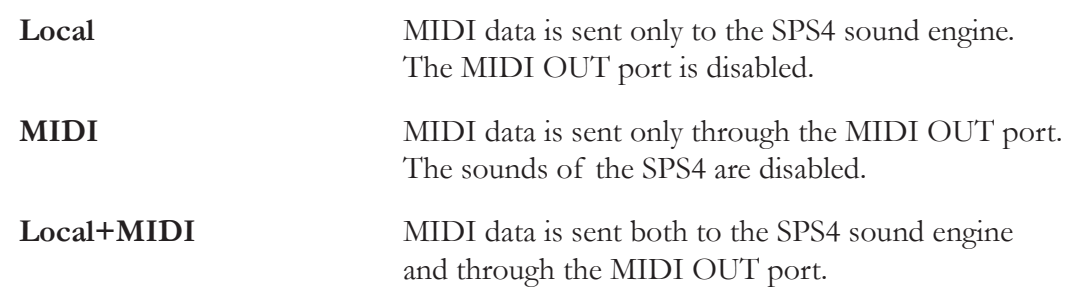

Select the desired destination depending on your needs. If you want to play the SPS4, but not send any MIDI information to other MIDI instruments, then select Local. If you want to use the SPS4 strictly as a MIDI controller for the other modules in your MIDI chain, then select MIDI. If you want to make use of the SPS4's sounds as well as use it as a MIDI controller, then select Local+MIDI.

Pressing both Value buttons simultaneously will set this parameter to **Local+MIDI**.

# **Bank Select (BankSel)**

The Bank Mode parameter determines the controller number with which MIDI Bank change messages are transmitted. For MIDI Bank change messages, various manufacturers have chosen different MIDI controller numbers. Most have chosen 0, 32, or both.

You can set this parameter to any of the following four controller IDs:

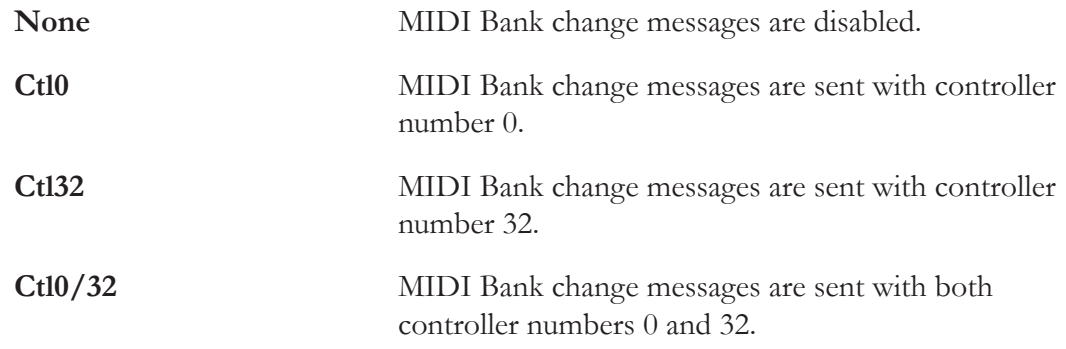

Pressing both Value buttons simultaneously will set this parameter to **Ctl0/32**.

# **Program Change (ProgChg)**

The Program Change (ProgChg) parameter determines whether or not entry MIDI Program Change messages are sent for Setups. You can set this parameter to either **On** or **Off**. Pressing both Value buttons simultaneously will set this parameter to **On**.

Note that when you perform a MIDI Program Change through MIDI Program Change Mode, the setting of the Global Program Change parameter (as well as the setting of the Global MIDI Transmit parameter) is ignored.

#### The Global Parameters

# **Local Keyboard Channel (LclKbdChan)**

Changing the setting of the Local Keyboard Channel parameter is useful only when your SPS4 is receiving MIDI information from an external source. Perhaps you have a favorite MIDI keyboard that you use to control all the gear in your studio, or you use a lot of outboard sequencing. If you're using the SPS4 as a standalone music workstation or performance keyboard, you can ignore this parameter.

The local keyboard channel enables the SPS4 to receive MIDI information on a single channel, then rechannelize that information so you can play and control all four zones of a setup, even if your MIDI source transmits on only one channel. When you're in Program mode, the local keyboard channel remaps incoming information to the SPS4's current channel. When using the local keyboard channel all the MIDI information received on the Local Keyboard Channel also gets sent—after being remapped—to the SPS4's MIDI and USB Out ports.

You may find it more convenient to use the local keyboard channel. In this case, the SPS4 remaps incoming MIDI to the SPS4's current channel, so in Program mode, you'll always play the program on the SPS4's current channel. Incoming MIDI also gets sent to the SPS4's MIDI and USB Out port. On the other hand, in this case your MIDI source's transmitting channel must match the SPS4's local keyboard channel for anything to work.

Things are a bit different for playing Setups. In this case, you must use the Local Keyboard Channel to be able to play and control all of the Setup's zones. Set LclKbdChan to match the channel your external MIDI source is using (if for example your MIDI source transmits on Channel 1, set LclKbdChan to 1). All MIDI information that the SPS4 receives on the local keyboard channel gets remapped to the channels and control destinations used by the zones in the setup.

The SPS4 also remaps certain MIDI Controller messages that it receives on the Local Keyboard Channel, so that they correspond (in most cases) to the default assignments for the SPS4's physical controllers (Mod Wheel, control knob, etc.). Physical controller assignments are handled by Setups, and are defined per Zone in Edit Setup Mode. Each Zone of a setup has its own controller assignments.

## **Sysex ID**

The SysExID parameter determines the ID number for the unit if you are using more than one device with the same MIDI manufacturer ID number. You can set this parameter to any number from **0** to **127**.

Unless you have multiple SPS4s receiving Sysex messages from a single source, you will not need to change the Sysex ID from the default setting of **0**.

#### The "Hard Reset?" Dialogue

If you do have multiple SPS4s receiving Sysex messages from a single source, make sure each SPS4 has a different Sysex ID. This will allow you to direct Sysex messages to the appropriate SPS4 by specifying which unit with the Sysex ID byte that's included with every Sysex message.

To have the unit respond to Sysex messages regardless of the Sysex ID, set Sysex ID to **127**.

# **The "Hard Reset?" Dialogue**

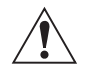

#### **CAUTION:** PERFORMING A HARD RESET WILL DELETE ALL USER-CREATED PROGRAMS AND SETUPS AND WILL RESTORE ALL PARAMETERS TO DEFAULT VALUES. THIS ACTION CANNOT BE UNDONE.

The "Hard Reset?" dialogue allows you to restore factory defaults to the SPS4. Pressing Next in this dialogue will change the display to "Confirm?" Pressing **Next** in the "Confirm?" dialogue will result in a hard reset—pressing **Previous** in the "Confirm?" dialogue will recall the "Hard Reset?" dialogue.

Be sure to save your work off to external storage (See *"The "Save All?" Dialogue" on page 9-7*). Once deleted, the files are completely removed from the SPS4 and there is no way to retrieve them.

To exit the Hard Reset dialogue, simply select another parameter using the **Chan / Param** buttons, or enter another Mode using the Mode Functions buttons.

# **The "Save All?" Dialogue**

The "Save All?" dialogue allows you to save every User-bank Program and User-bank Setup to a computer connected to the unit via USB. You can select **Yes** by pressing the **Next** Value button—pressing **Previous** will do nothing.

If a computer is connected and you select **Yes**, the display will show the message "Press Next for saving the file". Pressing **Previous** will cancel the save operation and recall the "Save All?" dialogue. Pressing **Next** will save to the SPS4 temporary drive and the display will show the message "The file is in the temporary drive, copy it to your hard disk". If an error occurs during the save operation, then the display will show the error message "Save Error".

If the SPS4 is not connected to a computer, the display will show the error message "Please connect the unit to the computer". Pressing Previous will recall the "Save All?" dialogue pressing **Next** will retry to connect.

The "Load All?" Dialogue

# **The "Load All?" Dialogue**

The "Load All?" dialogue allows you to load a file containing previously saved User-bank Program and User-bank Setup from a computer connected to the unit via USB. You can select **Yes** by pressing the **Next** Value button—pressing **Previous** will do nothing.

If a computer is connected and you select **Yes**, the SPS4 will appear on the connected computer as a temporary drive and the display will show "Put the file to be loaded into the temporary drive". Pressing **Previous** will cancel the load operation and recall the "Load All?" dialogue. Pressing **Next** will load the file and the display will show "File loaded". If no file is in the SPS4 temporary drive during the load, the display will show the message "Nothing loaded". If an error occurs during the load operation, then the display will show the error message "Load Error".

If the SPS4 is not connected to a computer, the display will show the error message "Please connect the unit to the computer". Pressing Previous will recall the "Load All?" dialogue pressing Next will retry to connect.

# **Chapter 10 System Mode**

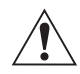

#### **CAUTION:** DO NOT ATTEMPT TO MAKE ANY CHANGES IN SYSTEM MODE UNTIL YOU HAVE READ AND FULLY UNDERSTOOD THIS ENTIRE CHAPTER.

This chapter will help you familiarize yourself with the functions of System Mode.

System Mode allows you manage and upgrade the OS software of your SPS4 as well as perform diagnostic tests of the instrument's various internal systems and processes. Note that the functions that you have access to in System Mode govern the operation of your SPS4, so only use System Mode when you must perform essential maintenance tasks.

To enter System Mode, follow these steps:

- 1. Power off your SPS4.
- 2. Press and the hold the **Shift** button, and power on the unit. The display will show the text "Loading..." as if you were normally starting up the unit. Make sure to keep holding the Shift button until the text "SPS4 bootloader v*x*.*x*" (where *x*.*x* is the version of the bootloader software) scrolls across the display. After this splash screen, you will be offered with the option "Run SPS4".
- 3. Release the **Shift** button—at this point, you are in System Mode.

Using the **Chan / Param** buttons, you can scroll through the list of actions of System Mode:

- Run SPS4
- Update Software
- Run Diagnostics
- System Reset
- File Utilities

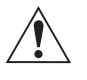

**CAUTION:** THE System Reset AND File Utilities OPERATIONS BOTH ERASE ALL USER OBJECTS.

Buttons in System Mode

# **Buttons in System Mode**

The following buttons have the following functionalities in System Mode:

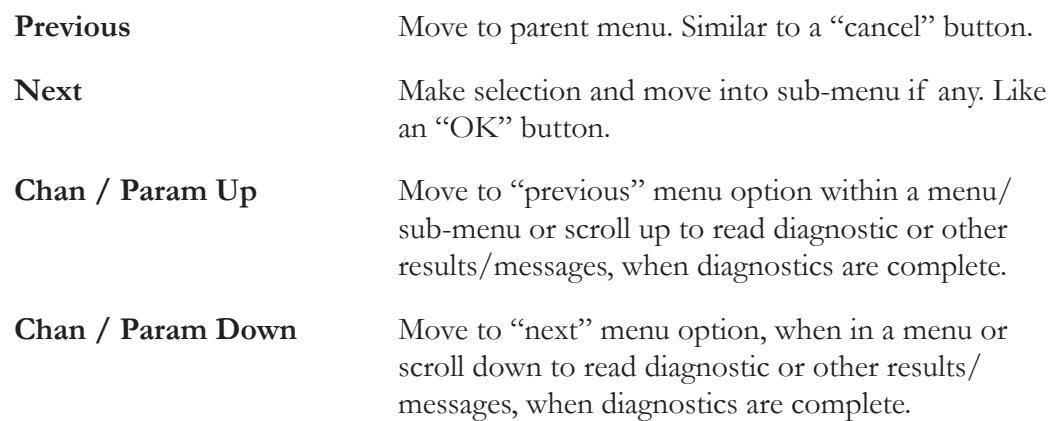

# **Run SPS4**

This is first option that System Mode offers. Pressing **Next** will load the OS and the SPS4 will start up as if you just switched on the unit (except for the "Loading..." message that happens when you first start up the unit).

# **Update Software**

This group of operations is used to install OS and Object updates from Kurzweil. The Update files have an extension "KUF", which is a compressed archive of all software updates required for the system.

# **Update**

- 1. Obtain the Update file from the Kurzweil website or another reliable source, save it in a known folder or directory your computer.
- 2. Connect the SPS4 (powered off) to your computer with a USB cord. Then enter System Mode as specified on *page 10-1.* The SPS4 will appear as drive on your computer.
- 3. Press **Chan / Param Down** once. This will take you to the next option which is "Update Software". Press **Next** to select this group of operations. This will give you with the option "Update".
- 4. Press **Next** to start the Update operation. The displayed message will ask you to copy the Update file to the SPS4 drive on your computer. Copy the file. Once copied, "Safely Remove" or "Unmount" the removable disk/drive from your computer.

#### Run Diagnostics

- 5. Press **Next** on your SPS4. If the KUF file is valid, then the SPS4 will display the message "Updating". This will take a minute or two.
- 6. Once you see a "Done" message, power cycle unit or press **Previous** to go back to System Mode main menu.

### **Restore**

Whenever you update the SPS4's software, a backup of the currently installed software is made. This is in case of a need to revert back to the old software, such as if the new update has problems or for simply for troubleshooting.

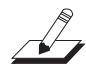

**NOTE:** Only the previously installed version of the software is backed up. When you perform a Restore operation again, the current version is backed up. So, it's possible to go back and forth between versions.

Unlike the Update operation, the Restore operation can be performed without a computer connected to the SPS4:

- 1. Start off by entering System Mode as specified on *page 10-1.*
- 2. Press **Chan / Param Down** once. This will take you to the next option which is "Update Software". Press **Next** to select this group of operations. This will give you with the option "Update".
- 3. Press **Chan / Param Down** once. This will take you to the next option which is "Restore".
- 4. Press **Next** to perform the Restore operation.

# **Run Diagnostics**

You will most likely not need to use the Run Diagnostics operations in normal cases. These operations are mostly used at the factory and service centers by engineers for troubleshooting problems with hardware. But, in some cases you might be required to run these diagnostics for troubleshooting and diagnosing symptoms. In these cases, follow the direction of an authorized Kurzweil technician.

# **System Reset**

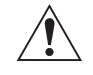

#### **CAUTION:** THIS OPERATION ERASES ALL USER OBJECTS.

If you've made many, complex updates to your Objects, and have saved a number of files off to external storage, you might want to restore the instrument to its default state. This is especially helpful if you're having problems getting sound programs or setups to work properly, or think there may be some kind of underlying hardware problem.

#### **System Mode**

File Utilities

To clear all user objects and restore the factory default state, select the System Reset utility using the **Chan / Param** buttons, and then press the **Next** Value button. The SPS4 will ask you to confirm this action. Press the **Next** Value button to complete the system reset, or press the **Previous** Value button to stop the operation.

Remember to save your work off to external storage using Global Mode (See *The "Save All?" Dialogue on page 9-7*). Once deleted, the files are completely removed from the SPS4 and there is no way to retrieve them.

# **File Utilities**

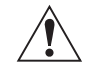

#### **CAUTION:** THIS OPERATION ERASES THE OPERATING SYSTEM, ALL FACTORY OBJECTS AND ALL USER OBJECTS.

File Utilities has only one operation: Format. Performing this operation will format the SPS4's system flash memory and erase the OS software as well as *all* Objects. Do not do this unless you think it is necessary in order to improve the performance of your SPS4. Should you decide to do so, be sure to back up all of your files and software. After you do this, System Mode will still be available, so you can run updates and get your SPS4 up-andrunning again. After a Format the unit will come up in System Mode by default.

To perform a Format, follow these steps:

- 1. Start off by entering System Mode as specified on *page 10-1.*
- 2. Press **Chan / Param Up** once. This will take you to the previous option which is "File Utilities". Press **Next** to select this operation. The unit display the message "Delete All?".
- 3. Press **Next** to perform the Format operation.

# **Chapter 11 Tutorials**

This chapter contains tutorials on editing Objects. By going through them step-by-step, you will better understand the process of the editing Setups. Additionally, this chapter will point you in the right direction for descriptions on performing certain technical tasks.

# **Creating a Setups from a Program**

These tutorials will help you create a two-Zone Setup (as either a Split or a Layer) from a Program. Recall that when you create a Split or Layer while in Program Mode, you are in fact creating a Setup. These Functions are convenient, as you do not need to go through Edit Setup Mode to delineate Zones, assign Programs, etc. You can simply hit the **Split** or **Layer** Function button, and the SPS4 automatically creates a two-Zone Setup for you, with default values for parameters of the Split or Layer.

# **Creating a Split Setup from a Program**

As an example for this tutorial, let's consider creating a Split Setup with a synth Program for the left-hand keyboard region (aka, the Secondary Voice) and a guitar Program for the right-hand keyboard region (aka, the Primary Voice). Let's make the division of regions be at B2 (an octave and a half-step below C4, or middle-C) so that the right-hand region has a lot of "room" for soloing. Finally, let's have the right-hand region be slightly louder than the left-hand region, and have the left-hand region lowered by an octave. The following figure illustrates this scenario:

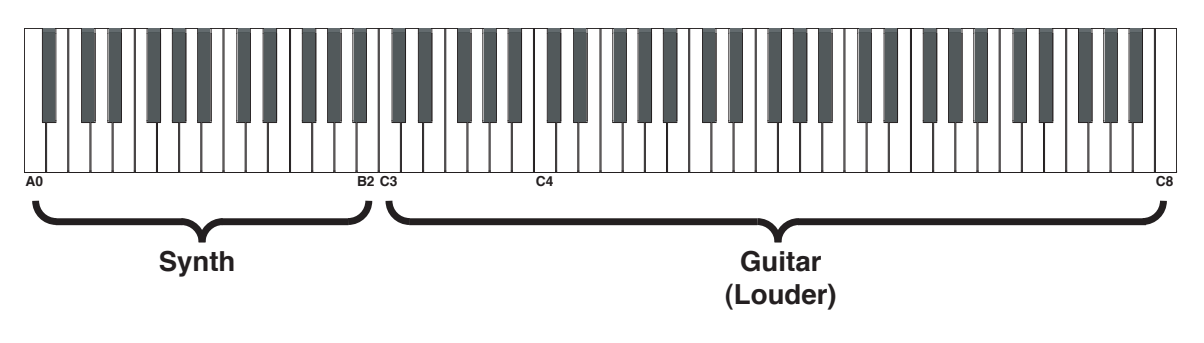

#### **Tutorials**

#### Creating a Setups from a Program

To create this Split Setup follow these steps. Be careful not to exit any of the Split parameter pages before the Split Setup is complete. If you do, then simply exit Program Mode and then enter it again and start from step 1:

- 1. Enter Program Mode by pressing the **Program** Function button. Using the Value buttons or Object Select buttons, choose the Program you want for the Primary Voice of the Split. For our example, let's choose Program **102 Rockin' Lead**.
- 2. Press the **Split** Function button. Doing this makes the SPS4 create a Setup with a two active Zones split at middle-C. At this point, both Voices are identical (except for their keyboard regions and MIDI transmit channels): they have the same Program, Volume, and Transposition. The following figure illustrates our current Split Setup:

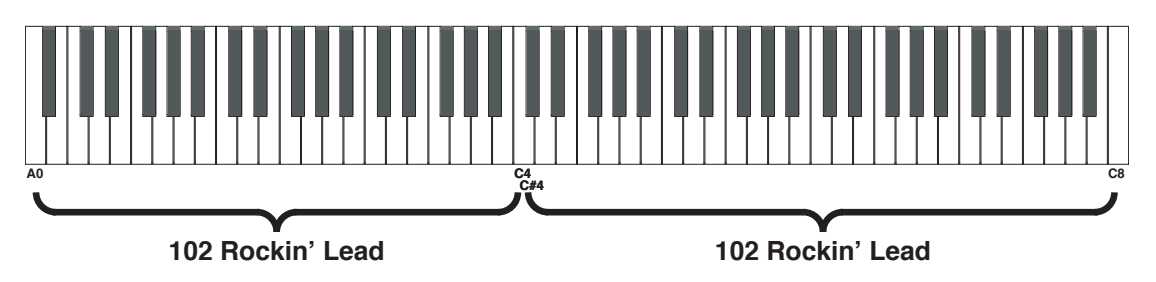

Note that as soon as we hit the Split Function button, the **Save** button illuminates. This simply indicates that a change has been made. The **Save** button will be involved in the final step of this process.

3. Let's now change the Split Program. Recall that the Split Program determines the Program for the Secondary Voice. At this point the display should read "Split Program: 102 Rockin' Lead". Use the Value buttons or Object Select buttons to choose a Program. For our example, let's choose Program **40 Classic Comp** for the Split Program. The following figure illustrates our current Split Setup:

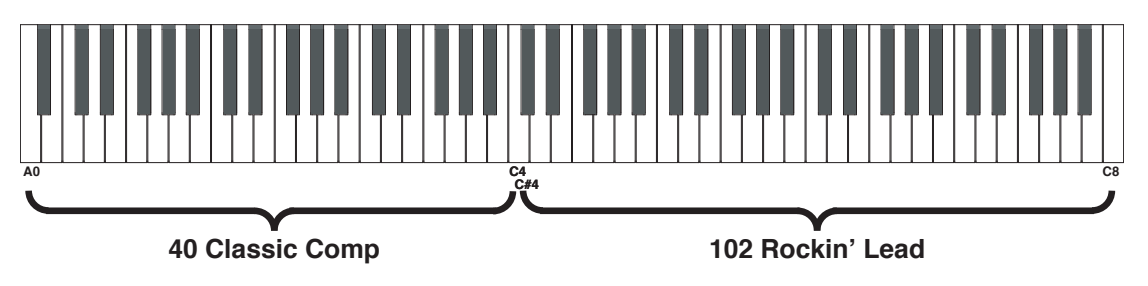

#### Creating a Setups from a Program

4. Let's now change the Split Volume. Recall that the Split Volume determines the *relative* volumes of the two Voices: positive values increase the volume of the Secondary Voice and decrease the volume of the Primary Voice. Negative values decrease the volume of the Secondary Voice and increase the volume of the Primary Voice.

First, use the **Chan / Param** buttons to select the Split Volume parameter. Then, use the Value buttons to set the Split Volume. For our example, since we want our guitar to be slightly louder than our synth, let's set this parameter to **-20**.

5. Let's now change the Split Key. Recall that the Split Key determines the lowest note in the Primary Zone—one note below this note is the highest note in the Secondary Zone.

First, use the **Chan / Param** buttons to select the Split Key parameter.

**NOTE:** You can directly select the Split Key by holding down the Sound Select **H** (aka **Enter**) button and then striking the desired key on the keyboard (you can also use the Value buttons to set this parameter).

For our example, let's select B2 by the method just described or by using the Value buttons to set Split Key to **47** (recall that middle-C, or C4, has a note number of 64).

The following figure illustrates our current Split Setup:

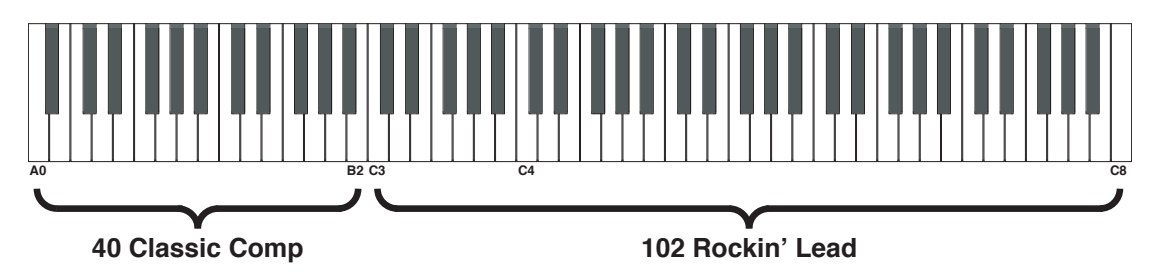

6. Let's now change the Split Transposition. Recall that the Split Transposition determines the transposition of the Secondary Voice relative to that of the Primary Voice. It can be set to **-24**, **-12**, **0**, **12**, and **24**.

First, use the Chan / Param buttons to select the Split Transposition parameter. Then, use the Value buttons to set the Split Transposition. For our example, since we want our synth to be one octave lower than normal, let's set this parameter to **-12**.

7. Finally, let's now save our newly-created Setup. Recall that the **Save** button is illuminated. To save our Setup, press the **Save** button once. The **Save** button LED will blink to indicate that a save operation is underway, and the User Bank LED will also be lit. The default save location will be the next available location in the Setup User Bank. If all 64 User Bank slots are taken, then the Setup is saved in the last slot in the User Bank, overwriting what was previously in that slot. If the current Setup is a Setup already in the User Bank, then the Setup is saved in its current Setup slot. At this point, you can rename the new Setup using the secondary alphanumeric functions of the Group Select and Sound Select buttons.

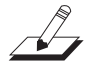

#### **Tutorials**

#### Creating a Setups from a Program

When the **Save** button LED is blinking (which means that you pressed Save, and a save operation is underway), pressing **Save** again will cause the system to save the Setup to the indicated Group and Sound in the User Bank. If you want to save it to a different location in the User Bank, select the location via the Group Select and Sound Select buttons (or using the Value buttons) before pressing **Save** again.

Pressing any other button while the **Save** button is blinking will cancel the save operation.

Your Split Setup is now complete!

### **Creating a Layer Setup from a Program**

As an example for this tutorial, let's consider creating a Layer Setup with a layer of vibes and a layer of flute. Let's have the vibes be slightly louder than the flute, and have the flute lowered by an octave. For our example, we'll refer to the vibes as the Primary Voice and the flute as the Secondary Voice. The following figure illustrates this scenario:

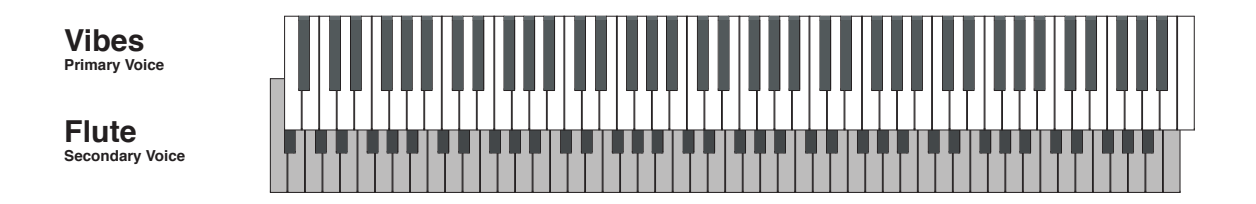

To create this Layer Setup follow these steps. Be careful not to exit any of the Layer parameter pages before the Layer Setup is complete. If you do, then simply exit Program Mode and then enter it again and start from step 1:

- 1. Start by entering Program Mode by pressing the **Program** Function button. Using the Value buttons or Object Select buttons, choose the Program you want for the Primary Voice. For our example, let's choose Program **88 Real Vibes**.
- 2. Press the **Layer** Function button. Doing this makes the SPS4 create a Setup with a two Zones with the same keyboard regions--i.e., overlapping keyboard regions. At this point, both Voices are identical (except for channel): they have the same Program, Volume, and Transposition. The following figure illustrates our current Setup:

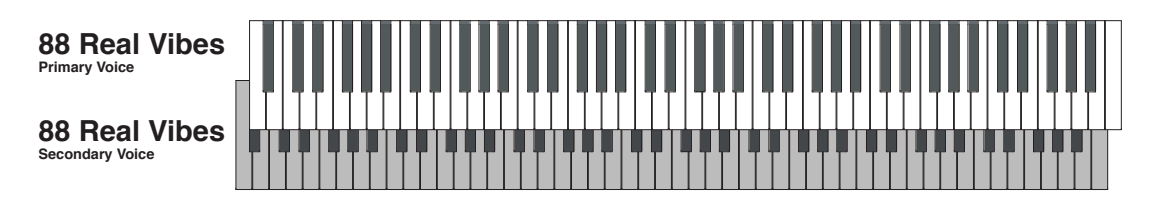

#### Creating a Setups from a Program

Note that as soon as we hit the Layer Function button, the **Save** button illuminated. This simply indicates that a change has been made. The **Save** button will be involved in the final step of this process.

3. Let's now change the Layer Program. Recall that the Layer Program determines the Program for the Secondary Voice. At this point the display should read "Layer Program: 88 Real Vibes". Use the Value buttons or Object Select buttons to choose a Program. For our example, let's choose Program **88 Solo Flute** for the Layer Program.

**88 Real Vibes Primary Voice 88 Solo Flute Secondary Voice**

The following figure illustrates our current Layer Setup:

4. Let's now change the Layer Volume. Recall that the Layer Volume determines the *relative* volumes of the two Voices: positive values increase the volume of the Secondary Voice and decrease the volume of the Primary Voice. Negative values decrease the volume of the Secondary Voice and increase the volume of the Primary Voice.

First, use the **Chan / Param** buttons to select the Layer Volume parameter. Then, use the Value buttons to set the Layer Volume. For our example, since we want our vibes to be slightly louder than our flute, let's set this parameter to **-20**.

5. Let's now change the Layer Transposition. Recall that the Layer Transposition determines the transposition of the Secondary Voice relative to that of the Primary Voice. It can be set to **-24**, **-12**, **0**, **12**, and **24**.

First, use the **Chan / Param** buttons to select the Layer Transposition parameter. Then, use the Value buttons to set the Layer Transposition. For our example, since we want our flute to be one octave lower than normal, let's set this parameter to **-12**.

6. Finally, let's now save our newly-created Layer Setup. Recall that the **Save** button is illuminated. To save our Layer Setup, press the **Save** button once. The **Save** button LED will blink to indicate that a save operation is underway, and the User Bank LED will also be lit. The default save location will be the next available location in the Setup User Bank. If all 64 User Bank slots are taken, then the Setup is saved in the last slot in the User Bank, overwriting what was previously in that slot. If the current Setup is a Setup already in the User Bank, then the Setup is saved in its current Setup slot. At this point, you can rename the new Layer Setup using the secondary alphanumeric functions of the Group Select and Sound Select buttons.

When the **Save** button LED is blinking (which means that you pressed Save, and a save operation is underway), pressing **Save** again will cause the system to save the Layer Setup

#### **Tutorials**

#### Creating a Layer Setup with Velocity-dependent Zones

to the indicated Group and Sound in the User Bank. If you want to save it to a different location in the User Bank, select the location via the Group Select and Sound Select buttons (or using the Value buttons) before pressing **Save** again.

Pressing any other button while the **Save** button is blinking will cancel the save operation.

Your Layer Setup is now complete!

# **Creating a Layer Setup with Velocity-dependent Zones**

This tutorial will help you create a Setup with two active Zones such that one Zone will be heard when the Setup is played softly and the other Zone will be heard when the Setup is played loudly. As an example for this tutorial, let's consider creating a Setup in which an acoustic guitar is heard when the Setup is played softly, and an electric guitar is heard when the Setup is played loudly. Additionally, let's have our example Setup be louder when the electrical guitar is heard.

1. First we need a Setup with two active Zones. The easiest way to create such a Setup that will serve the purpose of this tutorial is by creating a two-Layer Setup (see *Creating a Layer Setup from a Program on page 11-4*). For our example, let's choose Program **96 Ac Guitar** for our Primary Voice and Program **102 Rockin' Lead**. Set the following Layer parameters like so:

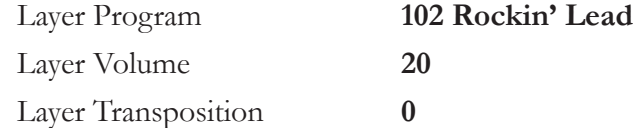

Remember to save your Setup!

Alternatively, we could edit a factory Setup. This, however, would take longer since we would have to check all of the parameters for both active Zones to make sure that they are equal before we start editing the parameters that differ between Zones.

Let's now go into Edit Setup Mode by pressing the **Edit Setup** Function button. In this Mode, we will alter the velocity ranges of the Zones in our Setup. See *Edit Setup Mode on page 8-1* for more information on the parameters of a Setup.

For Zone 1 (our acoustic guitar Zone), set the following two parameters like so (use the **Chan / Param** buttons to select the parameters and the Value buttons to edit them):

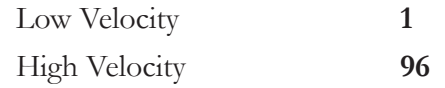

For Zone 2 (our acoustic guitar Zone), set the following two parameters like so (again,

#### Controlling Multiple Modules with a Single Setup

use the **Chan / Param** buttons to select the parameters and the Value buttons to edit them):

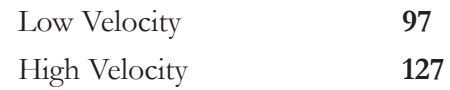

2. Finally, let's now save our newly-created Setup. Recall that the **Save** button is illuminated. To save our Layer Setup, press the **Save** button once. The **Save** button LED will blink to indicate that a save operation is underway, and the User Bank LED will also be lit. The default save location will be the next available location in the Setup User Bank. If all 64 User Bank slots are taken, then the Setup is saved in the last slot in the User Bank, overwriting what was previously in that slot. If the current Setup is a Setup already in the User Bank, then the Setup is saved in its current Setup slot. At this point, you can rename the new Setup using the secondary alphanumeric functions of the Group Select and Sound Select buttons.

When the **Save** button LED is blinking (which means that you pressed Save, and a save operation is underway), pressing **Save** again will cause the system to save the Layer Setup to the indicated Group and Sound in the User Bank. If you want to save it to a different location in the User Bank, select the location via the Group Select and Sound Select buttons (or using the Value buttons) before pressing **Save** again.

Pressing any other button while the **Save** button is blinking will cancel the save operation.

Your Setup is now complete!

# **Controlling Multiple Modules with a Single Setup**

This tutorial will help you create a Setup with which you can control four different sound modules connected to your SPS4 via MIDI. Before reading this tutorial be sure to read *Connecting MIDI on page 2-7*.

First, consider the following arrangement:

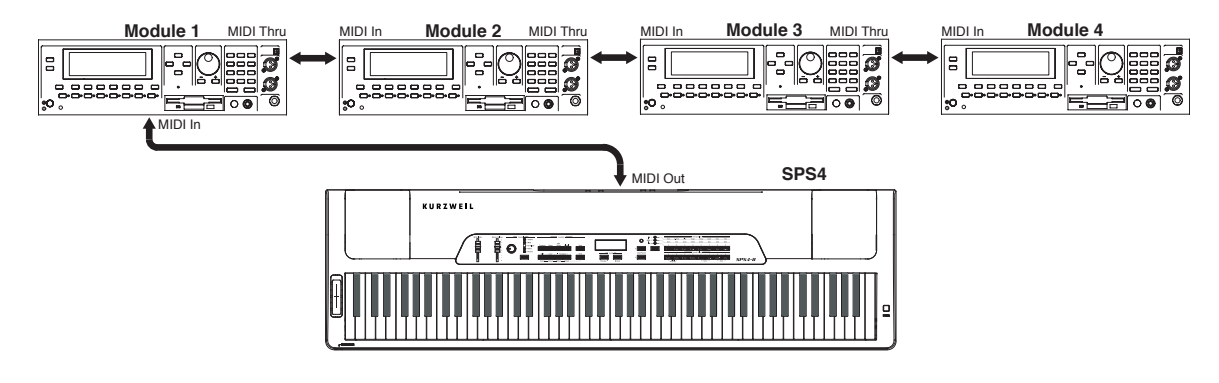

#### **Tutorials**

#### Controlling Multiple Modules with a Single Setup

Note that the SPS4 is being used as the MIDI controller for all four of the modules. To be able to control each of the four modules individually, we need to create a Setup with four non-overlapping Zones, each of which will control a particular module. For our example, let's say the following:

- We want only to use the SPS4 as a MIDI controller for the other modules
- All of our Modules will have the same panning, volume, velocity range, and bend range.
- The Foot Switch will act as a sustain pedal for only Module 1
- The Mod Wheel will affect only Module 2, for which it will act as a Mod Wheel.
- Control Knob Function 1 will affect only Module 3 and Module 4, for both of which it will act as a Volume control.
- The Zones will have the following ranges and affect only the following Modules set to the following MIDI Channels, Programs, and Banks:

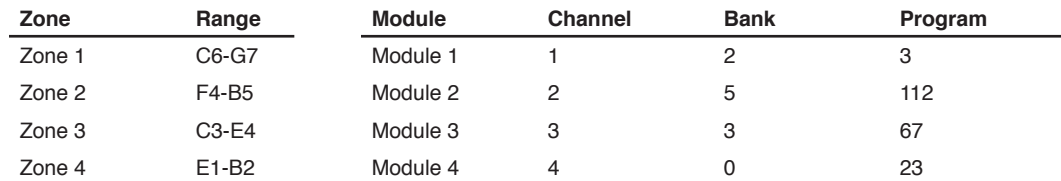

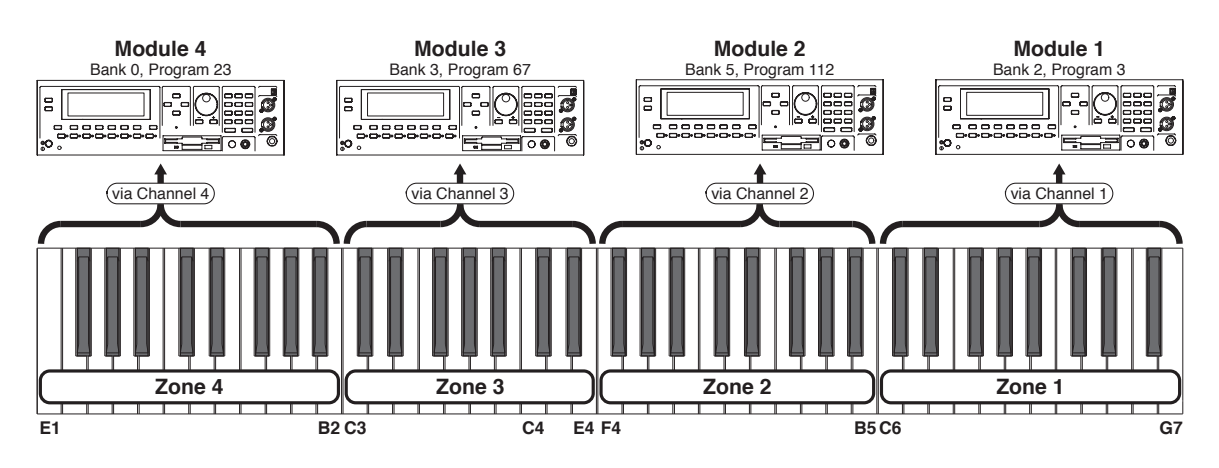

- 1. First, we need a Setup. Let's pick any factory Setup to work with. We will alter the parameter values of the Zones in the steps to follow.
- 2. Let's now go into Edit Setup Mode by pressing the **Edit Setup** Function button. In this Mode, we will alter the parameters of our Setup. See *Edit Setup Mode on page 8-1* for more information on the parameters of a Setup.

#### Controlling Multiple Modules with a Single Setup

3. Let's now set all of the parameters that will be the same for all Zones. Note that if the parameter is the same as the default value, you can simply press both Value buttons simultaneous to set the parameter to the default value. An asterisks (\*) indicates a default value:

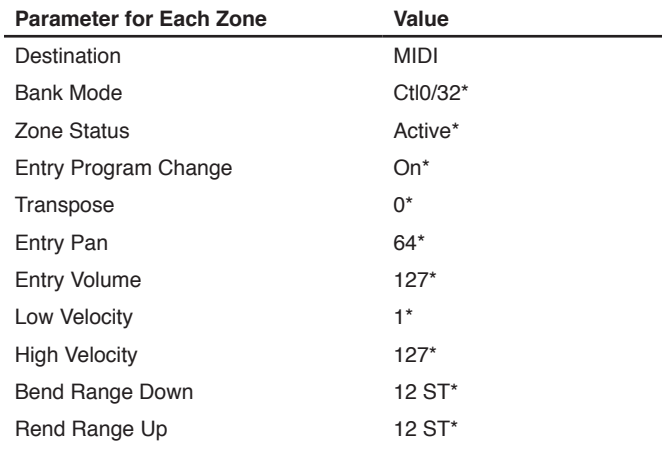

Since we will not be using local sound, the settings for the following parameters are inconsequential:

#### **Parameter for Each Zone**

Local Program Destination Zone Status Entry Program Change Aux Send Level

#### **Common Parameter**

Aux Effect Override Aux Effect Channel

#### **Tutorials**

#### Controlling Multiple Modules with a Single Setup

4. Let's now set the following Zone-specific parameters thusly (note that "Unassigned Number" means a MIDI controller number that is unassigned on the target Module):

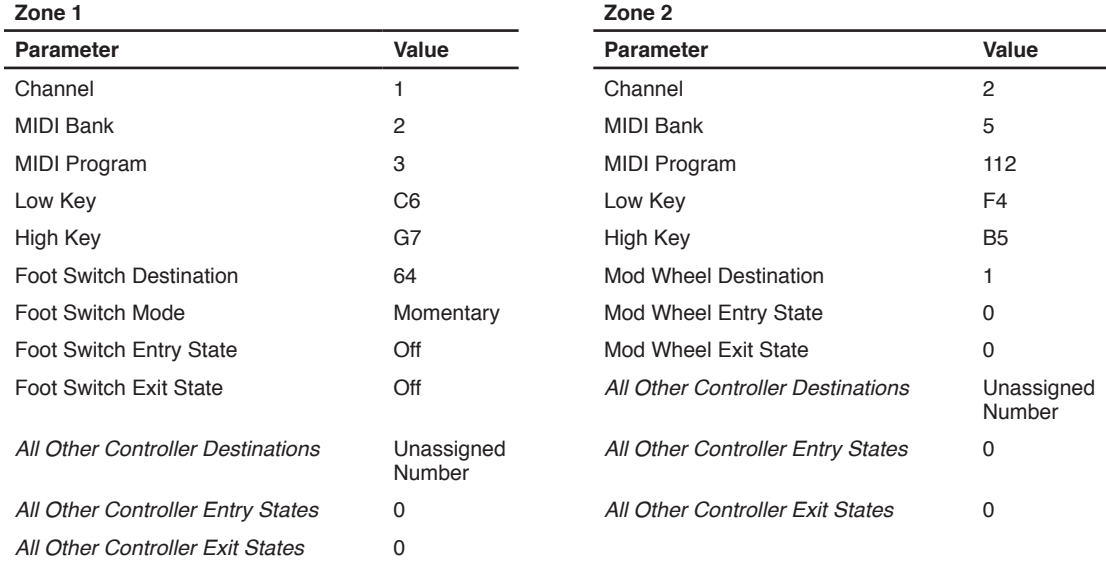

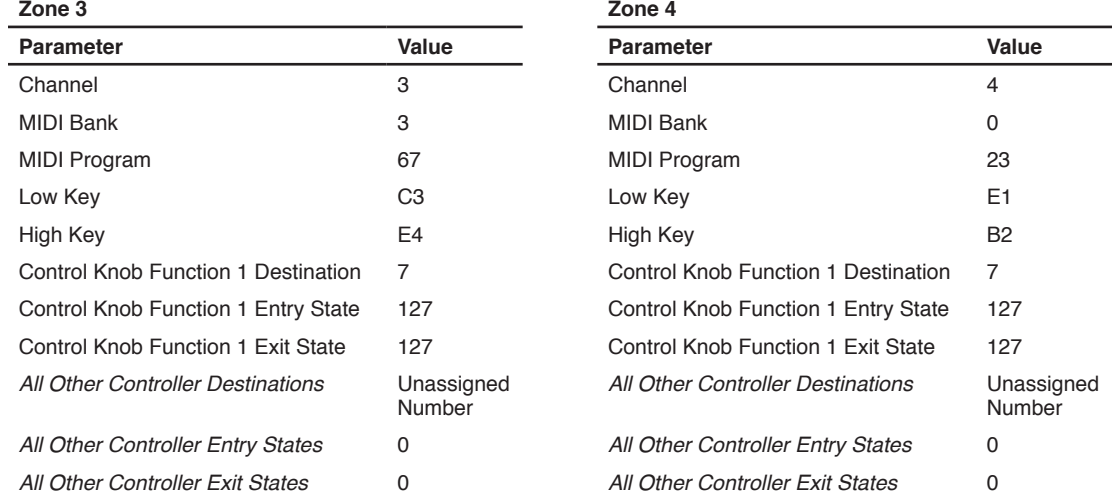

5. Let's now set the MIDI receive channels on each of the Modules in our rig. Note that they will be same as the channels of their corresponding Zone:

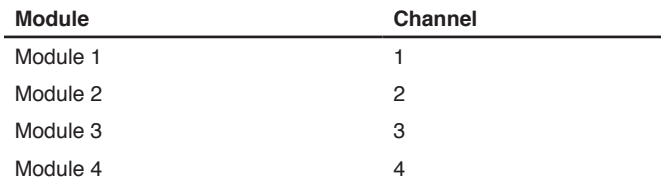

6. Finally, let's now save our newly-created Setup. Recall that the **Save** button is illuminated. To save our Setup, press the **Save** button once. The **Save** button LED will blink to indicate that a save operation is underway, and the User Bank LED will also be lit. The default save location will be the next available location in the Setup User Bank. If all

64 User Bank slots are taken, then the Setup is saved in the last slot in the User Bank, overwriting what was previously in that slot. If the current Setup is a Setup already in the User Bank, then the Setup is saved in its current Setup slot. At this point, you can rename the new Setup using the secondary alphanumeric functions of the Group Select and Sound Select buttons.

When the **Save** button LED is blinking (which means that you pressed Save, and a save operation is underway), pressing **Save** again will cause the system to save the current Setup to the indicated Group and Sound in the User Bank. If you want to save it to a different location in the User Bank, select the location via the Group Select and Sound Select buttons (or using the Value buttons) before pressing **Save** again.

Pressing any other button while the **Save** button is blinking will cancel the save operation.

Your Setup is now complete!

# **Other Tutorials**

# **Connecting to an External Audio System**

See *Connecting to an External Audio System on page 2-4*.

# **Connecting MIDI**

See *Connecting MIDI on page 2-7*.

## **Managing Object Data**

See *The "Save All?" Dialogue on page 9-7* and *The "Load All?" Dialogue on page 9-8*.

## **Updating Software**

See *Update Software on page 10-2*.

Other Tutorials

# **Restoring Factory Defaults**

There are two ways to restore factory defaults, both of which result in all user-created Objects being deleted. The first method is described in *The "Hard Reset?" Dialogue on page 9-7*. The second is described in *System Reset on page 10-3*.

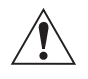

#### **CAUTION:** RESTORING FACTORY DEFAULTS CANNOT BE UNDONE. BACK UP YOUR FILES BEFORE DOING SO BY FOLLOWING THE PROCEDURE IN *The "Save All?" Dialogue on page 9-7*.

# **Chapter 12 Troubleshooting**

# **Maintenance**

Aside from normal care in handling and use, your SPS4 requires no regular maintenance. Clean with a soft cloth dampened with water. Never use abrasives or solvents as they may damage the unit's paint, markings, info strip and display lens. There are no batteries inside to replace—ever. Instead of volatile SRAM used in most other instruments, your SPS4 uses nonvolatile Flash Memory for storage, which retains information without power.

# **Common Problems**

Below is a list of the most commonly encountered problems and diagnoses for each.

### **Power Problems**

This is the normal power-up sequence:

- 1. The display backlight turns on.
- 2. "Loading..." appears on the display for a few seconds.
- 3. The unit enters Program mode with **Grand Piano 0** selected.

If nothing at all happens when you turn the power switch on, check if one of the following might be the issue:

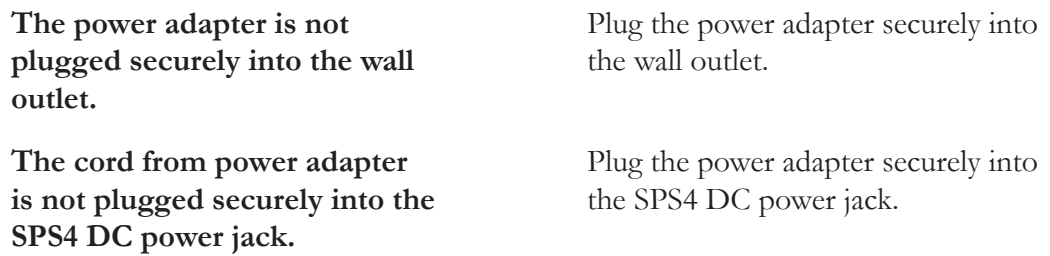

#### **Troubleshooting**

#### Common Problems

**The power adapter ratings does not match the required ratings for the SPS4. The power adapter specifications are: 19V DC, 3.4 amp, center pin positive, 5.5mm OD, 2.5mm ID coax type plug.**

**damaged.**

Obtain a compatible power adapter.

**The wall outlet, power strip, or extension cord is defective or**  Use a different wall outlet, power strip, or extension cord.

If there's evidence of the unit receiving power, but operation is abnormal, check if one of the following might be the issue:

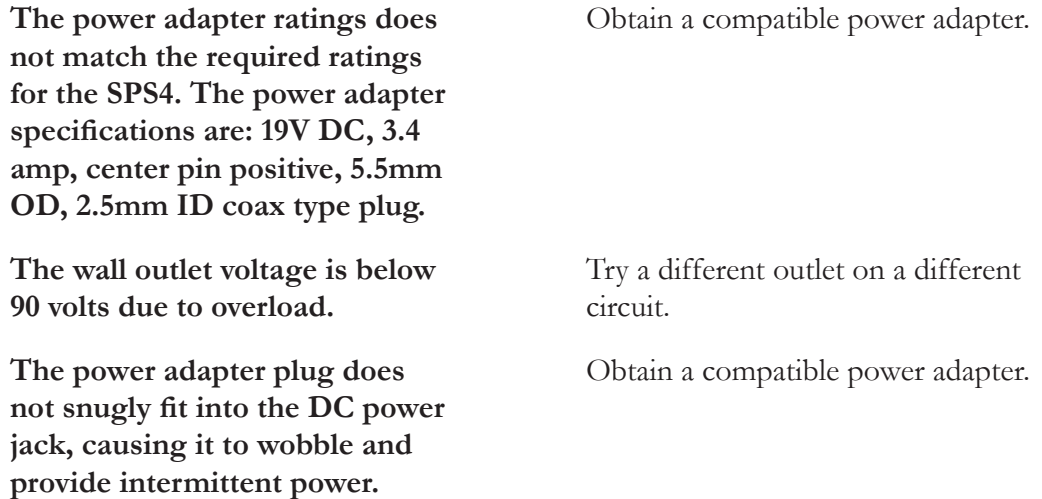
## **Audio Problems**

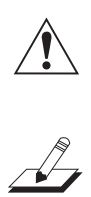

#### **CAUTION:** DO NOT TROUBLE SHOOT AUDIO PROBLEMS USING HEADPHONES. ADDITIONALLY, ALWAYS BE AWARE OF THE VOLUME LEVELS ON THE SPS4 AND ON THE CONNECTED AUDIO SYSTEM OR MIXER.

**NOTE:** When diagnosing audio problems, set the SPS4 to play its demo sequence rather then intermittently pressing keys. This will prevent any unexpectedly loud volume changes.

If there is no sound from your SPS4, check if one of the following might be the issue:

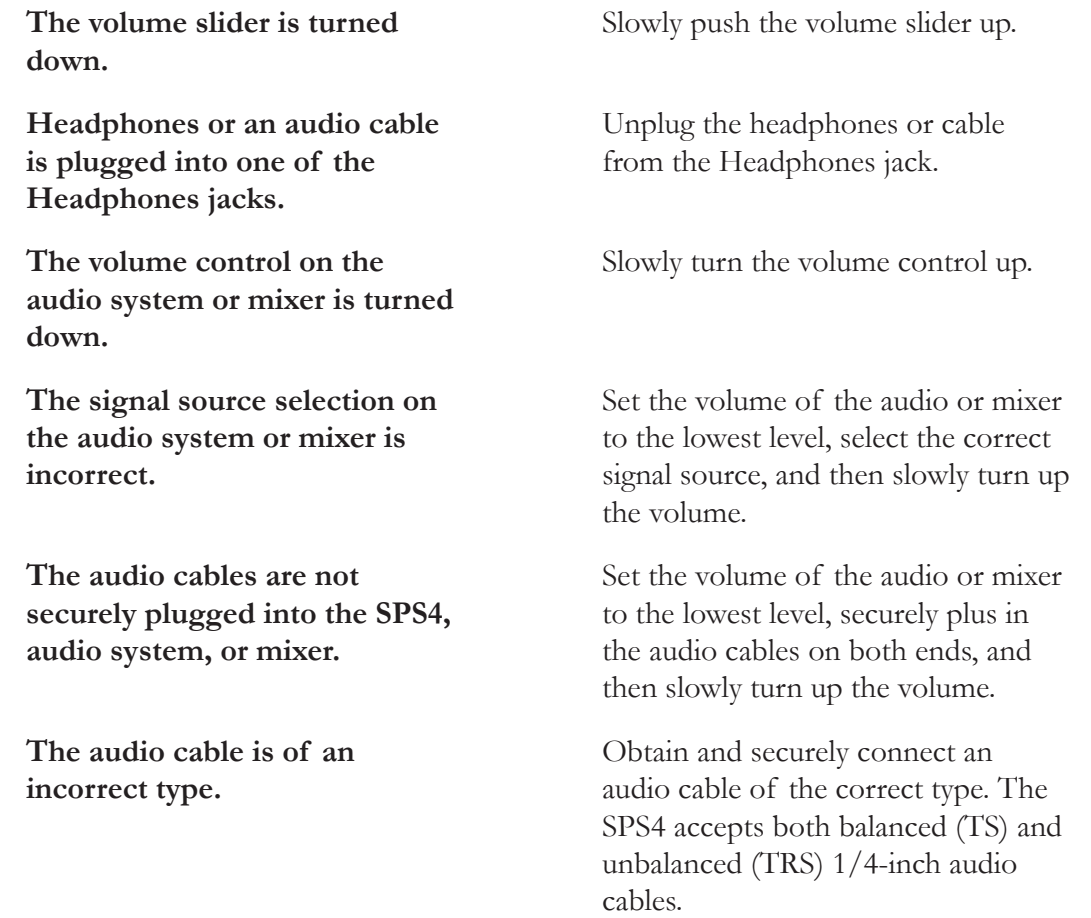

If you can hear sound but it is low or distorted, check if one of the following might be the issue:

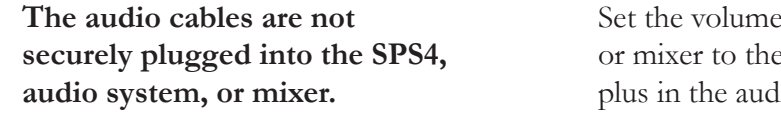

of the audio system lowest level, securely io cables on both ends, and then slowly turn up the volume.

#### **Troubleshooting**

#### Common Problems

**A received MIDI volume message has specified a low volume.**

**The current Setup has another controller assigned to volume,** 

**The input to the audio system is set for low impedance instead** 

**and it is turned down.**

**of high impedance.**

Set the volume of the audio system or mixer to the lowest level. Disconnect all MIDI cables, set the Destination parameter in Global Mode to **Local** or **MIDI+Local**, and reset the volume level on the SPS4. Finally, slowly turn up the volume level of the audio system or mixer.

Select a different Setup. Or change the problematic controller setting by editing the Setup in Edit Setup Mode.

> Set the volume of the audio or mixer to the lowest level, change the impedance setting, and then slowly turn up the volume of the audio system or mixer.

**The input trim to the audio system or mixer is set too low.** Slowly turn up the trim.

#### **MIDI Problems**

If you are experiencing problems sending MIDI to an external module, check if one of the following might be the issue:

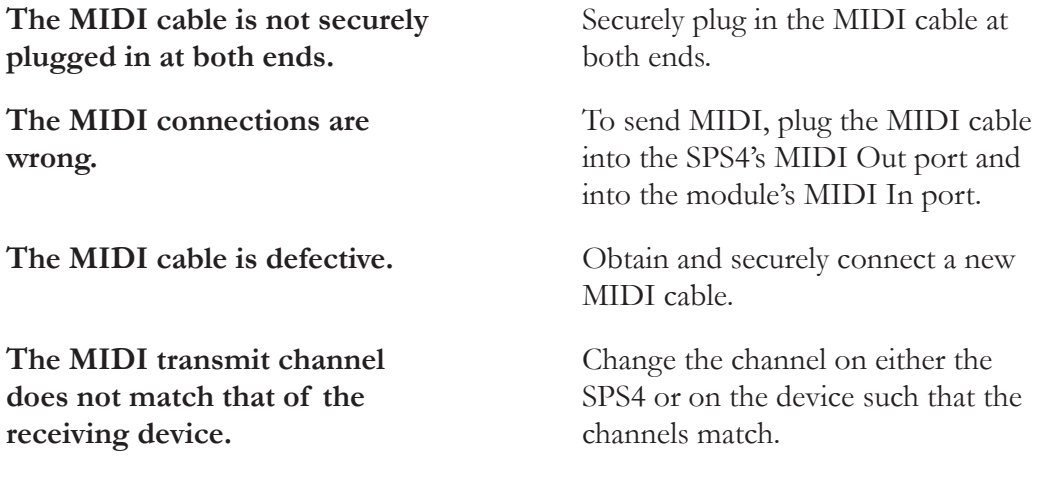

If there are problems with the internal sound module receiving MIDI from an external device like a computer sequencer, check if one of the following might be the issue:

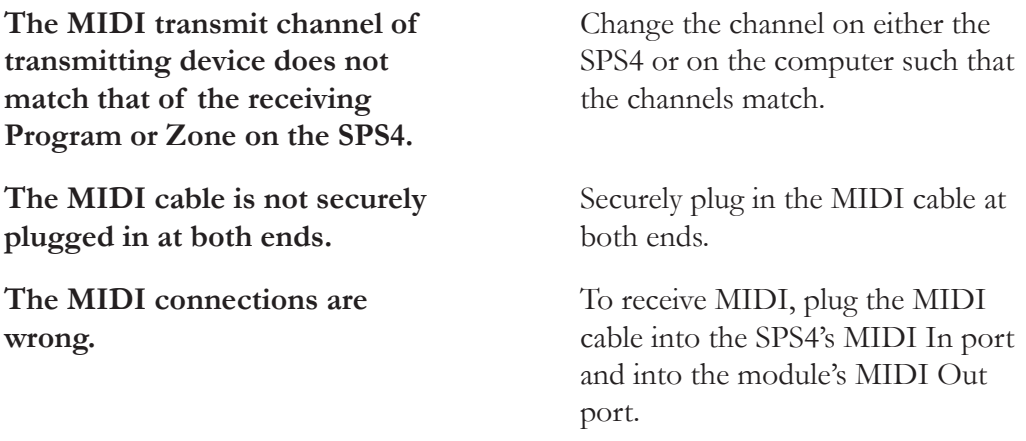

# **Pedal Problems**

Before you consult this section, be sure to read *Connecting Pedals on page 2-5*.

### **Switch Pedal Problems**

If you are having problems with connecting or using a switch pedal, check if one of the following might be the issue:

- Sustain or Sostenato is stuck "on". Be sure the pedal is plugged in before switching on the power. Turn power off then on if necessary.
- The pedal is acting backward ("on" when up instead of down). Power cycle the unit making sure to NOT press on the pedal during startup.
- A dual pedal is not working correctly. A dual switch pedal must be wired as shown below. Any other wiring pattern will not work correctly.

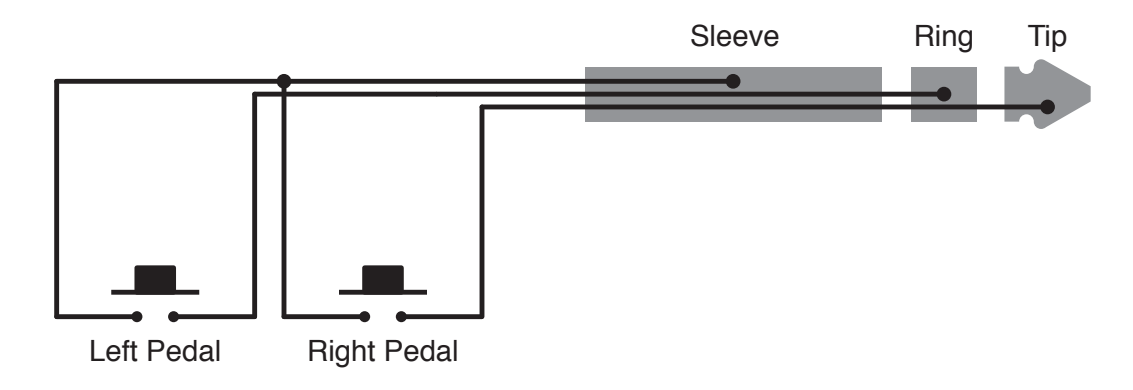

If None of the Above...

### **Control Pedal Problems**

The control pedal must be wired to a single stereo 1/4-inch plug as follows:

- Wiper to Tip
- Top end of resistance element to Ring
- Bottom end of resistance element to Sleeve

These connections are shown schematically below:

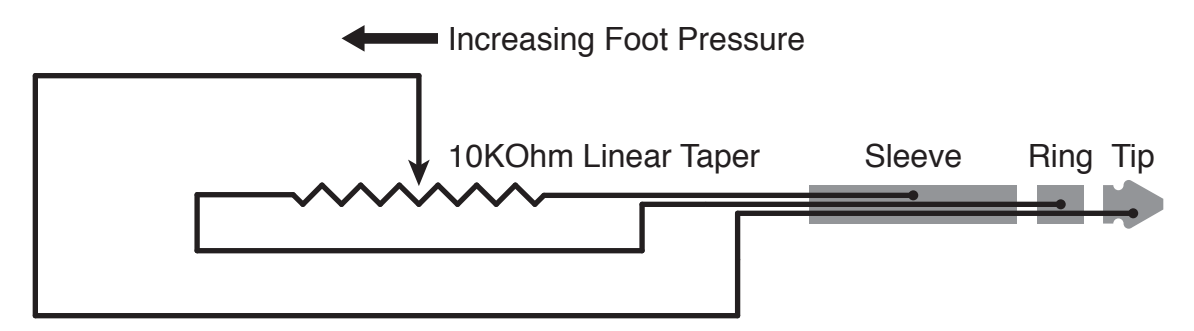

#### **Use the Right Impedance, Taper, and Range**

For best results, use a Kurzweil CC-1 control pedal, available from your dealer. The CC-1 meets all of the requirements described above at an economical price. A control pedal should have an impedance between 5,000 and 100,000 ohms. An impedance less than 5,000 may overload the reference voltage source in the SPS4 and interfere with operation of other controls like the volume slider or control knob. An impedance more than 100,000 may result in electrically noisy operation, which may cause your SPS4 to send MIDI controller messages constantly.

The taper of the control should be linear for easy, predictable control. Pedals designed for volume control typically have an exponential (or anti log) taper, which results in most of their range being concentrated in the upper half of pedal's path of travel.

Pedals may have a control range that is less than 100%. Make sure that when the pedal is in the fully down position, it's impedance is 0, and when it is in the fully up position, the impedance is at its maximum rating.

## **If None of the Above...**

If your problem is not covered above, or none of the suggestions seems to work, first check back and review the relevant sections of this manual. Many difficulties are just programming problems caused by settings of Setup parameters. If you want to be sure that all of the factory defaults are in place, see *Restoring Factory Defaults on page 12-7*.

Also be sure to check out Kurzweil's website for additional SPS4 information that may have been published since this manual was written: www.Kurzweil.com

## **Service Centers**

Contact the nearest Young Chang office Kurzweil service representative. See *page iv* in the front matter of this manual for contact info.

## **Restoring Factory Defaults**

There are two ways to restore factory defaults, both of which result in all user-created Objects being deleted. The first method is described in *The "Hard Reset?" Dialogue on page 9-7*. The second is described in *System Reset on page 10-3*.

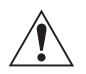

**CAUTION:** RESTORING FACTORY DEFAULTS CANNOT BE UNDONE. BACK UP YOUR FILES BEFORE DOING SO BY FOLLOWING THE PROCEDURE IN *The "Save All?" Dialogue on page 9-7*.

## **Diagnostics**

You will most likely not need to use the System Mode diagnostic operations in normal cases. These operations are mostly used at the factory and service centers by engineers for troubleshooting problems with hardware. But, in some cases you might be required to run these diagnostics for troubleshooting and diagnosing symptoms. In these cases, follow the direction of an authorized Kurzweil technician.

#### **Troubleshooting**

If None of the Above...

# **Appendix A MIDI Implementation**

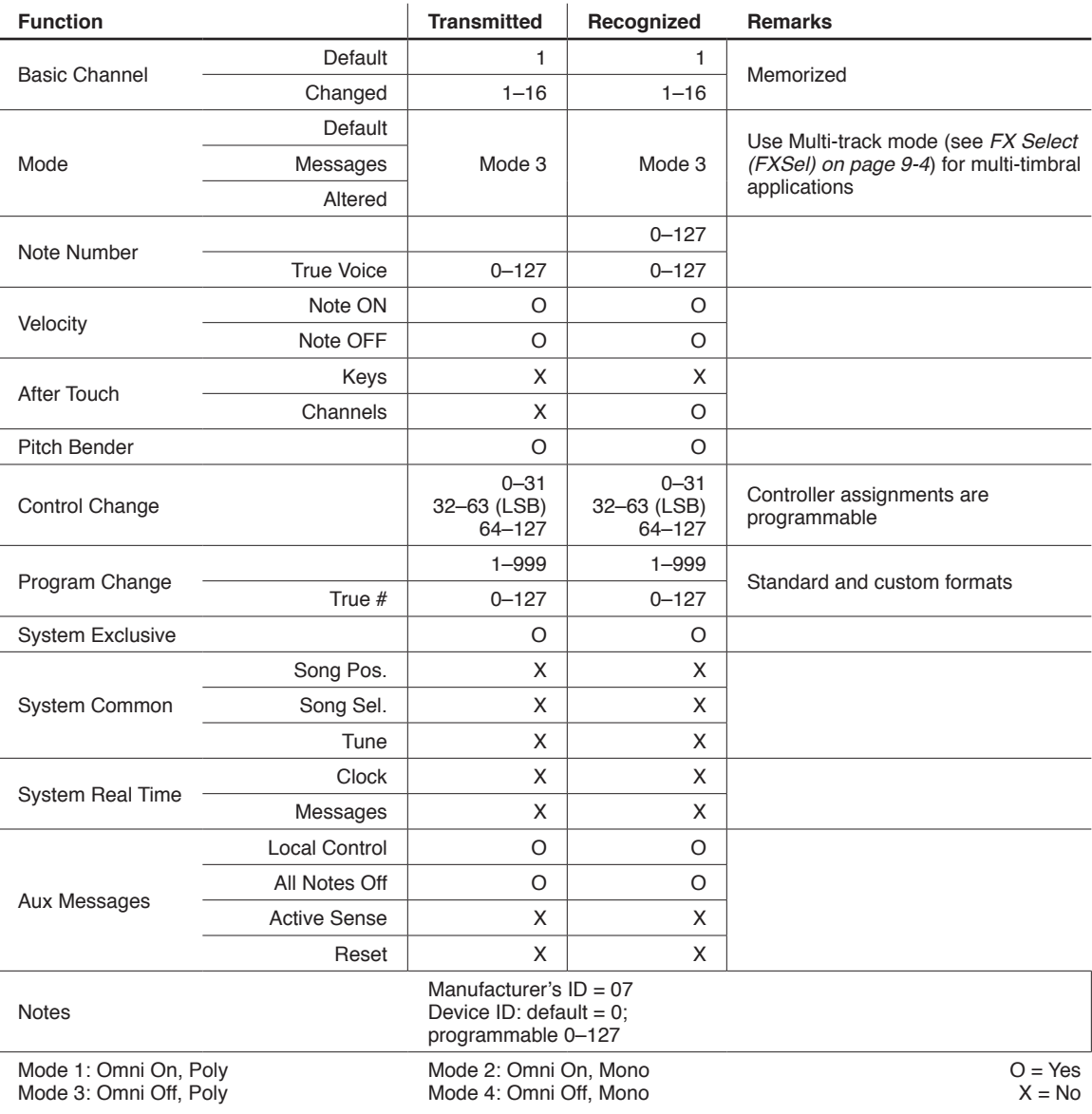

# **Appendix B Physical Specifications**

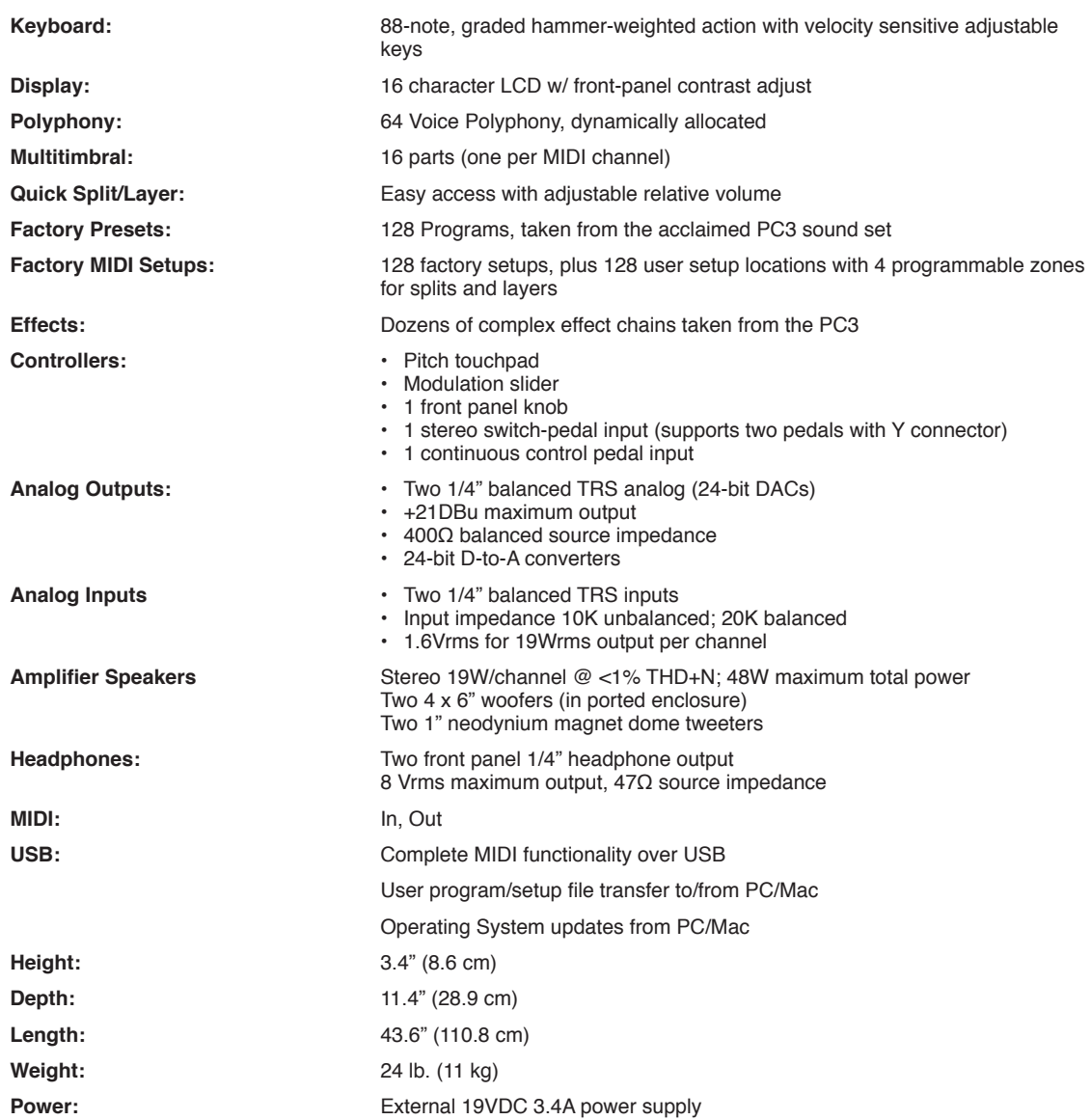

# **Index**

#### **A**

Activating Zones 7-6, 8-7 Alphanumeric entry 3-9, 6-5, 7-5 Audio cables 2-4, 12-3 Aux effects 8-14 Aux FX 8-14

#### **B**

Bank Change 8-5, 9-5 MIDI 8-5 Select button 3-8 Bootloader (System Mode) 10-1 Buttons Chan/Param 3-6 Control Select 3-5 Function 3-2 Object Select 3-7, 6-3, 7-3 Value 3-6 Zone 3-4, 7-6, 8-3

#### **C**

Chan/Param button 3-6 Common parameters 8-2, 8-14 Connecting Audio 2-4, 12-3 Connecting MIDI 2-8, 12-4 Connecting pedals 2-6, 12-5 Continuous (control) pedals 2-3, 2-6, 2-7, 12-6 Control Knob 3-5, 6-6, 7-7, 8-10

#### **D**

Demo Function 3-11, 5-6 Destination Controller 8-10 MIDI 8-4, 9-4 Dialogues Hard Reset? 9-7 Load All? 9-8

Save All? 9-7 Double button presses 3-9

#### **E**

Edit Setup Mode 5-2, 8-1 Effects Aux 8-14

#### **F**

Files Deleting All 9-7 Loading 9-8 Saving 9-7 Format system flash memory 10-4 Front panel 3-1 Functions Buttons 3-2 Demo 3-11, 5-6 Layer 5-4, 6-9, 7-9 Split 5-4, 6-7, 7-8 FX Aux 8-14

#### **G**

General MIDI Velocity Map 9-4

#### **H**

Hard Reset 9-7

#### **I**

ID numbers Controller destinations 8-10 Programs 6-2 Setups 7-2

#### **K**

K2600 Bank mode 8-7 Knob Control 3-5, 6-6, 7-7, 8-10

#### **L**

Layer Function 4-1, 5-4, 6-9, 7-9

Loading files 9-8

#### **M**

MIDI Bank changes 8-5, 8-7, 9-5 Channel 3-6, 6-10, 7-10, 8-4, 9-4 Connecting 2-8, 12-4 Implementation Chart A-1 Modes Edit Setup 5-2, 8-1 Global 5-3, 9-1 Program 5-1, 6-1 Setup 5-2, 7-1 System 5-3, 10-1 Mod Slider 3-2, 8-10 Muting Zones 7-6, 8-7

### **N**

Navigation 3-1 Numeric entry 3-9

### **O**

Objects 4-1 Deleting all 9-7, 10-3 Loading 9-8 Organization 3-7, 4-2, 6-4, 7-3 Programs 4-1, 6-1 Saving 9-7 Selecting 3-7, 6-3, 7-3 Setups 4-1, 7-1

#### **P**

Panic Double button press 3-11 Pedal A-3 Continuous (control) 1-2, 2-3, 2-7, 8-10, 12-6 Switch 1-2, 2-2, 2-6, 8-13, 12-5 Pitch Touchpad 3-2, 8-9 Power cable 1-2, 2-4, 12-1 Program Change 3-10, 5-5, 8-7 Program Mode 5-1, 6-1 Programs 4-1, 6-1 Editing 6-7 Saving 6-10 Table of 6-2

#### **R**

Reset Hard 9-7

## **S**

Saving All Objects 9-7 Programs 6-10 Setups 7-11, 8-15 Selecting Modes 3-2, 5-1 Objects 3-7, 6-3, 7-3 Setup Mode 5-2, 7-1 Setups 4-1, 7-1 Editing 8-1 Parameters 8-2 Saving 7-11, 8-15 Table of 7-2 Zones 4-1, 7-5 Shift button 3-4, 7-6 Sostenuto 2-6, 8-11 Speakers 2-4 Specifications A-3 Split Function 4-1, 5-4, 6-7, 7-8 Sustain 2-2, 2-6, 8-11 Switch pedal 2-2, 2-6, 12-5 System Mode 5-3, 10-1

#### **T**

Transpose Buttons 3-4, 6-6, 7-6 Zones 8-8 Tuning 9-3

## **U**

Update software 10-2 USB Port 2-3, 10-2

#### **V**

Velocity Maps 9-3

## **Z**

Zones 7-5 Activating 7-6 Muting 7-6 Parameters 8-4